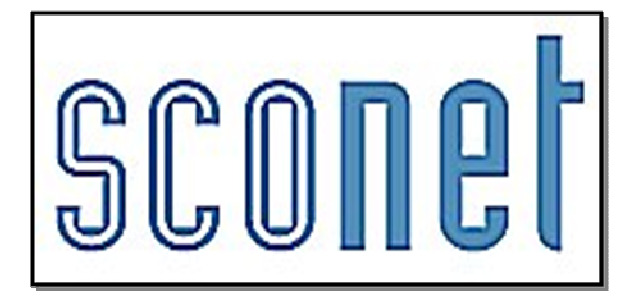

# ABSENCES

# **\* \* \***

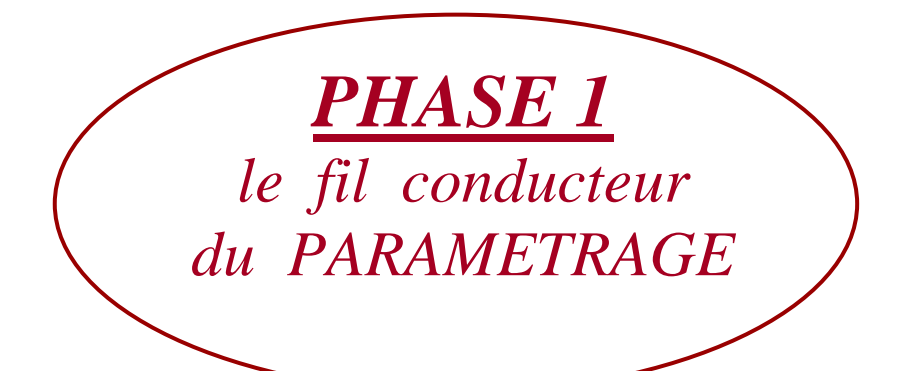

# **SOMMAIRE**

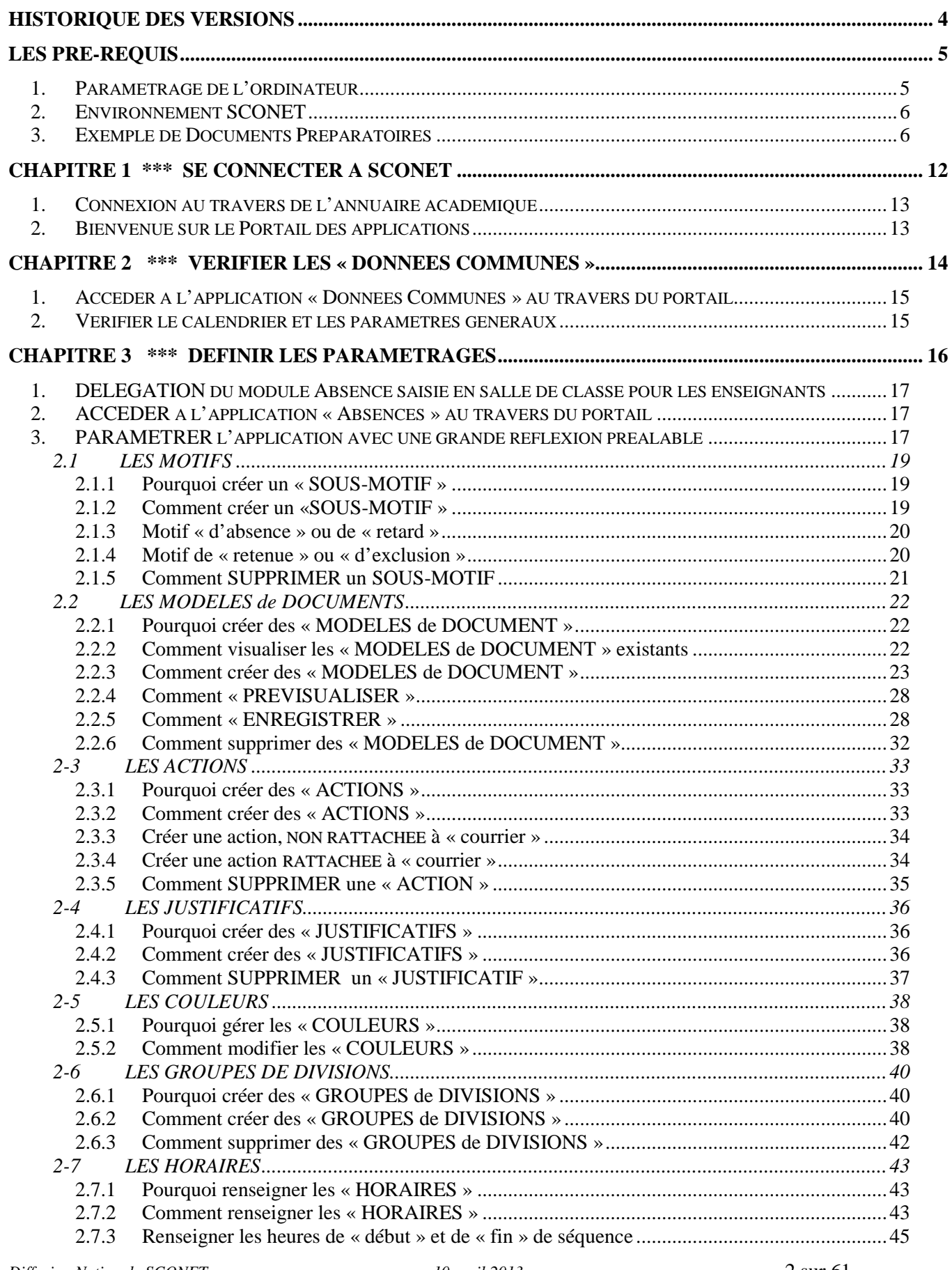

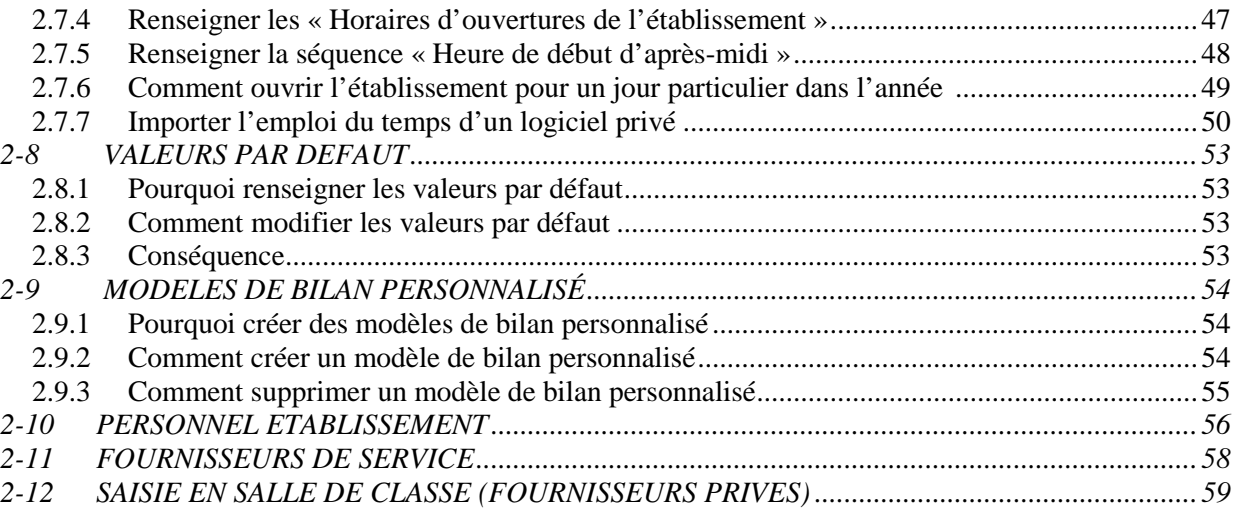

# **Historique des versions**

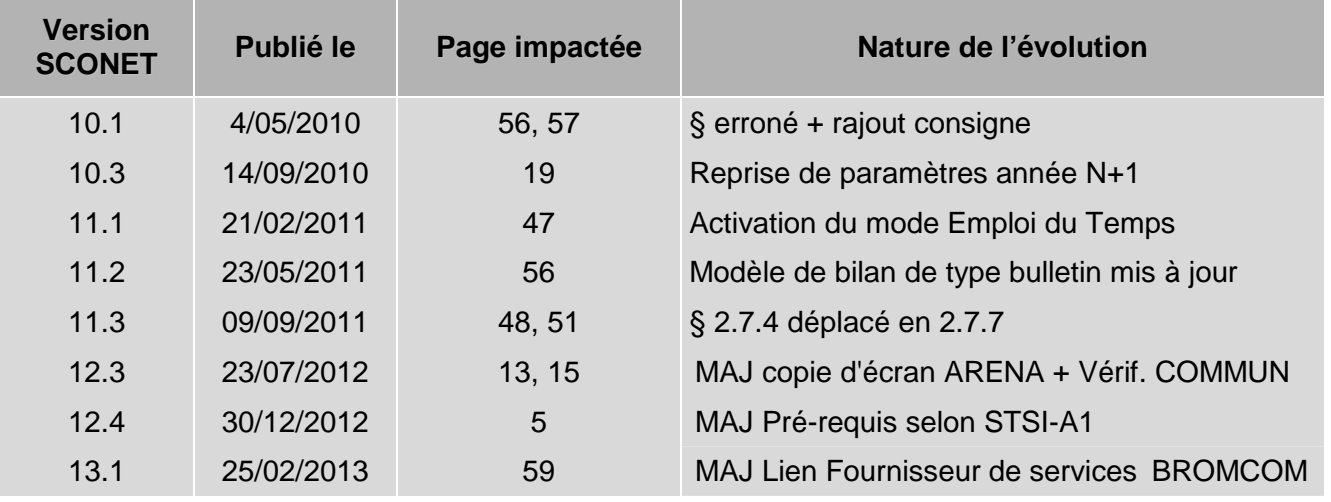

## **LES PRE-REQUIS**

### *1. Paramétrage de l'ordinateur*

**Pré-requis pour les postes de travail accédant aux applications nationales**

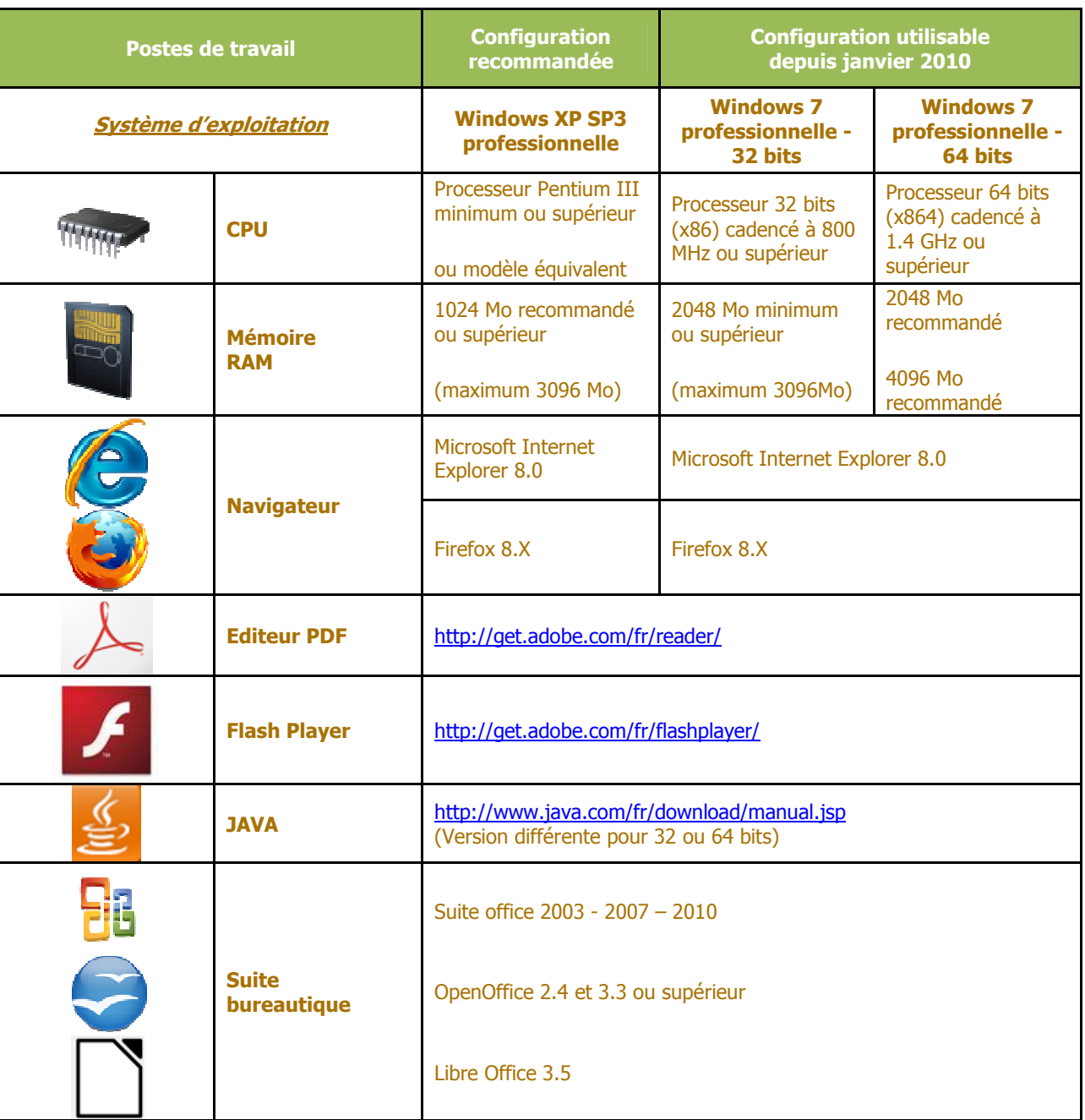

WINDOWS 98 et WINDOWS Vista ne sont plus qualifiés

 $\overline{\mathbf{C}}$ -an

#### *2. Environnement SCONET*

RAPPEL :

 $\bigoplus$ -am

- $\checkmark$  Micros connectés au réseau en Zone Agriates
- Accès ADSL Haut Débit

### *3. Exemple de Documents Préparatoires*

Avant d'ouvrir l'application, il est nécessaire d'apporter une réflexion sur les différents motifs, justificatifs et actions que vous allez utiliser dans votre gestion et votre suivi des absences dans Sconet-Absences.

Vous allez devoir saisir dans cette application un certain nombre de données, de paramètres, qui seront utilisés tout au long de l'année par tous les utilisateurs du logiciel dans l'établissement.

Il est donc important de bien préparer votre saisie et pour ce faire, des « fiches préparatoires » vous sont proposées dans les pages suivantes de ce manuel.

Leur emploi n'est absolument pas obligatoire mais simplement fortement conseillée lors d'une première utilisation du logiciel Sconet-Absences.

Dans ces tableaux, les exemples sont donnés à titre indicatif et ne sont pas exhaustifs. Des lignes sont également laissées à votre disposition afin d'écrire vos propres libellés.

### **Sous-Motifs** : Fiche De Préparation Pour la Création et la Saisie

#### Toute **création** de sous-motifs doit être **rattachée** à un **motif générique (en bleu)**

 $\bigoplus$ -am

Pour plus de lisibilité, il est conseillé de saisir les sous-motifs en lettres minuscules

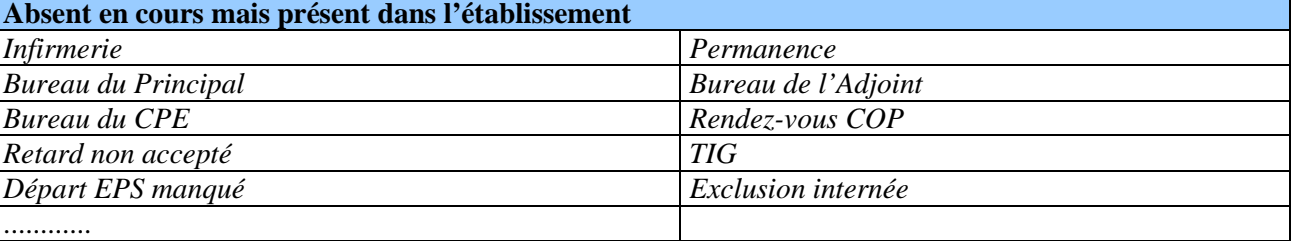

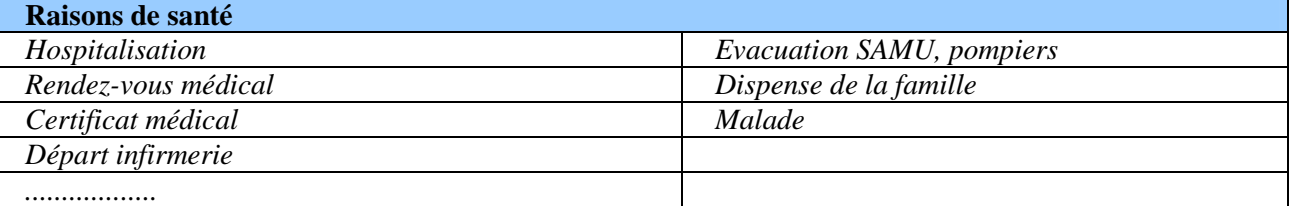

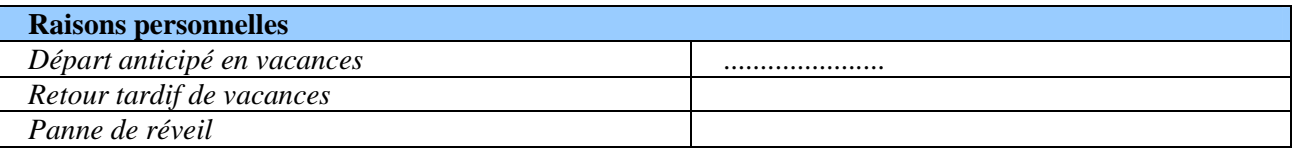

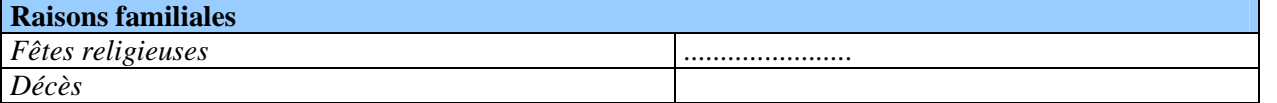

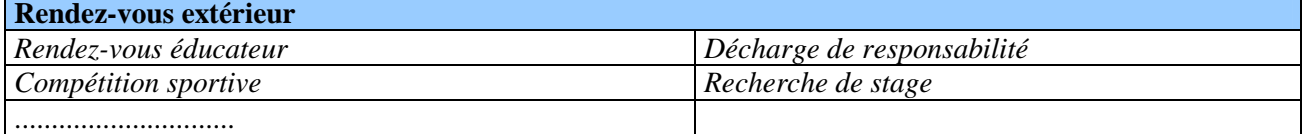

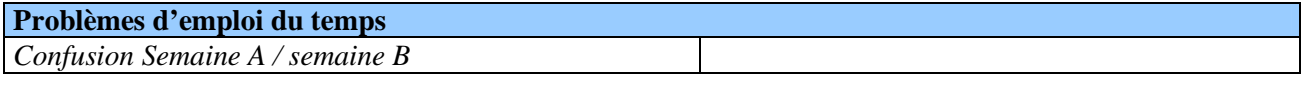

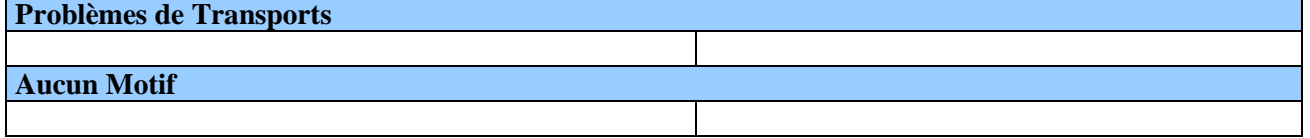

### **MODELES DE DOCUMENTS**  Fiche De Préparation pour la Création et la Saisie

*Les modèles seront tous rattachés à une action de type « Courrier »* 

 $\mathbf{\hat{E}}$ -am

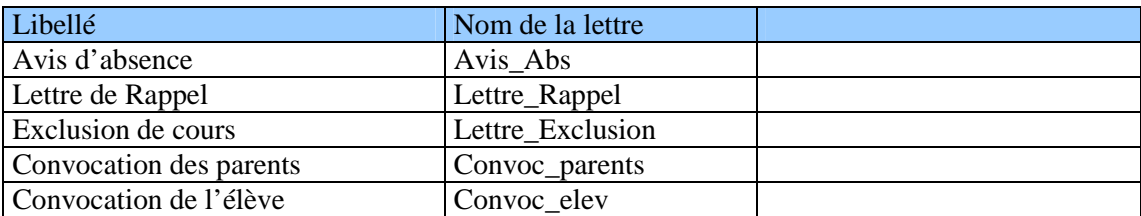

### Modèles de lettres pré-existant dans l'application SCONET

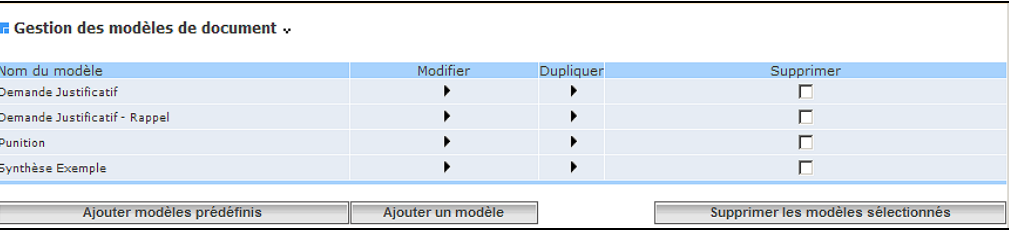

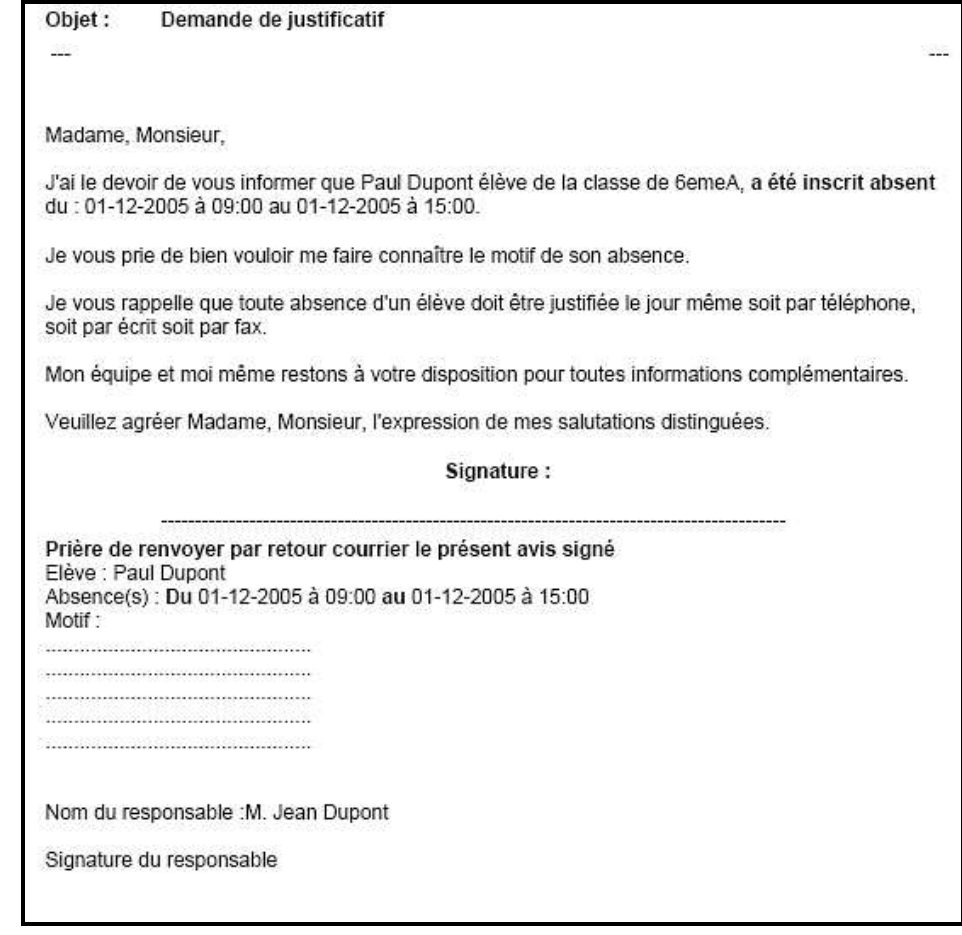

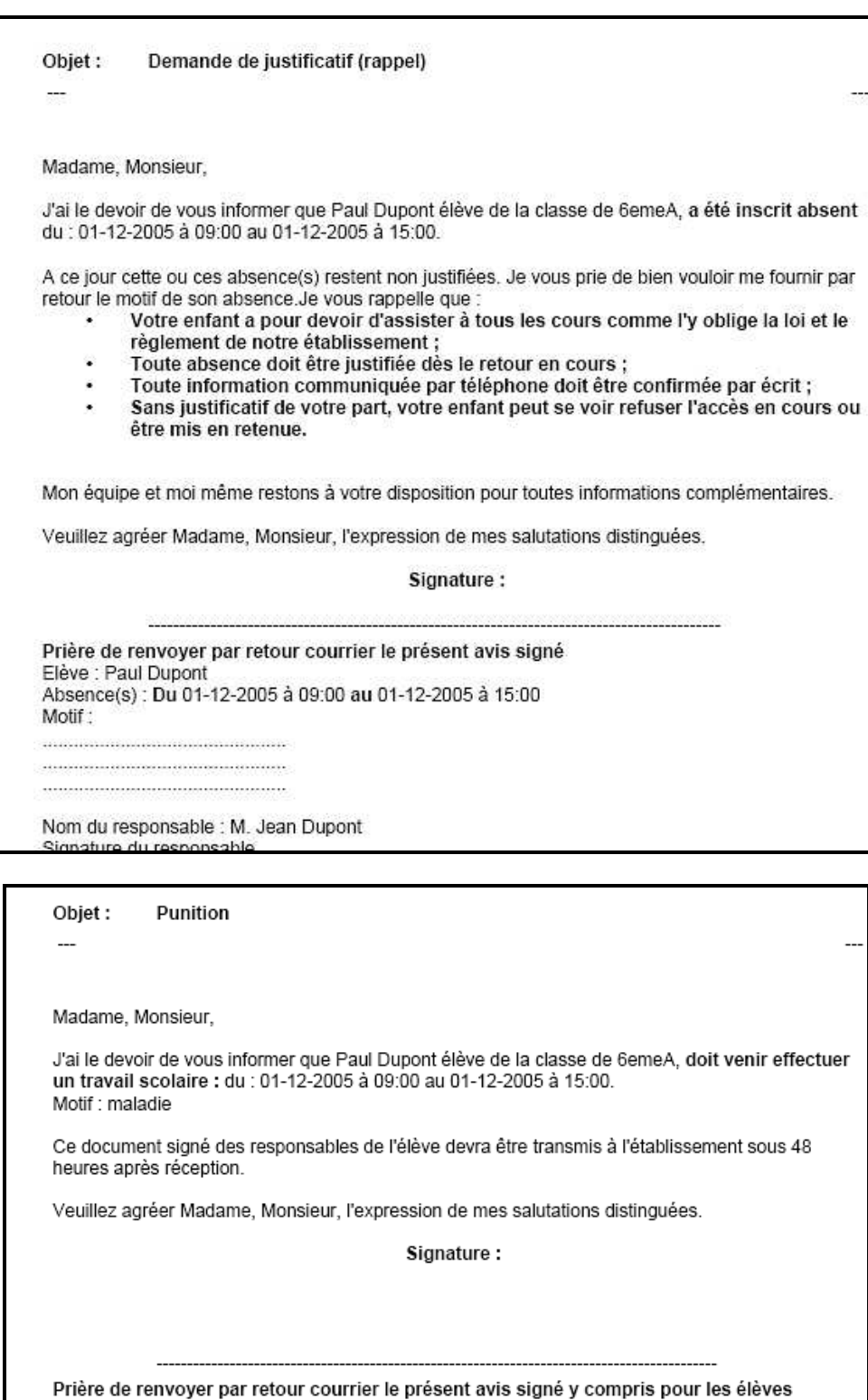

majeurs: Elève : Paul Dupont Punitions : Retenue du 01-12-2005 à 09:00 au 01-12-2005 à 15:00 Motif : maladie

Nom du responsable : M. Jean Dupont

Signature du responsable

*Diffusion Nationale SCONET 10 avril 2013* 9 sur 61

### **Modèle de Synthèse de courrier**

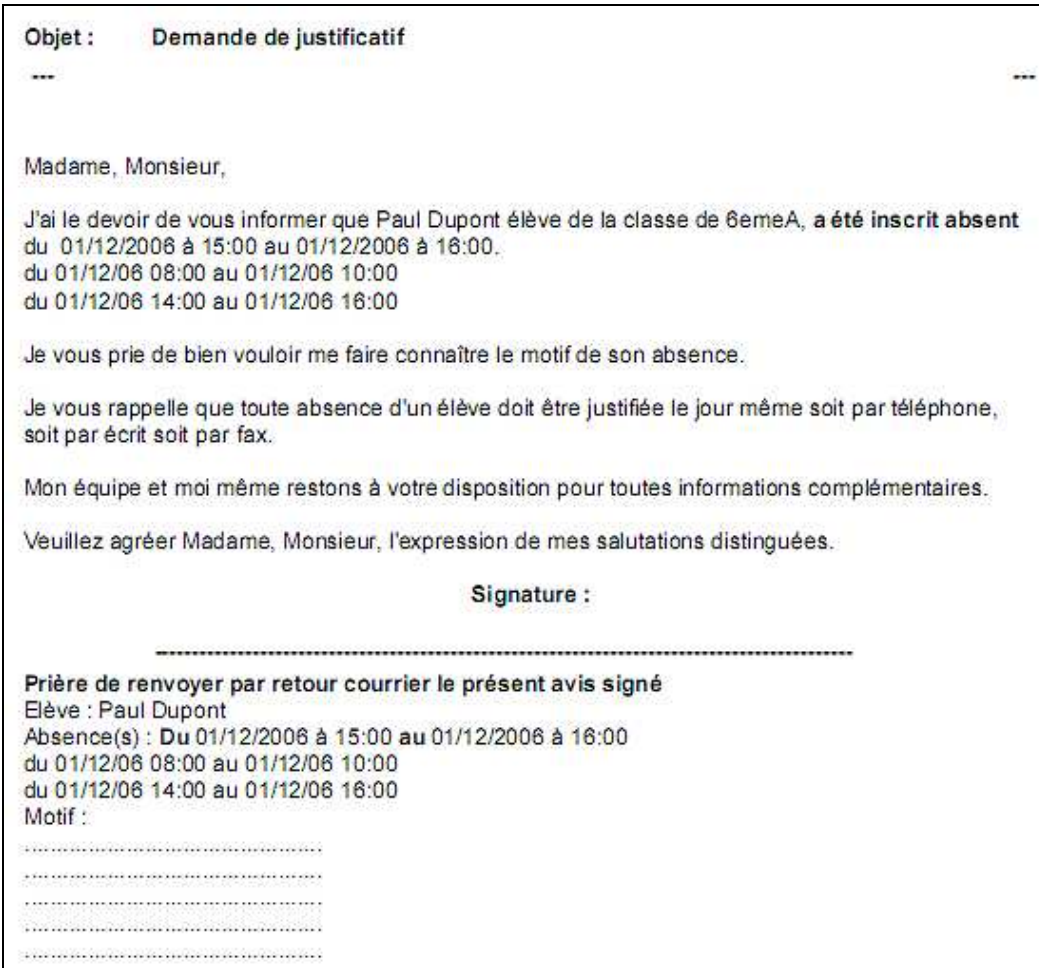

### **ACTIONS :** Fiche De Préparation Pour la Création et la Saisie

Paramétrer les modèles de documents **AVANT** les actions : l'action « courrier » devant être obligatoirement rattachée à un modèle de document.

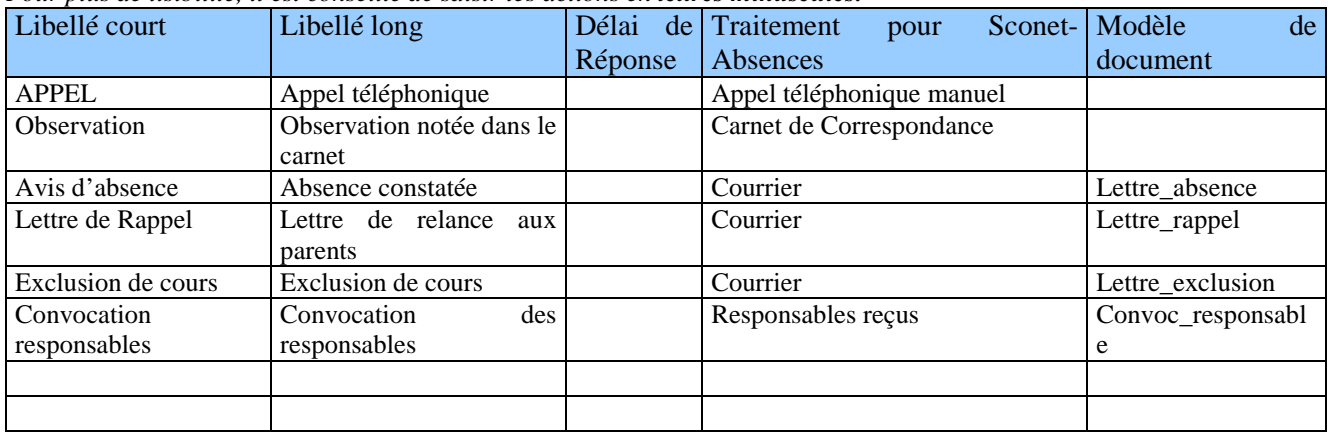

*Pour plus de lisibilité, il est conseillé de saisir les actions en lettres minuscules.* 

### **JUSTIFICATIFS** : Fiche De Préparation Pour la Création et la Saisie

*Pour plus de lisibilité, il est conseillé de saisir les justificatifs en lettres minuscules* 

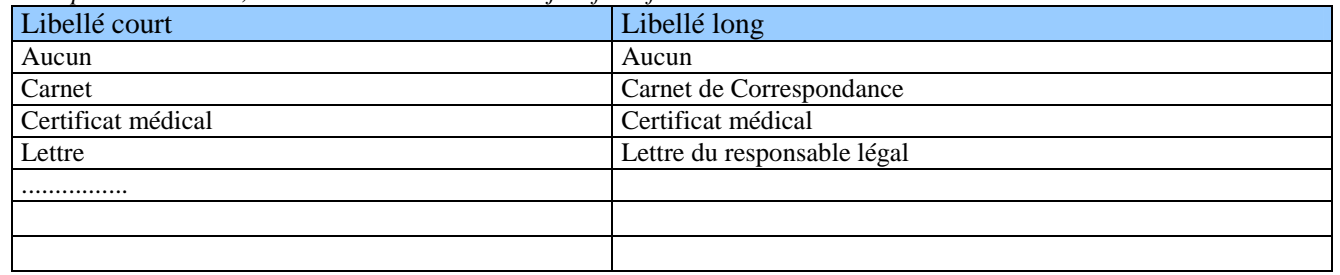

 $\mathbf{\widehat{E}}$ -am

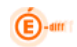

# **Chapitre 1**

**\*\*\*** 

### **SE CONNECTER A SCONET**

### *1. Connexion au travers de l'annuaire académique*

A l'aide de votre navigateur (Internet Explorer ou Firefox), connectez-vous avec l'adresse donnée par votre CRIA : *http://<nom de la machine académique>/arena*

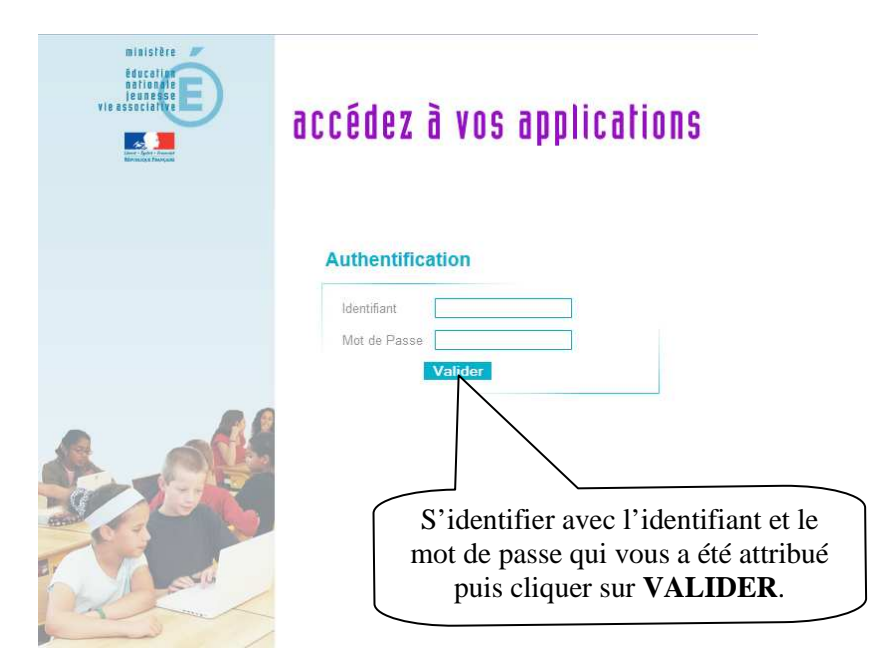

En cas de problème et pour plus d'information sur cette identification, prenez contact avec le chef d'établissement.

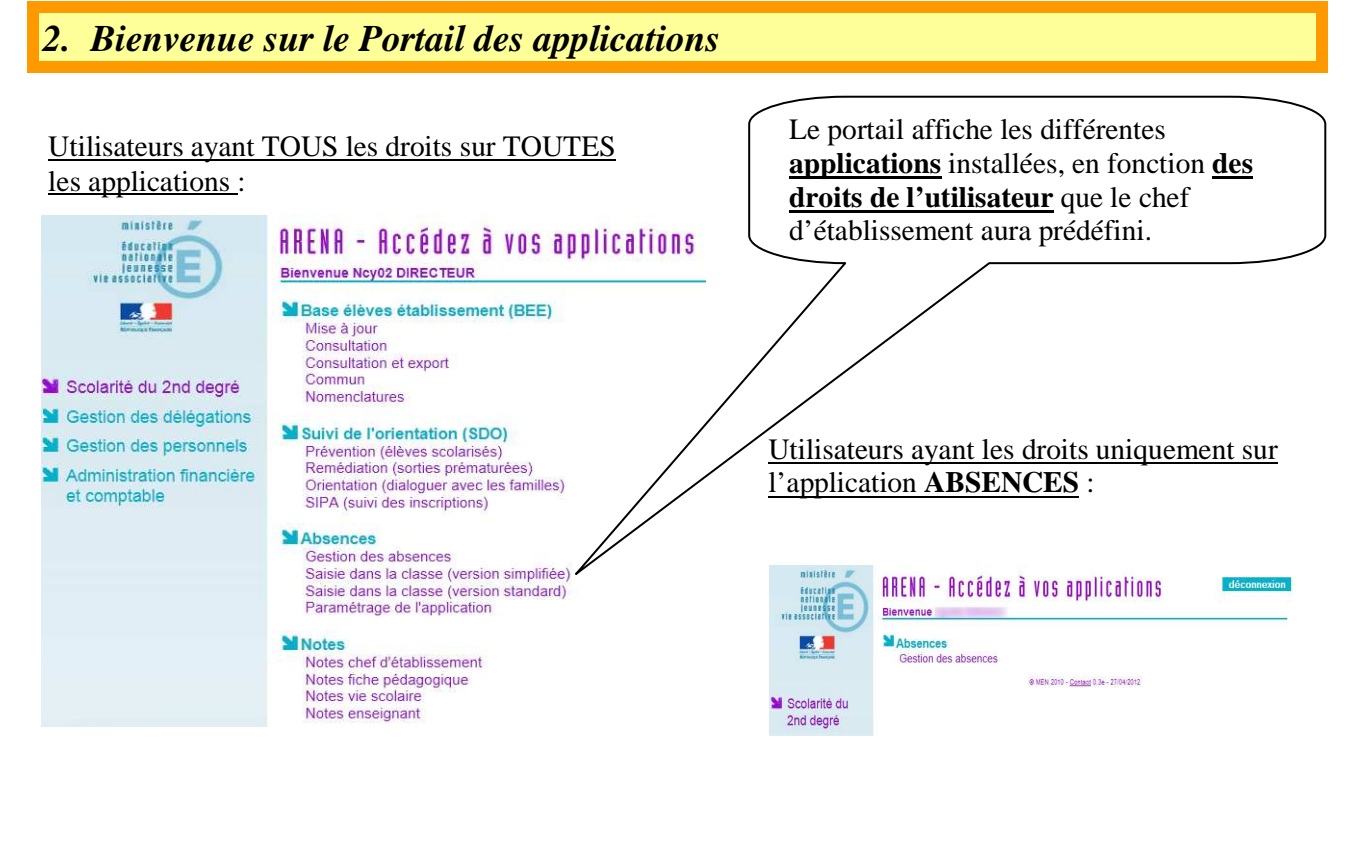

**Chapitre 2** 

**\*\*\*** 

### **VERIFIER LES « Données Communes »**

### *1. Accéder à l'application « Données Communes » au travers du portail*

Contacter le chef d'établissement ou la secrétaire si vous n'avez pas accès à cette application, afin de vérifier ensemble les dates des calendriers (vacances scolaires, jours fériés, etc.) et les paramètres généraux de l'établissement (dénomination principale, dénomination complémentaire, courriel 1, etc.) comme ci-dessous.

### *2. Vérifier le calendrier et les paramètres généraux*

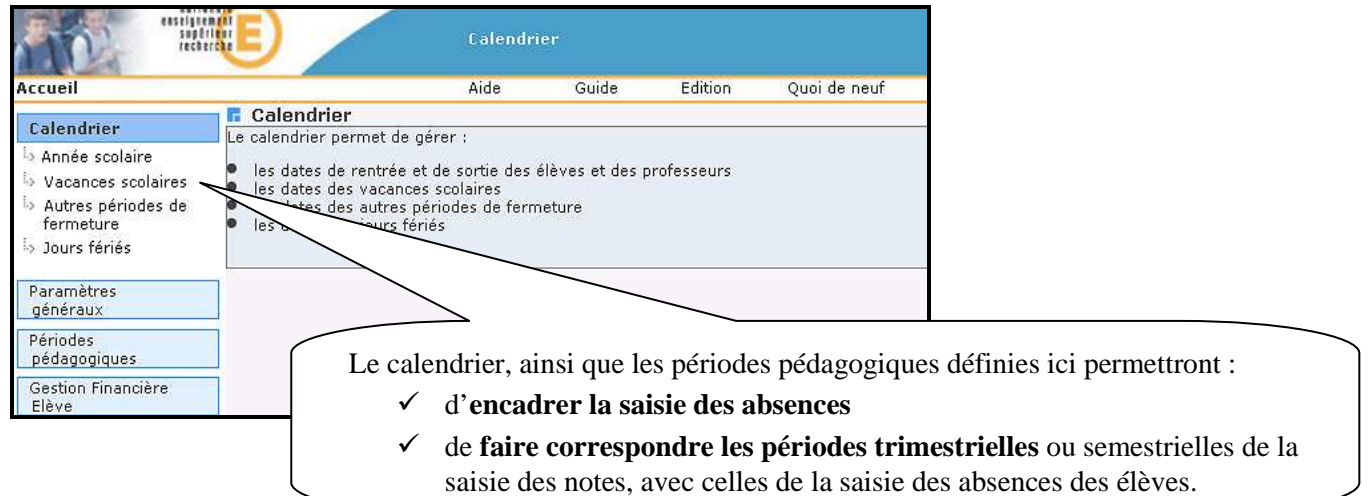

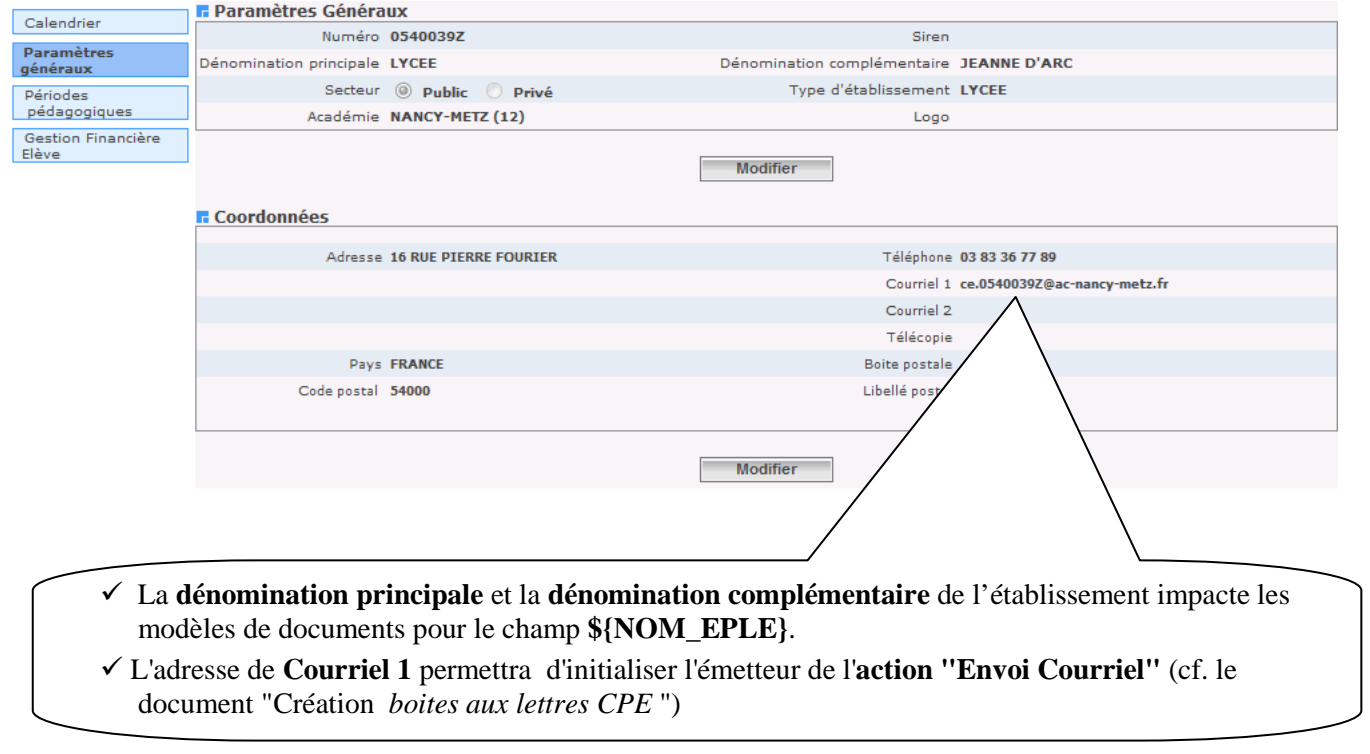

# **Chapitre 3**

**\*\*\*** 

### **DEFINIR LES PARAMETRAGES**

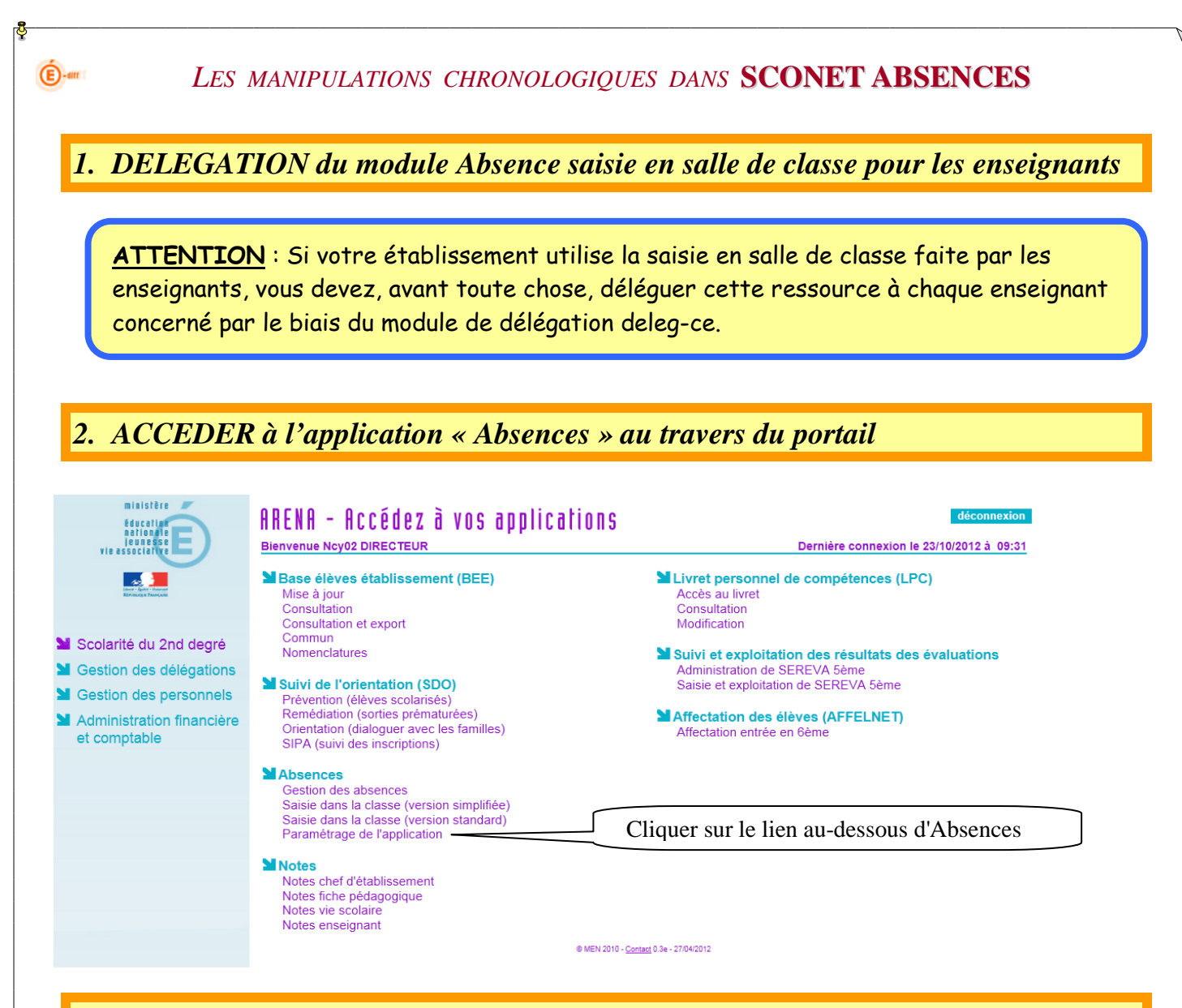

*3. PARAMETRER l'application avec une grande réflexion préalable* 

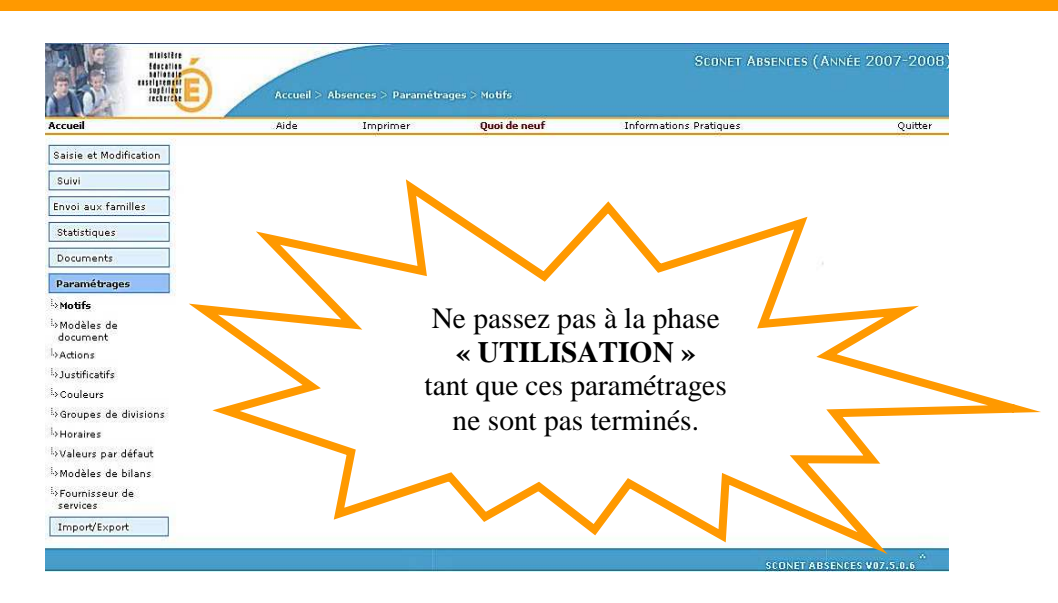

 Plus aucune **modification** ou **suppression** ne sera possible dès qu'un paramètre aura été utilisé pour une saisie d'absences. Cependant il sera toujours possible de **rajouter** des sous-motifs, actions, justificatifs ou modèles.

#### **Si l'application a été utilisée l'année précédente :**

 $\bigoplus$ -am

En septembre, lors de la première entrée dans l'application, un message prévient l'utilisateur de **valider impérativement les horaires de l'établissement**. En effet, certains paramètres étant basculés d'une année sur l'autre, avant toute saisie et toute utilisation de l'application, il convient de vérifier :

- les actions et motifs utilisés l'année précédente, et de supprimer les occurrences inutiles ou d'en créer de nouvelles
- et surtout de valider la grille horaire de l'établissement et d'apporter éventuellement les changements nécessaires (notamment entre 12 et 14 heures)

Remarque : Les séquences sont conservées (les listes déroulantes des heures) ainsi que la séquence de début d'après-midi ; par contre, le cochage des jours et les jours exceptionnels ne sont pas reconduits.

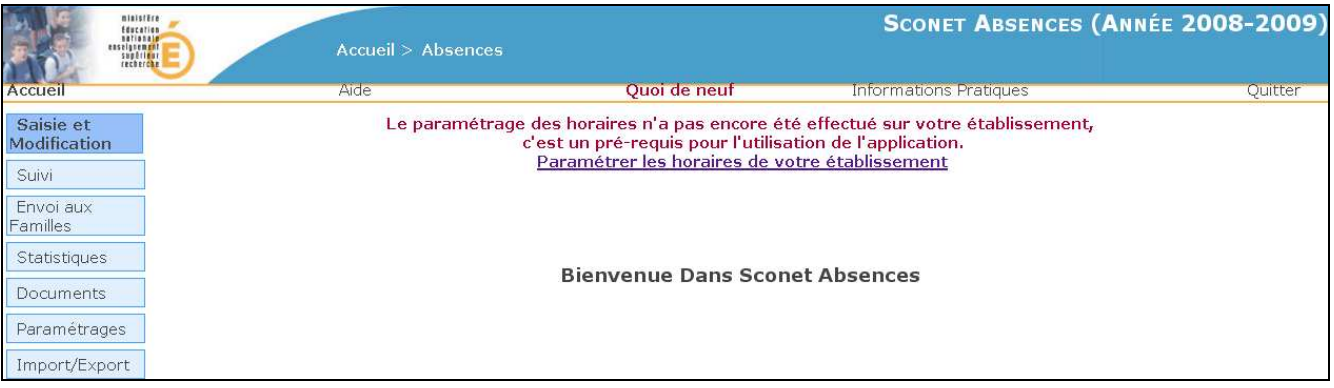

Une fois la saisie des événements commencés, il ne sera plus possible de modifier la grille horaire. Il conviendra alors de supprimer toute la saisie de tous les évènements pour pouvoir à nouveau modifier cette grille.

### *2.1 LES MOTIFS*

 $\bigoplus$ -am

*Pour plus de facilité, avant de commencer la saisie dans l'application, se munir de la « fiche de Préparation » page 6 qui aura été préalablement renseignée.* 

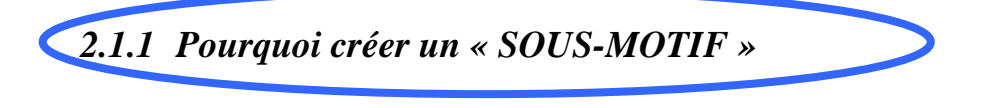

Cette page permet, à partir d'un *libellé générique\* :* 

- d'ajouter OU de supprimer des motifs d'absences **pour vos propres besoins**, mais qui seront toujours associés à un de ces *libellés génériques\****,**
- $\checkmark$  de visualiser les motifs déjà existants.

Les statistiques qui remonteront vers le ministère seront toujours comptabilisées à partir du *libellé générique\*.*

<sup>1</sup> \* Les *libellés génériques* sont au nombre de 8, non modifiables et ne pouvant pas être supprimés. Ils correspondent à une catégorie de motifs définis dans une nomenclature ministérielle.

### *2.1.2 Comment créer un «SOUS-MOTIF »*

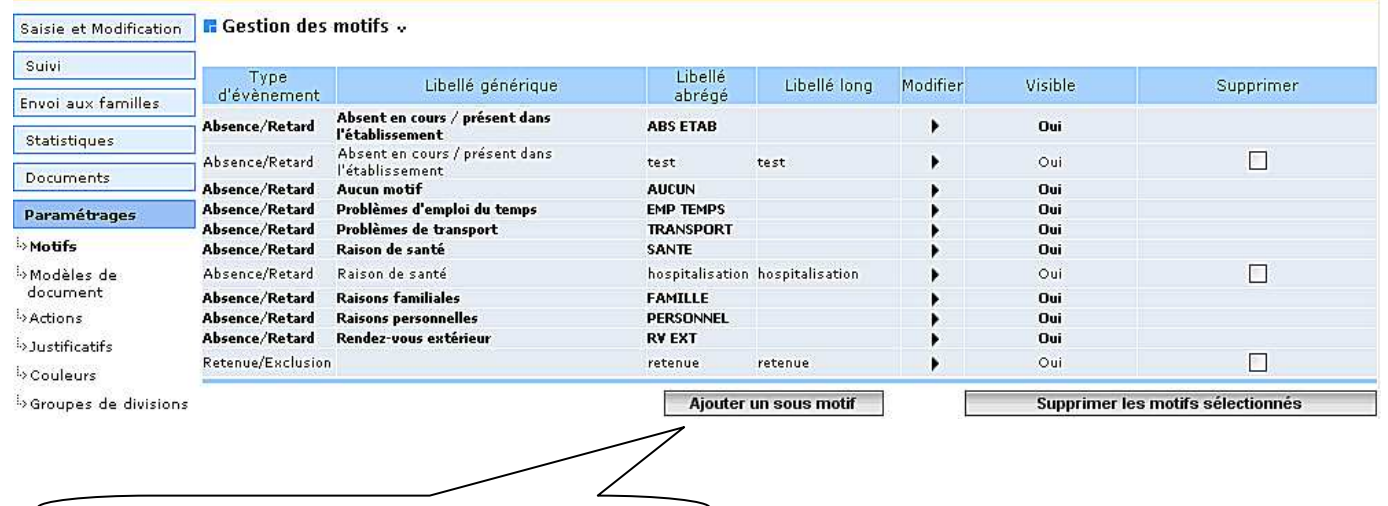

**Cliquer** sur le bouton

Les libellés génériques sont écrits **EN GRAS**.

 $\checkmark$  Les autres libellés correspondent aux motifs créés par l'établissement.

*2.1.3 Motif « d'absence » ou de « retard »* 

 $\bigoplus$ -am

 Vérifier attentivement de **ne pas créer un motif identique** qui serait déjà rattaché à un autre *libellé générique.* 1- Renseigner le **libellé** 

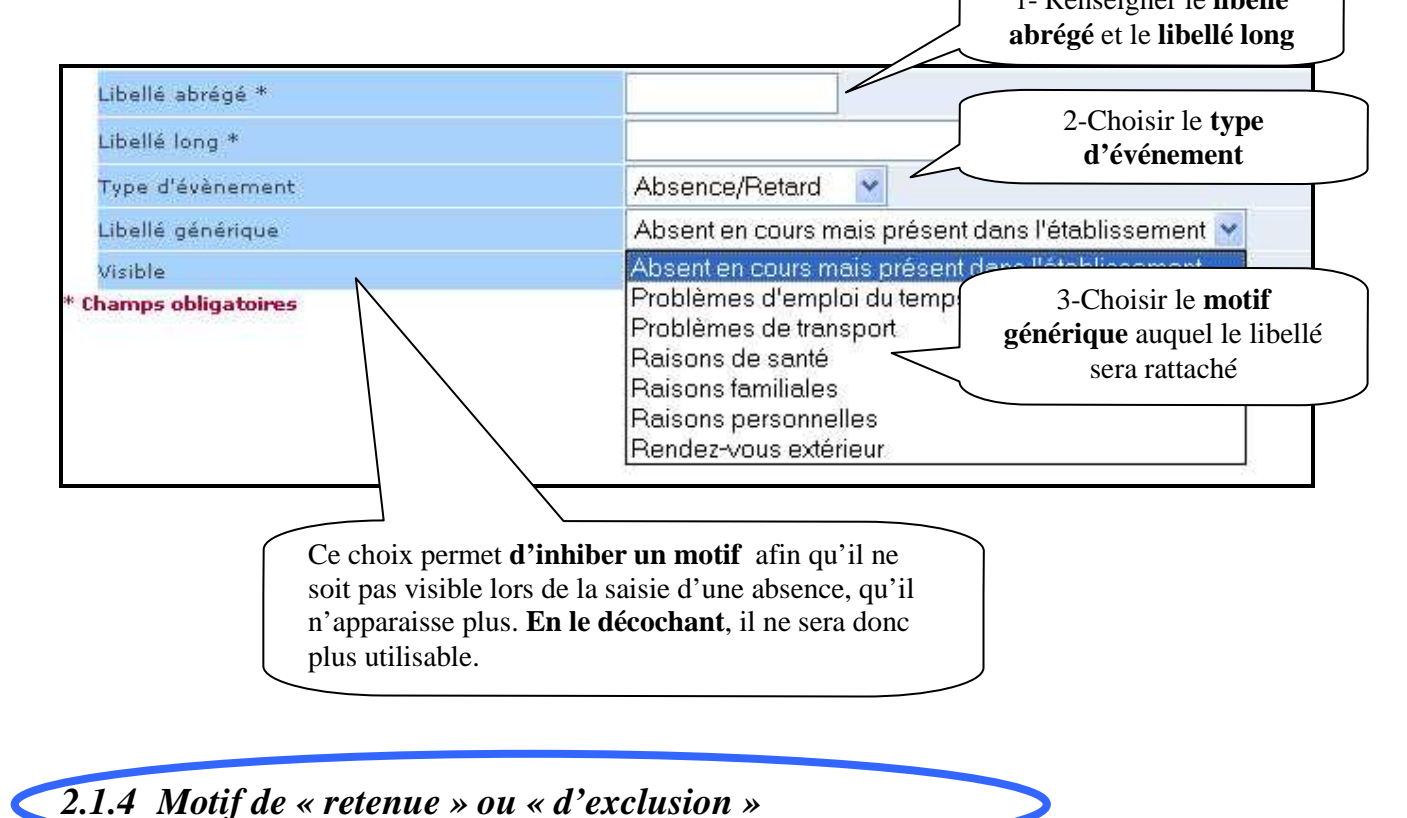

Il n'existe aucun **motif générique** (aucune catégorie pré-définie) pour ce type d'événement.

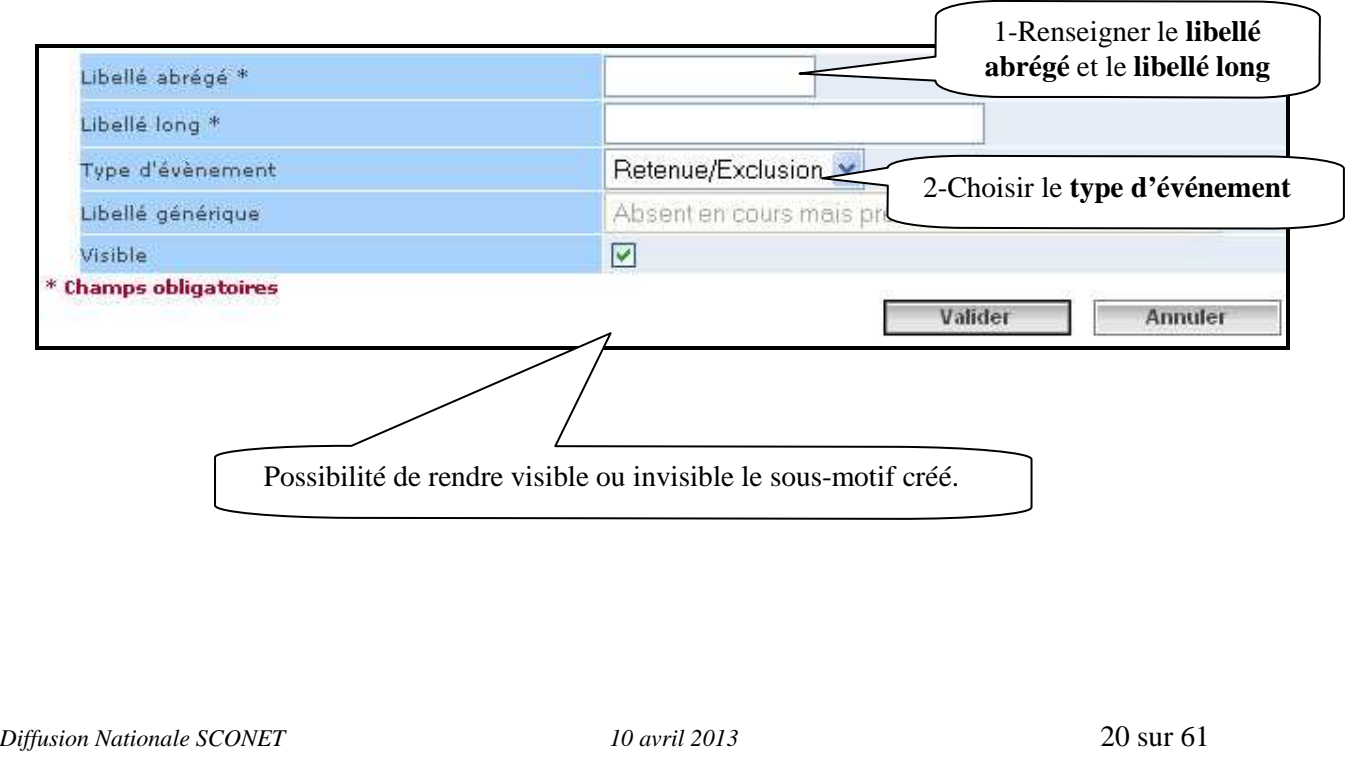

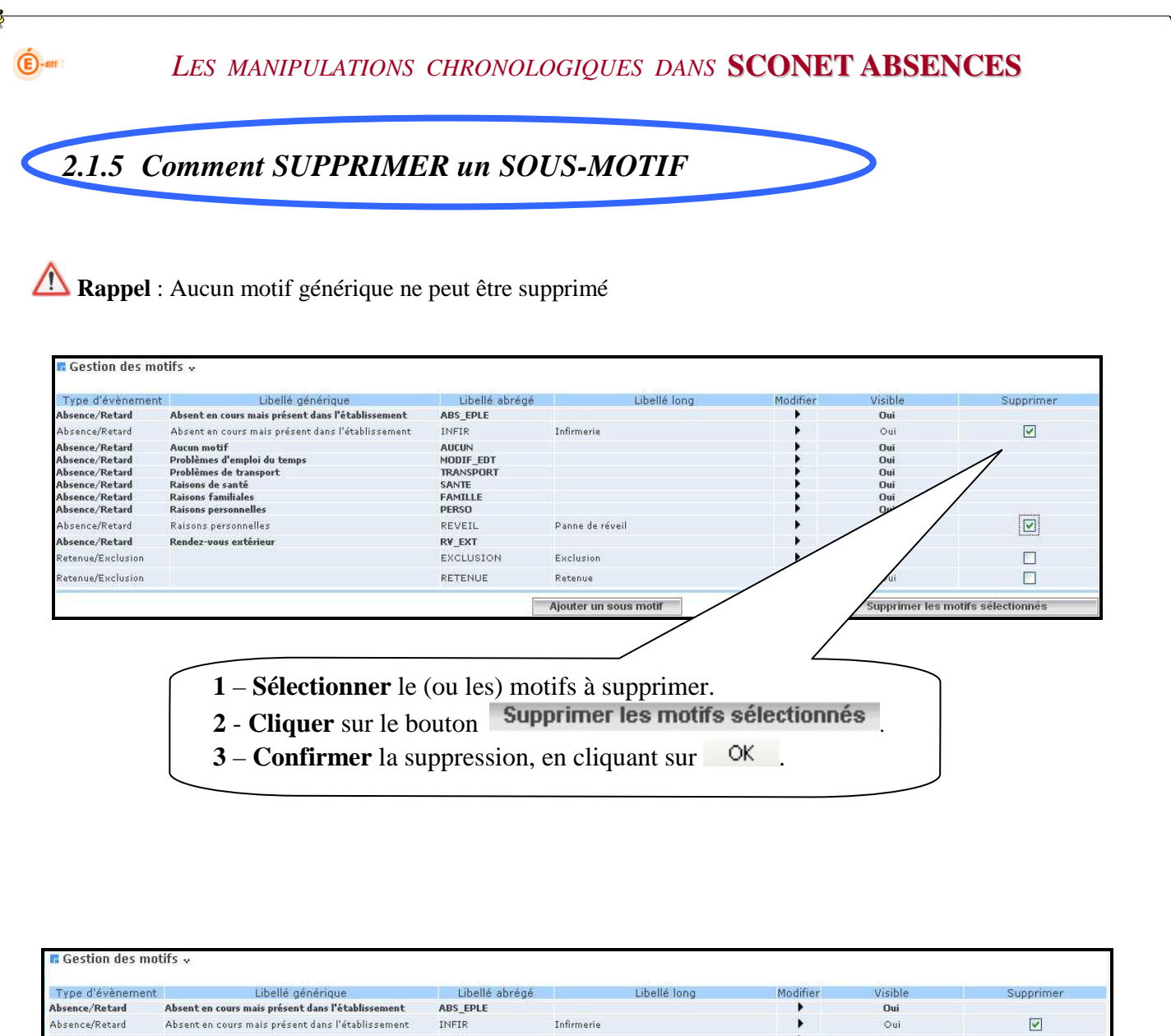

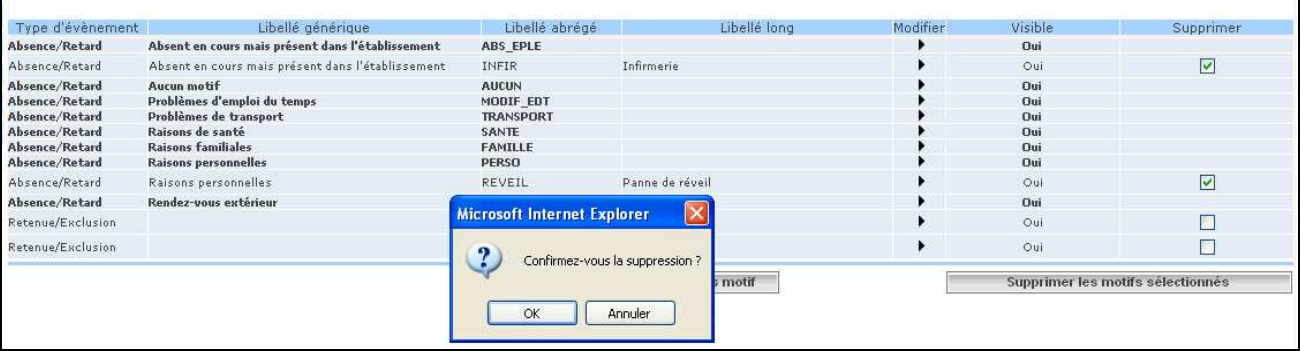

### *2.2 LES MODELES de DOCUMENTS*

*Pour plus de facilité, avant de commencer la saisie dans l'application, munissez-vous de modèles, propres à votre gestion et à votre établissement, préparés à l'avance. (cf. fiche de préparation page 7 à 10)* 

### *2.2.1 Pourquoi créer des « MODELES de DOCUMENT »*

La **création** de « modèles de document » permet de définir la forme et le contenu d'une lettre type rattachée à une action de type « courrier ».

On peut créer, ou modifier un (ou des) modèles, en insérant :

- Des champs, définissant des variables concernant un élève (Nom, classe, absence, etc.)
- Un logo

 $\bigoplus$ -am

- Un tableau

3 modèles de documents sont pré-renseignés dans l'application Sconet. Il est possible de les modifier, de les supprimer ou de créer ses propres modèles.

### *2.2.2 Comment visualiser les « MODELES de DOCUMENT » existants*

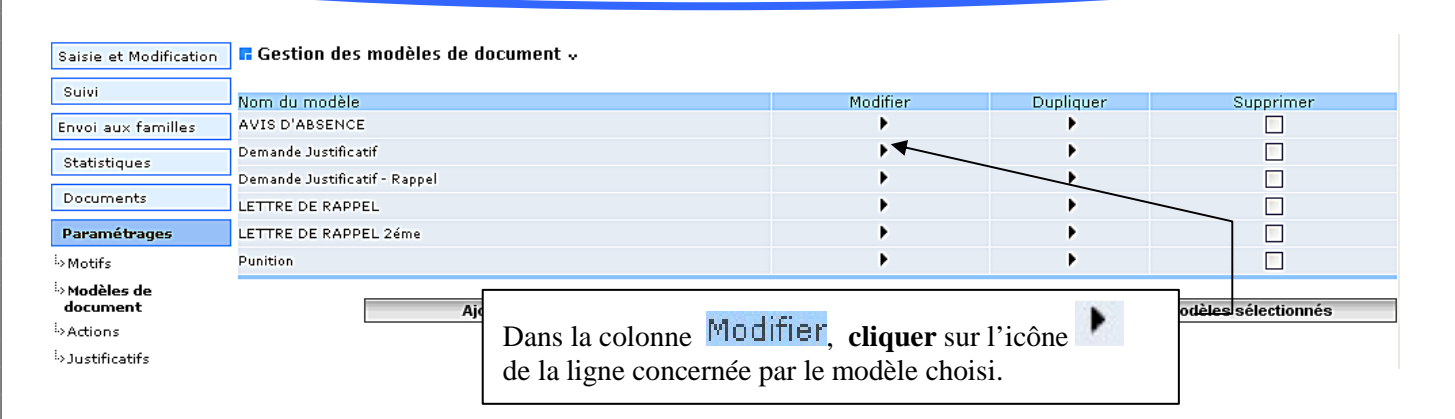

Les libellés écrits **EN MAJUSCULE** correspondent au modèle de document pré-renseignés.

Les autres libellés correspondent aux modèles créés par l'établissement.

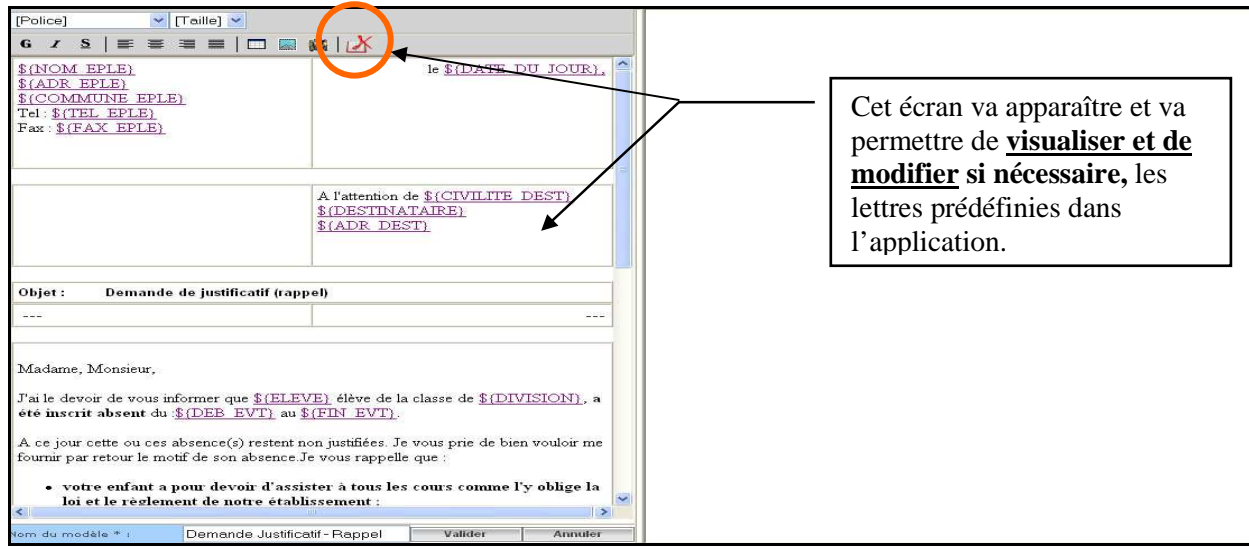

### *2.2.3 Comment créer des « MODELES de DOCUMENT »*

 $\bigoplus$ -am

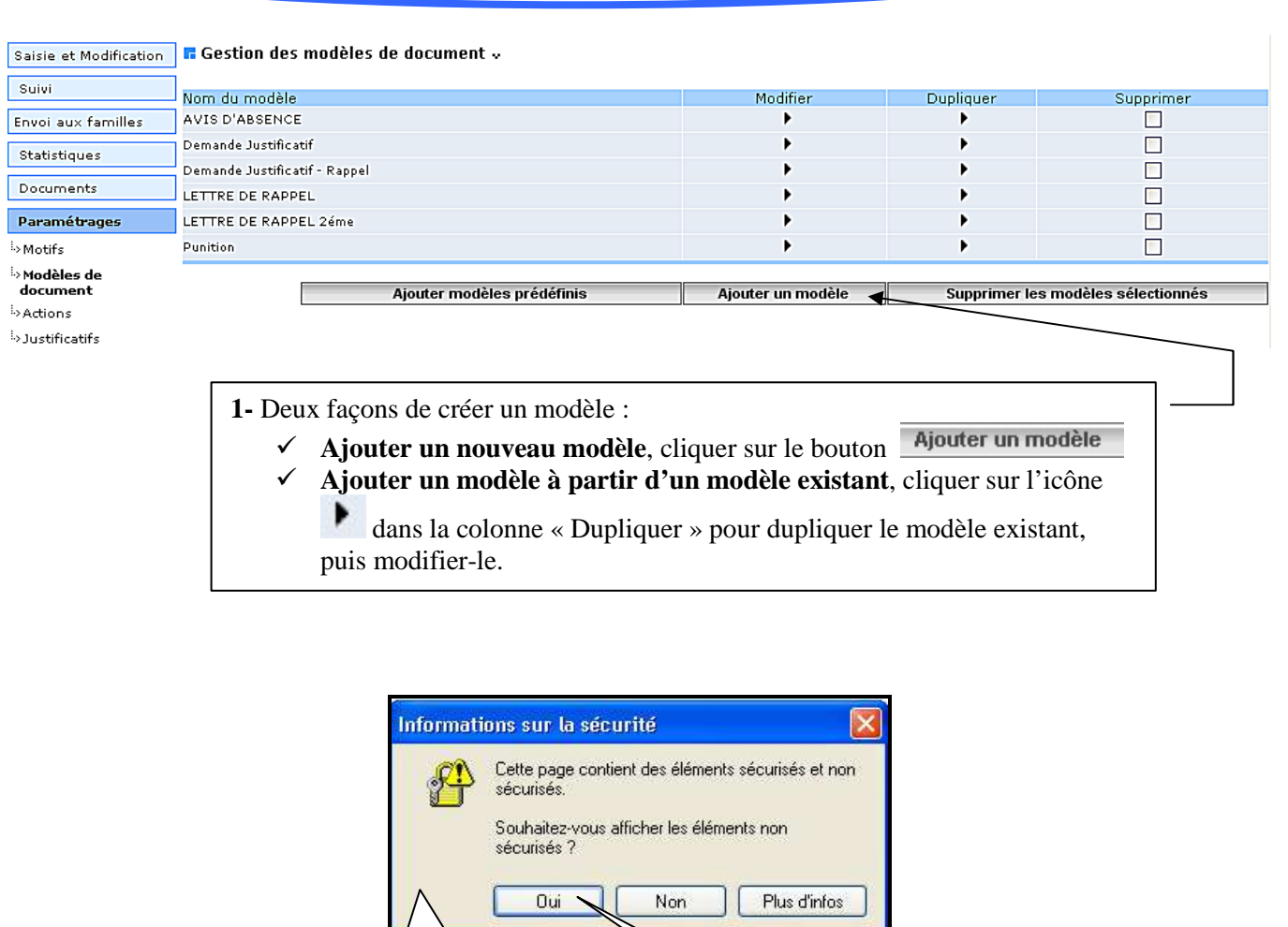

A la question **Oui** Souhaitez-vous afficher les éléments non<br>sécurisés ? Répondez :

*Diffusion Nationale SCONET 10 avril 2013* 23 sur 61

### *2.2.3.1 Présentation de l'écran*

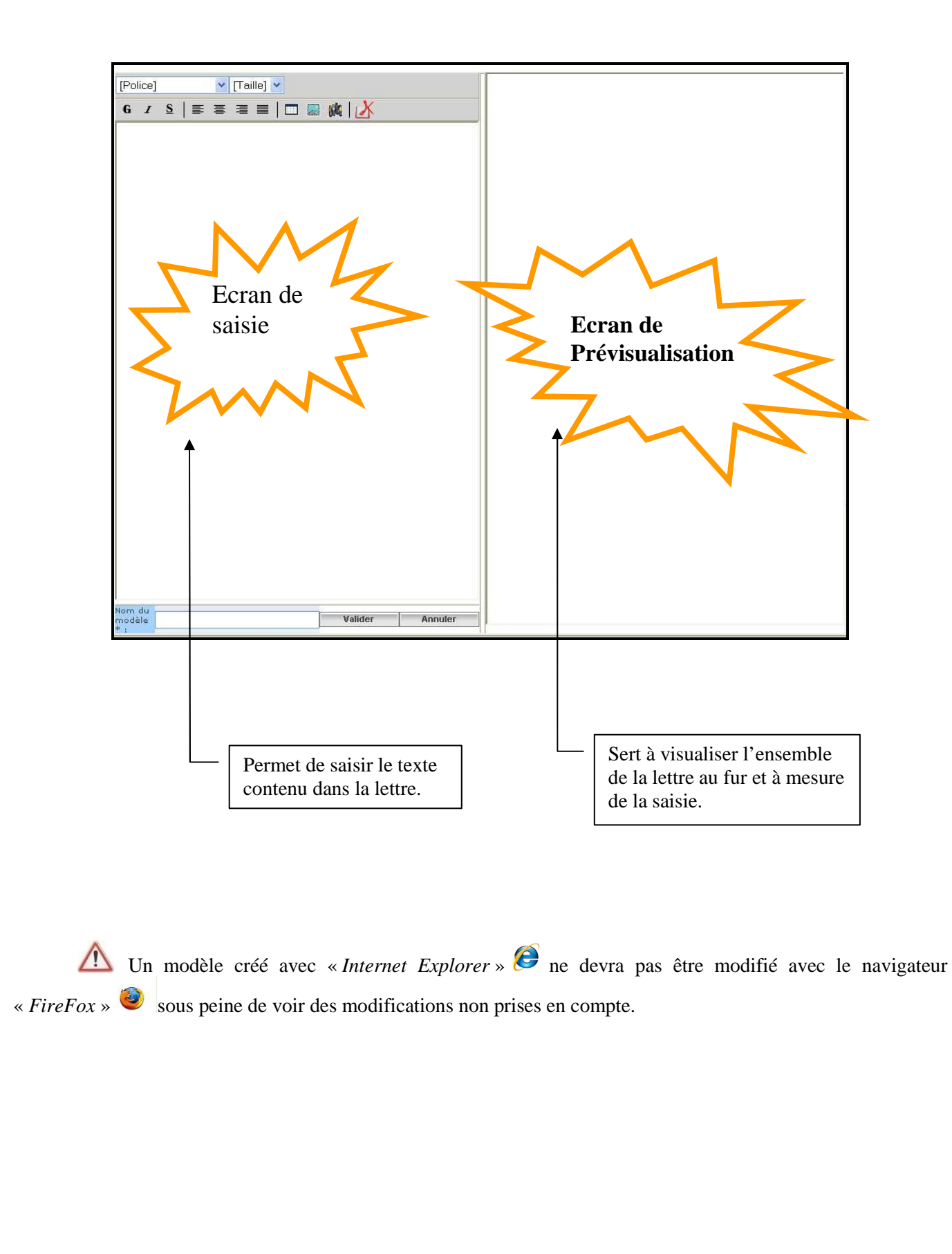

### *2.2.3.2 Comment insérer un « LOGO »*

 $\bigoplus$ -am

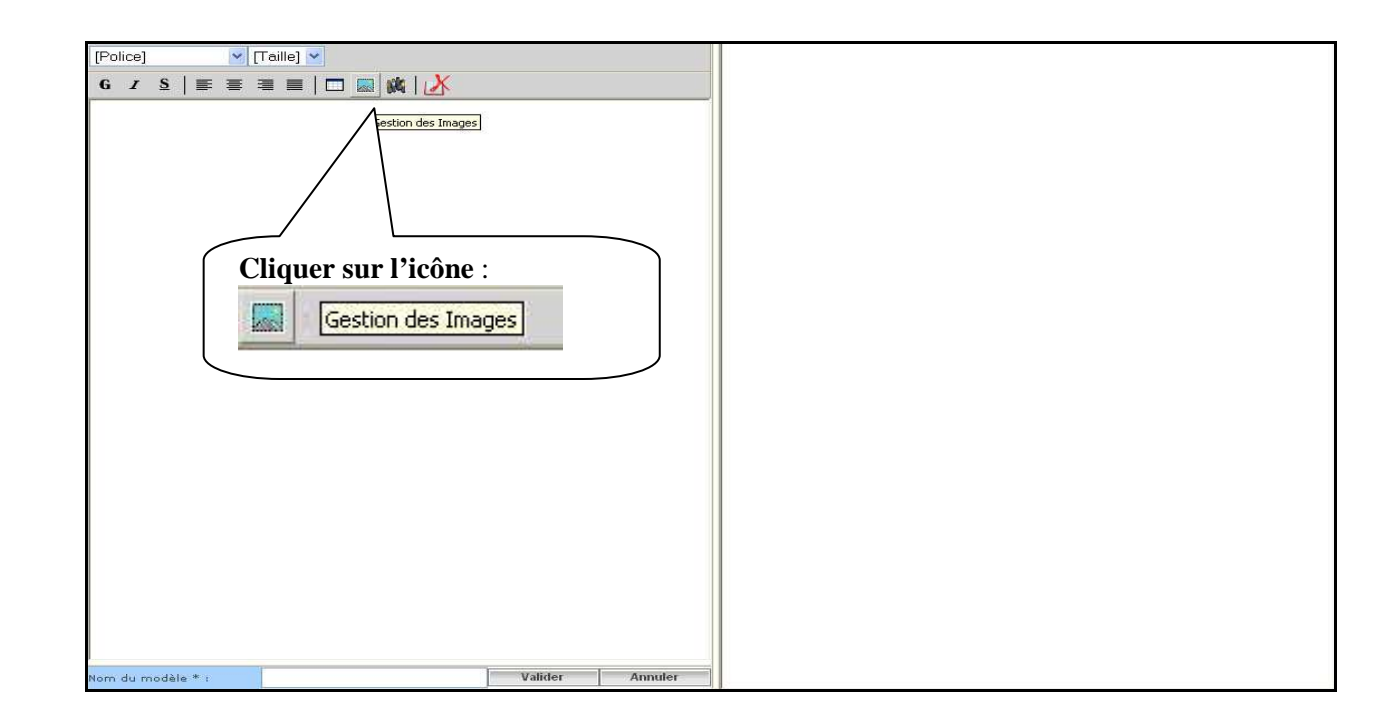

Cet écran apparaît et va permettre de gérer les images pour le courrier :

Rq : Elles ne doivent pas dépasser 10 ko et être au format GIF ou JPEG.

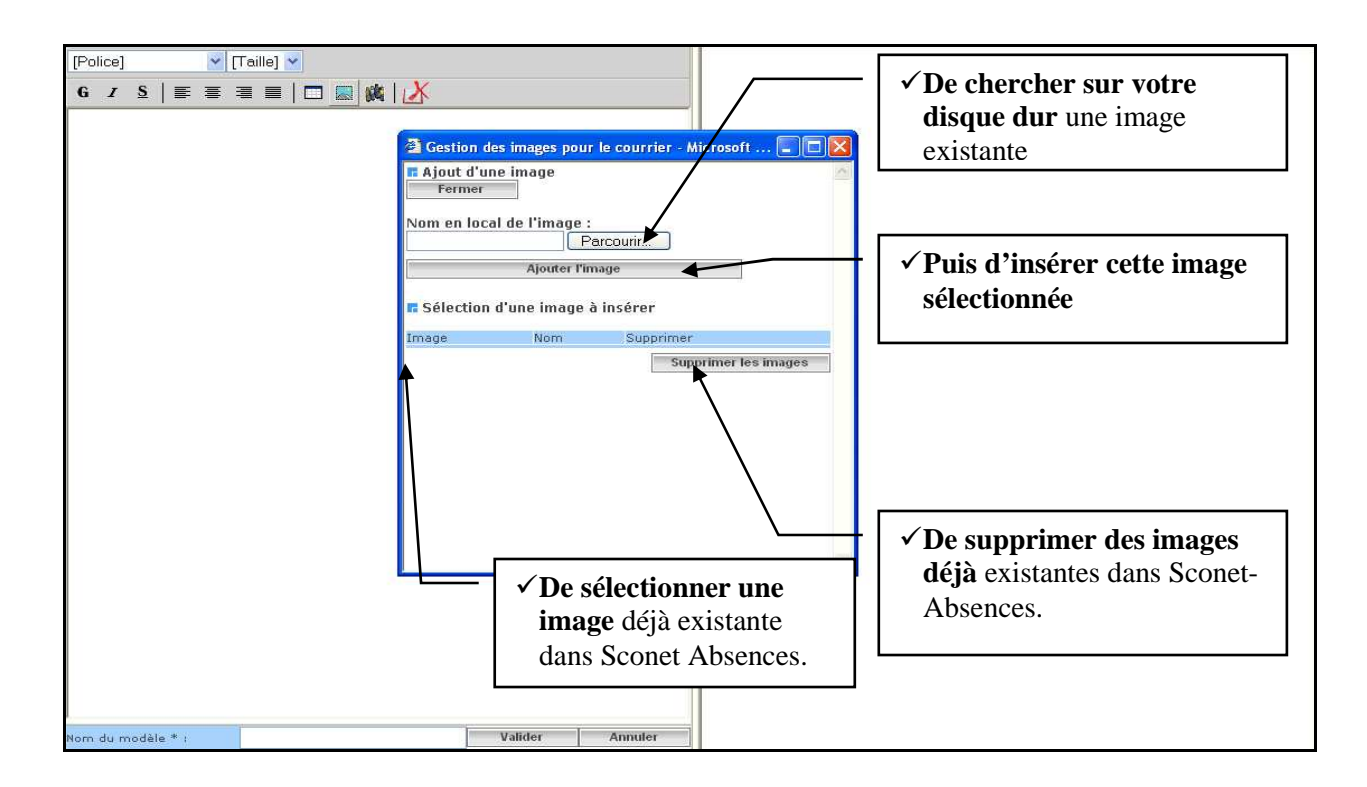

### *2.2.3.3 Comment insérer un « CHAMP »*

 $\bigoplus$ -am

Un champ est une variable pré-programmée, qui pourra être utilisée et positionnée n'importe où dans la page. La valeur réelle du champ apparaîtra lors de la visualisation et lors de l'édition des courriers.

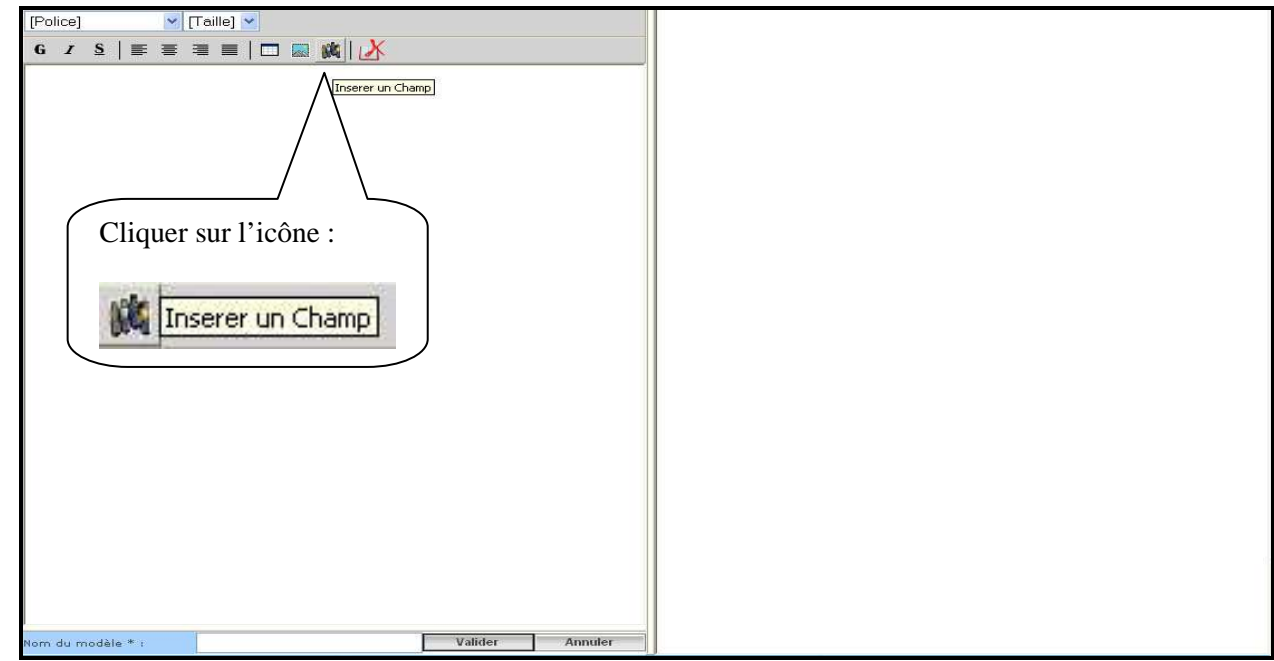

Cet écran apparaît et va permettre :

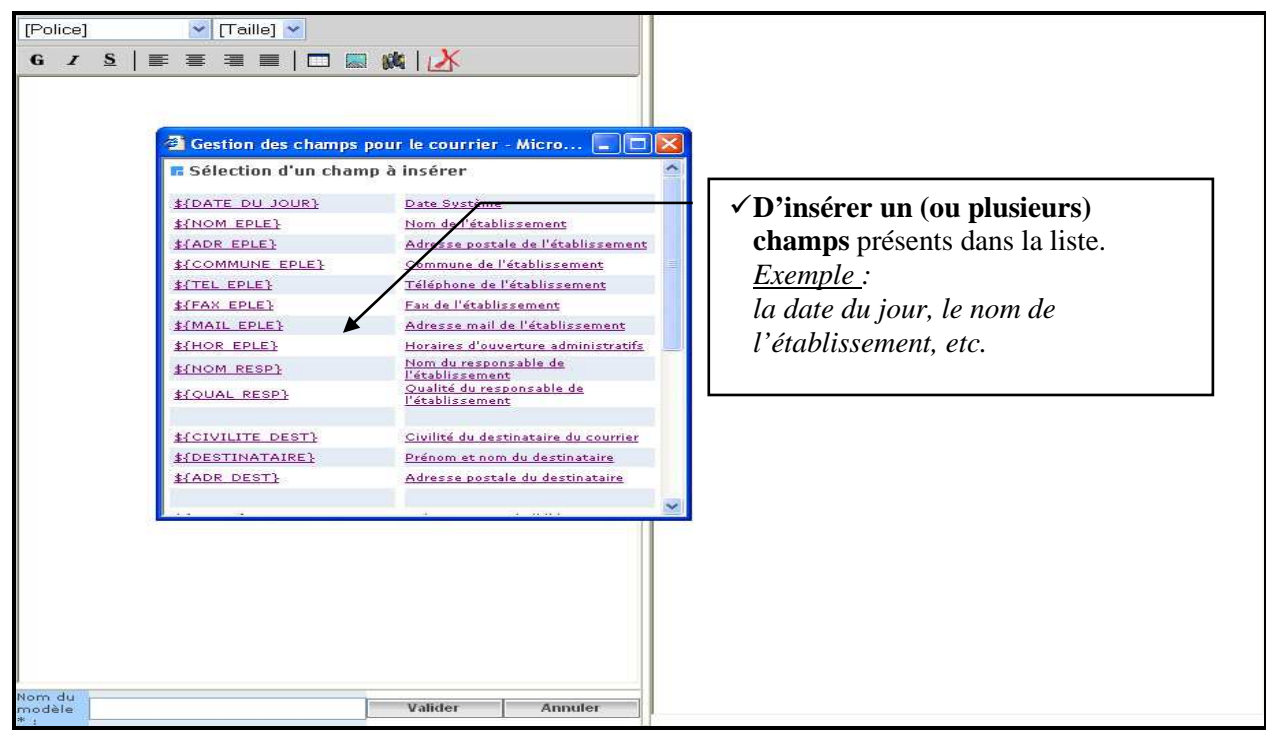

*2.2.3.4 Comment insérer un « TABLEAU »* 

 $\mathbf{\hat{E}}$ -am

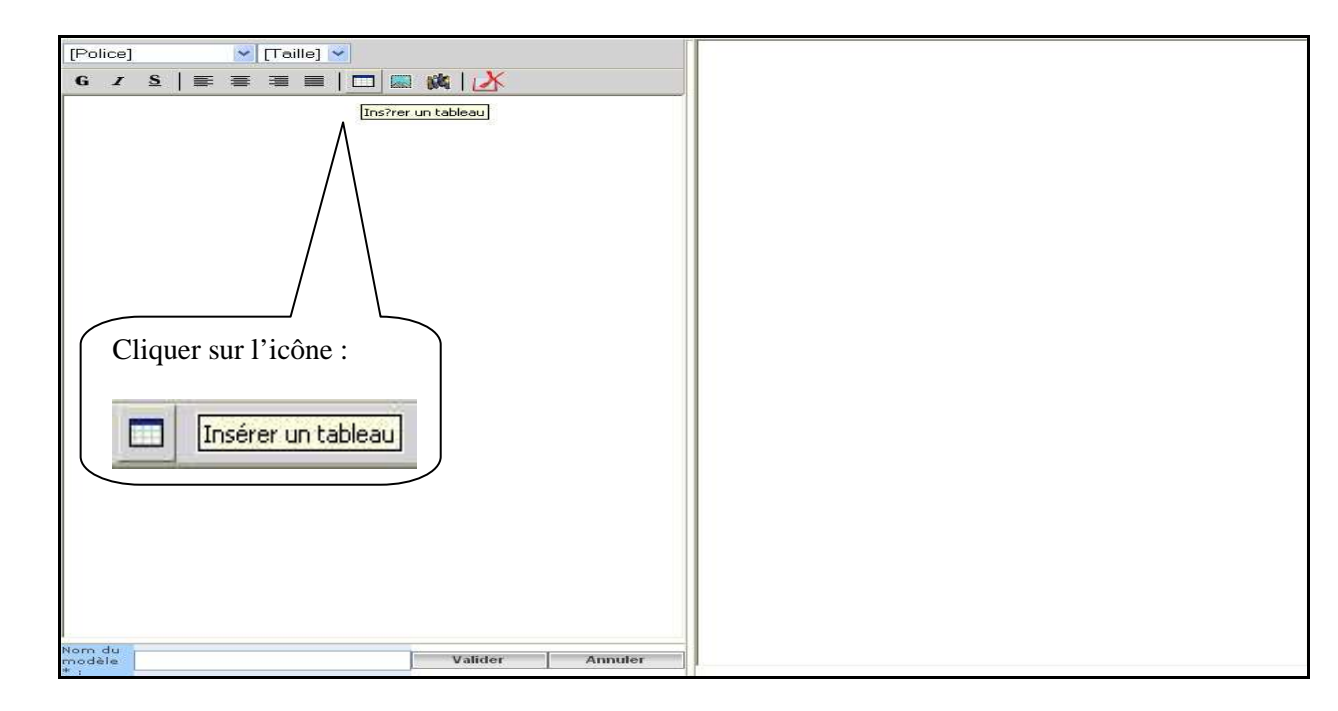

*Exemple d'utilisation : un tableau peut permettre de cadrer les informations à droite ou à gauche* 

Cet écran apparaît et va permettre :

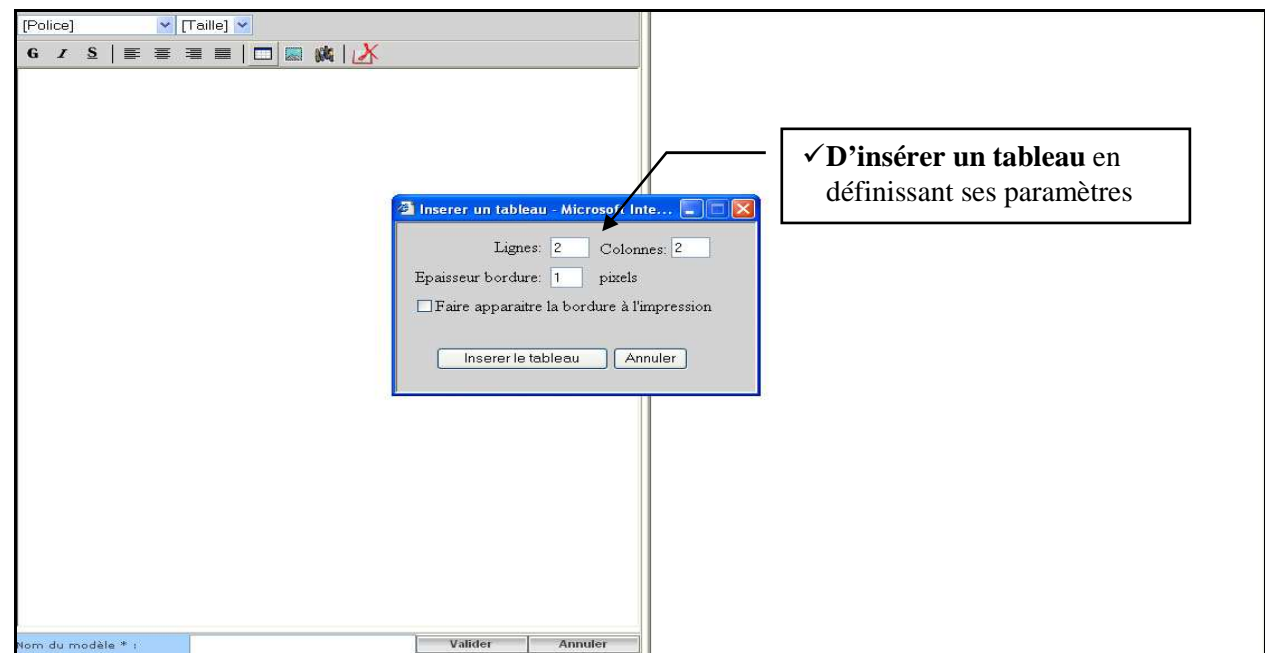

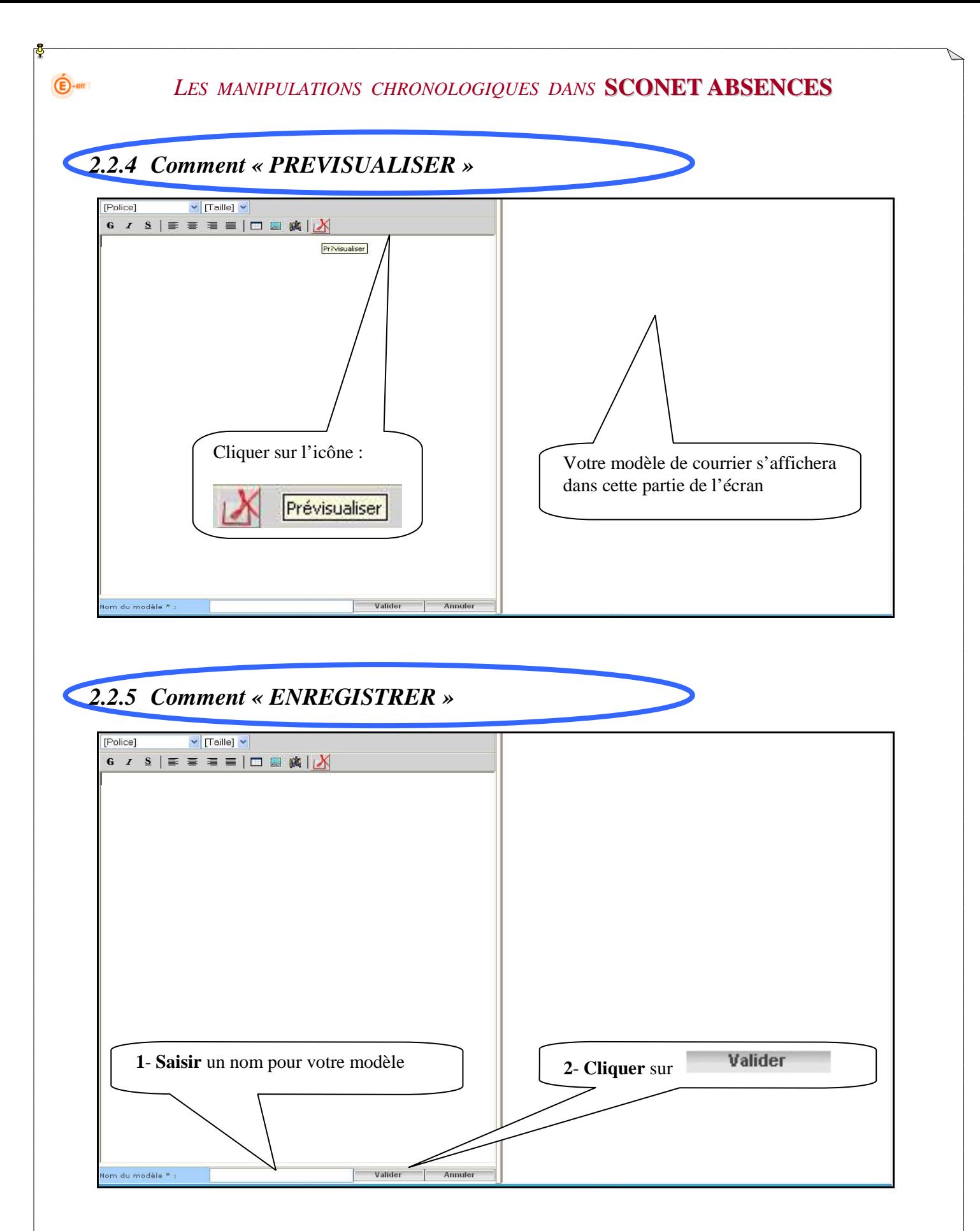

Ce nom va permettre de rattacher un type de lettre (lettre d'avertissement, convocation...) à une action.

### *2.2.5.1 Exemple*

 $\bigoplus$ -am

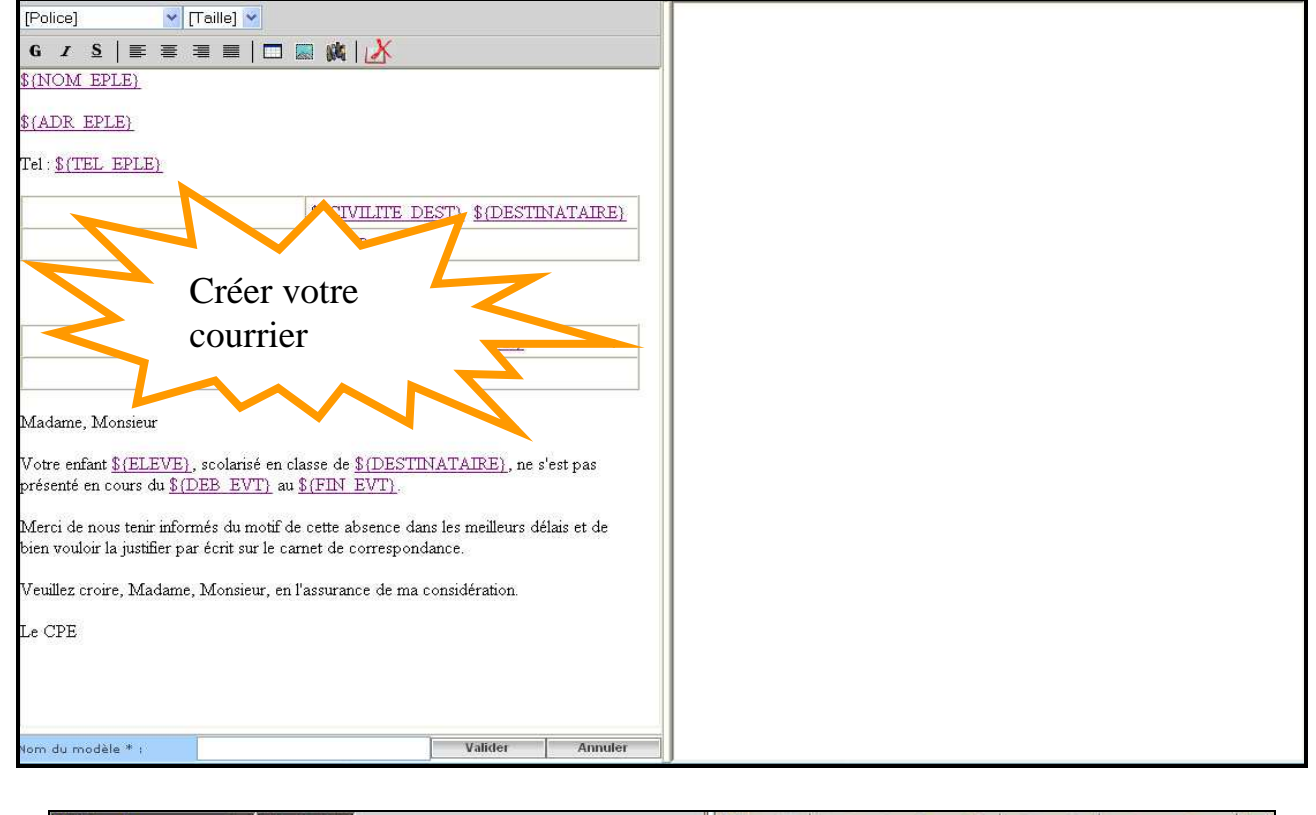

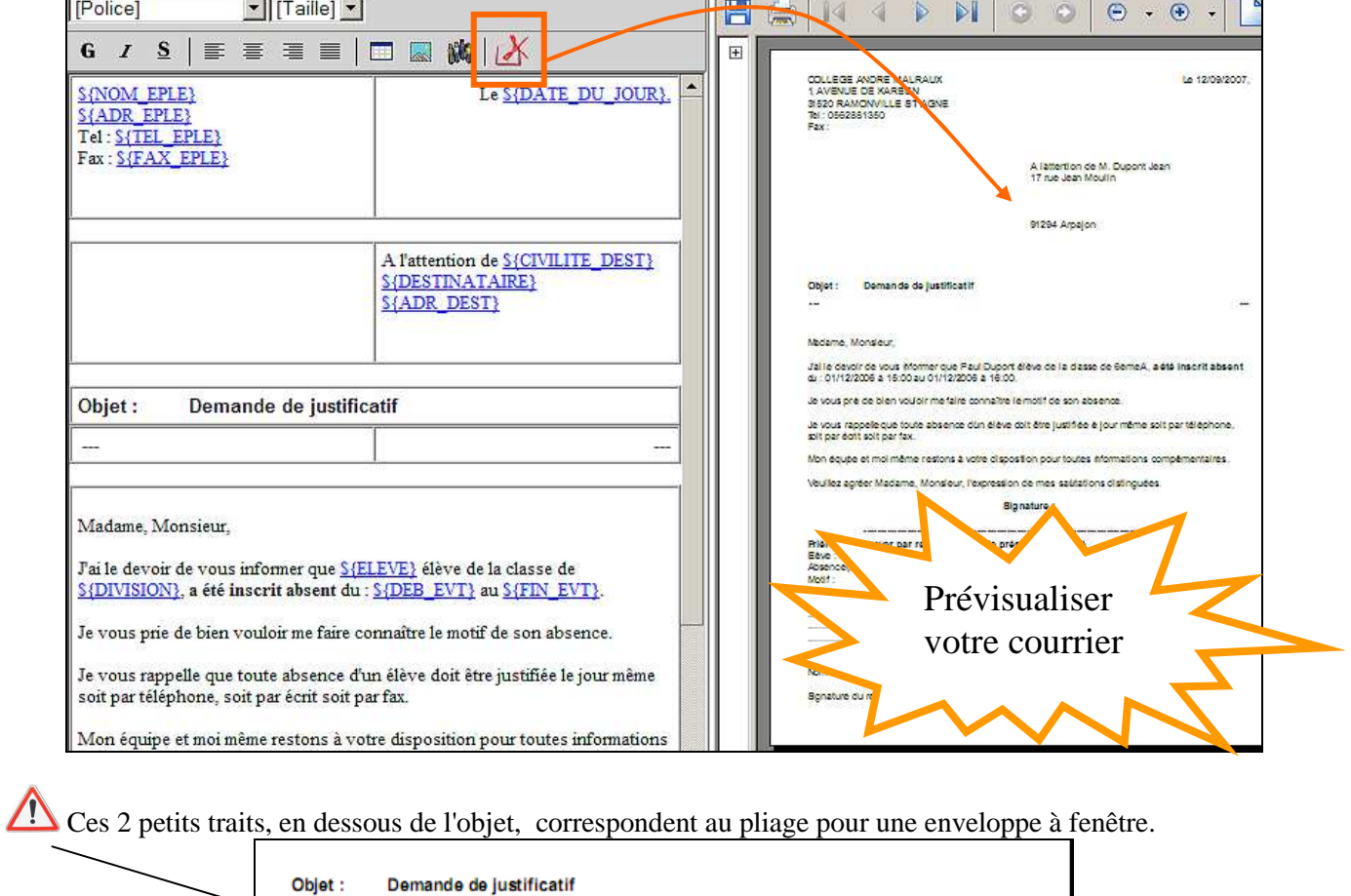

*Diffusion Nationale SCONET 10 avril 2013* 29 sur 61

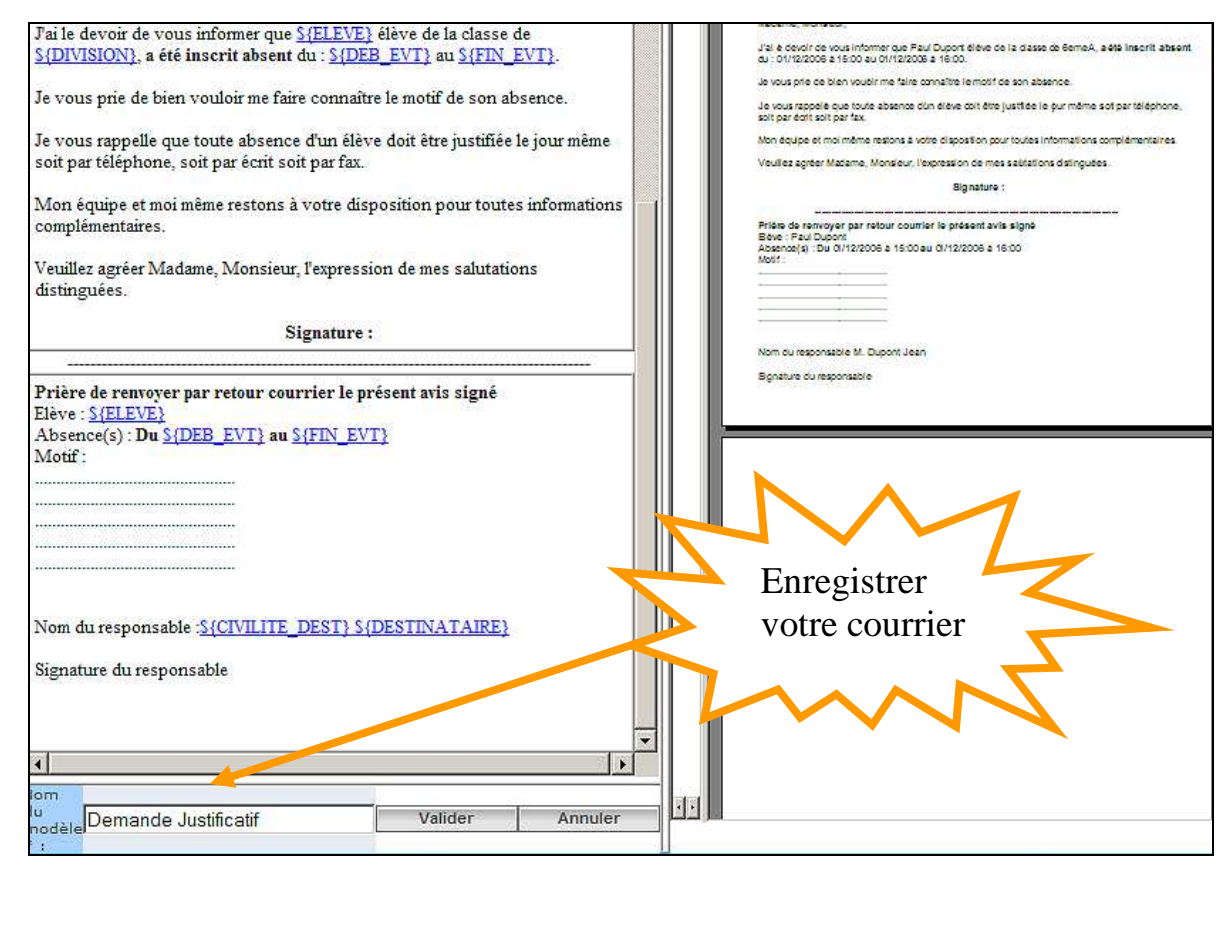

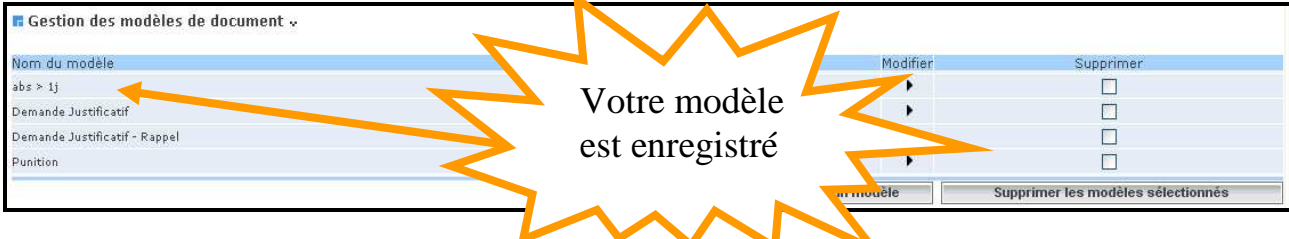

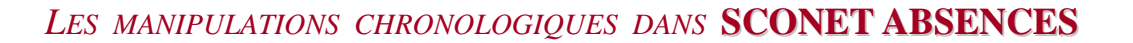

Outre le modèle de courrier "synthèse", il est également possible d'obtenir **une synthèse**, dans un même courrier, des absences de la journée (absences perlées) ayant une même action et un même destinataire.

Ceci permet d'obtenir un document dans lequel on trouve par exemple :

*J'ai le devoir de vous informer que Paul DUPONT élève de la classe de 6EME1, a été inscrit absent du 30/01/2007 à 15:25 au 30/01/2007 à 16:20. Du 30/01/2007 à 13:20 au 30/01/2007 à 14:15 Du 30/01/2007 à 10:05 au 30/01/2007 à 11:00 Du 30/01/2007 à 08:00 au 30/01/2007 à 08:55* 

Cependant, afin d'obtenir ce résultat, il faut modifier le **modèle de document rattaché à l'action** : Il convient d'insérer dans le document voulu, la balise **\${SYNTHESE\_COURRIER}** comme indiqué dans l'écran cidessous.

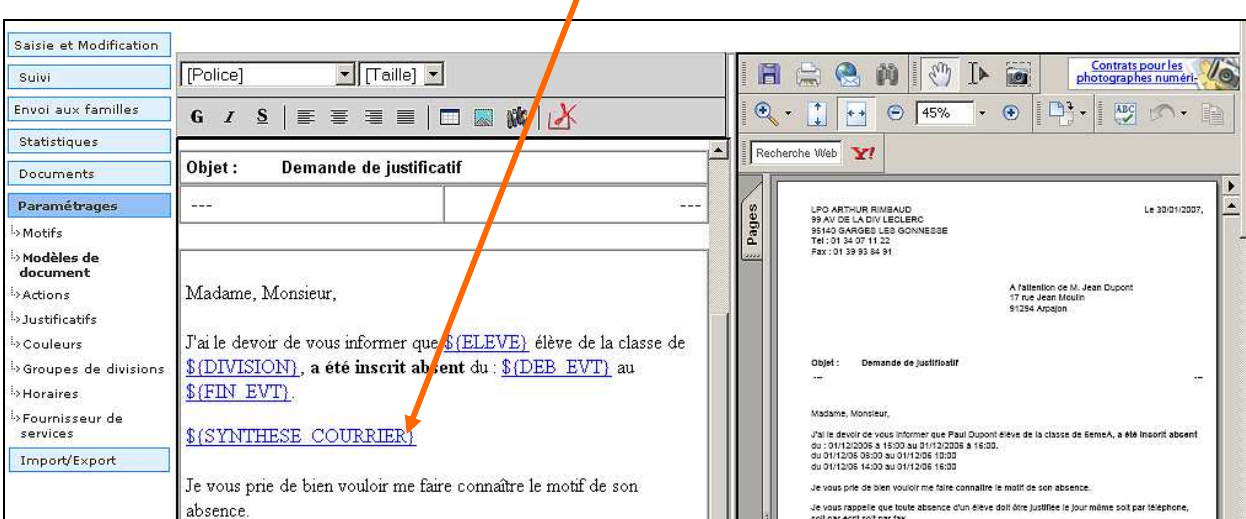

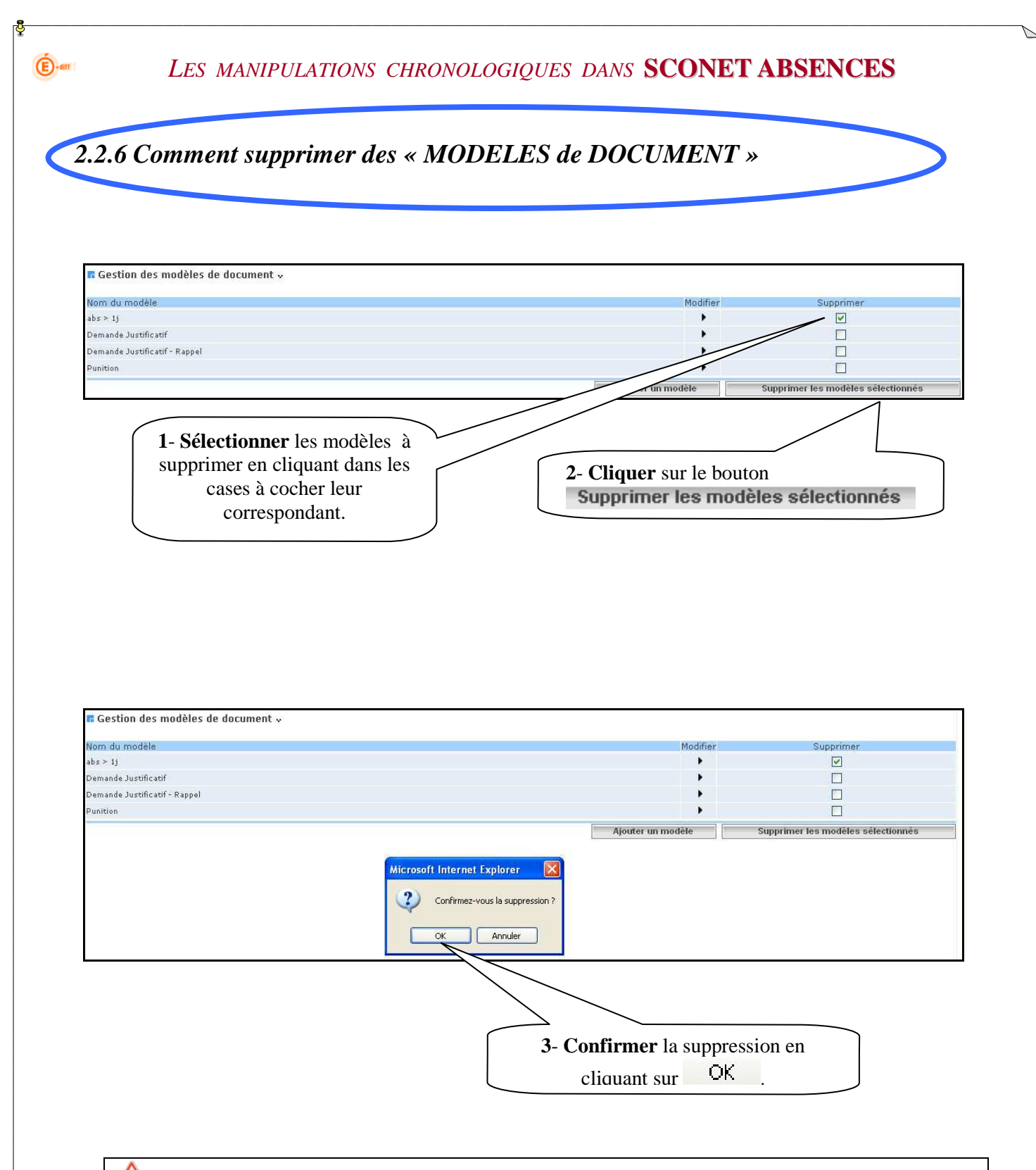

**La suppression ou la modification d'un modèle peut intervenir à n'importe quel moment : la lettre qui lui sera rattachée pourra toujours être éditée tout au long de l'année, telle qu'elle aura été conçue au départ.** 

### *2-3 LES ACTIONS*

 $\bigoplus$ -am

*Pour plus de facilité, avant de commencer la saisie dans l'application, munissez-vous des actions propres à votre gestion et à votre établissement, préparées à l'avance. (cf. fiche de préparation page 8)* 

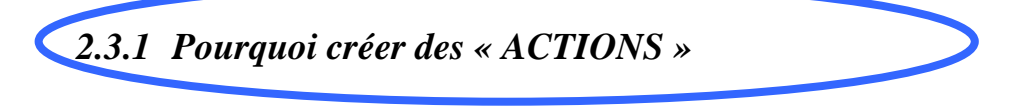

- Les « actions » correspondent à toutes les **communications de l'établissement** en direction de **la famille** suite à une absence, à un retard, etc.
- **Aucune action n'est pré-définie** dans l'application : dans chaque établissement, chaque CPE doit créer ses actions en fonction de ses besoins.
- Toutes les actions définies, **sont reconduites d'une année sur l'autre** : une vérification et une réactualisation est à effectuer lors de chaque début d'année scolaire.
- Contrairement aux motifs, les **actions sont communes** aux « absences et retards » et aux « retenues et exclusions ».

### *2.3.2 Comment créer des « ACTIONS »*

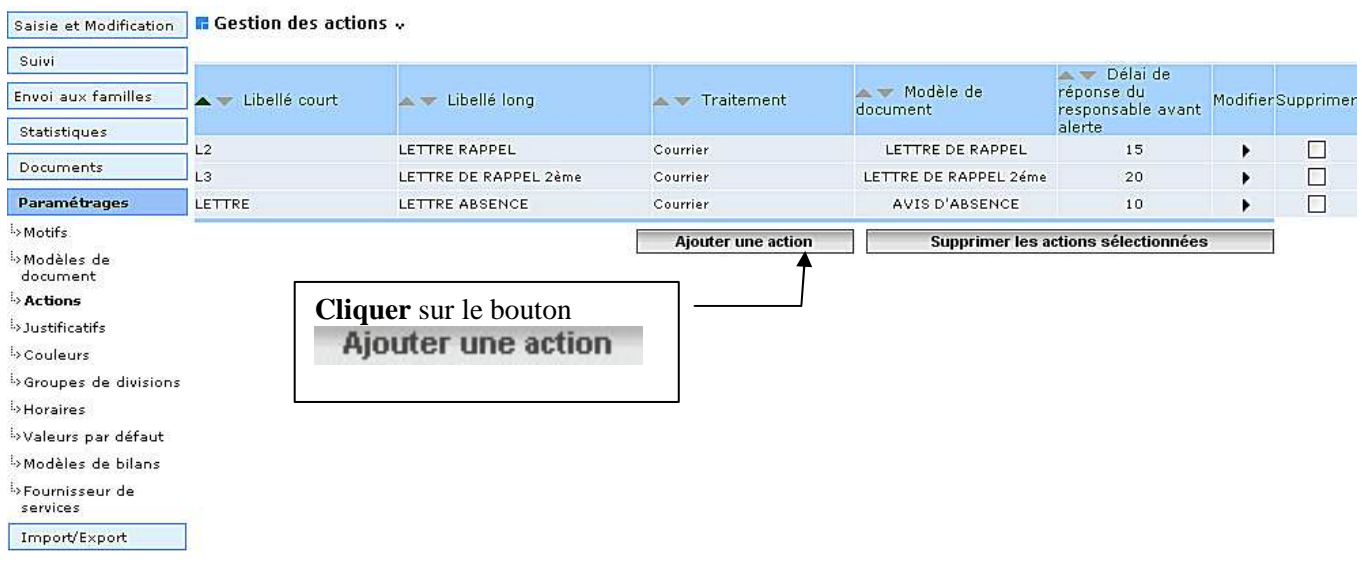

Il existe **deux types d'action** :

- Les actions **rattachées** au traitement **« courrier »**
- Les actions rattachées à tout traitement autre, ou **différent de « courrier »**

 $\mathbf{\hat{E}}$ -am *LES MANIPULATIONS CHRONOLOGIQUES DANS* **SCONET ABSENCES** *2.3.3 Créer une action, NON RATTACHEE à « courrier »*  **1-** Renseigner le **libellé abrégé** et le **libellé long** Libellé court \* **2-** Renseigner **le nombre de jours** à partir duquel vous Libellé long \* estimez que l**e responsable**  Délai de réponse du responsable avant alerte \* Joure **doit avoir répondu après une action saisie** Traitement Appel téléphonique manuer Appel téléphonique manuel Modèle de document Carnet de correspondance Code Fournisseur de Service Convocation élève **Champs obligatoires** Courrier Envoi de courriel **3-** Choisir le **traitement**  Envoi de SMS auquel vous voulez rattacher Responsables reçus cette action

#### **Remarque :**

- $\triangleright$  L'application déclenchera une alerte si le justificatif n'est pas parvenu, (ou n'a pas été saisi ou régularisé) au bout de ce nombre de jours.
- Si vous ne souhaitez pas utiliser « *le délai de réponse avant alerte* », saisissez <u>« 365 » jours</u>.

### *2.3.4 Créer une action RATTACHEE à « courrier »*

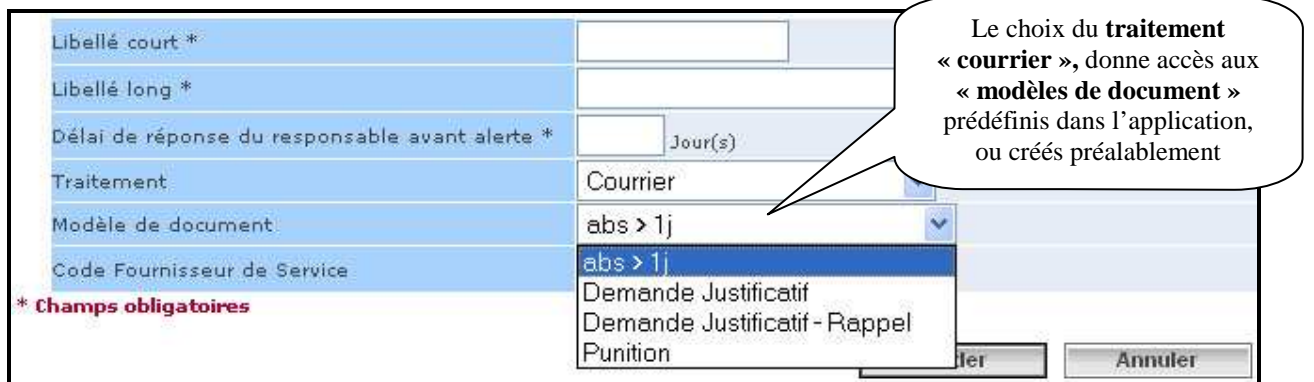

#### **Remarque :**

- Pour rattacher une action à un traitement de type « courrier », **il faut avoir, au préalable, créer un modèle** de document.
- Si les modèles ont été créés (comme vu dans les pages précédentes), ils peuvent alors être **utilisés immédiatement** et reliés à une action et à un traitement particulier.

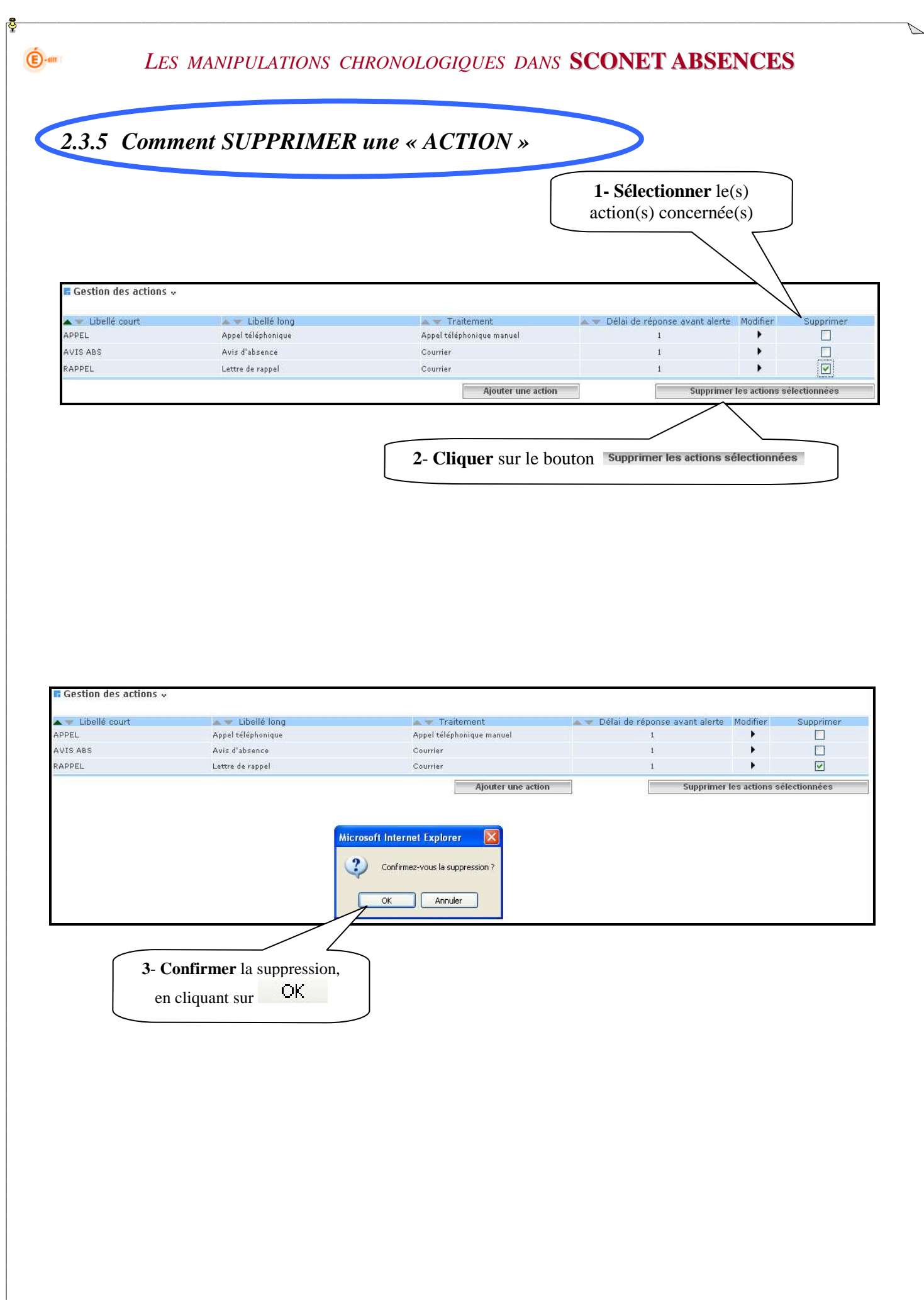

### *2-4 LES JUSTIFICATIFS*

 $\bigoplus$ -am

*Pour plus de facilité, avant de commencer la saisie dans l'application, munissez-vous des justificatifs propres à votre gestion et à votre établissement, préparés à l'avance. (cf. fiche de préparation page 8)* 

*2.4.1 Pourquoi créer des « JUSTIFICATIFS »* 

Les **justificatifs** vont servir à préciser la nature des documents que la famille transmet à l'établissement fournissant une explication, un motif, à l'absence ou au retard constaté (mot dans le carnet, certificat médical ... )

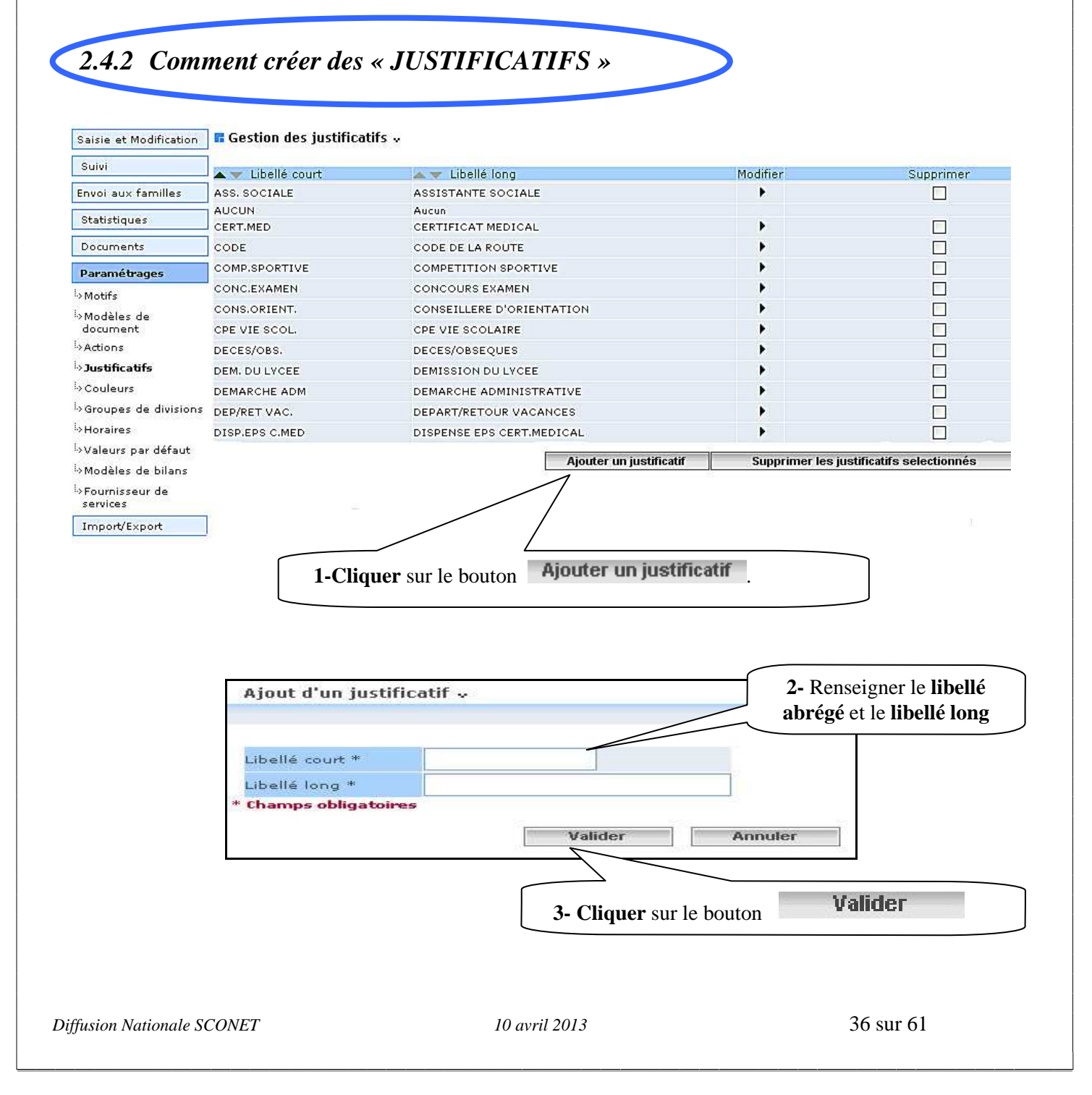

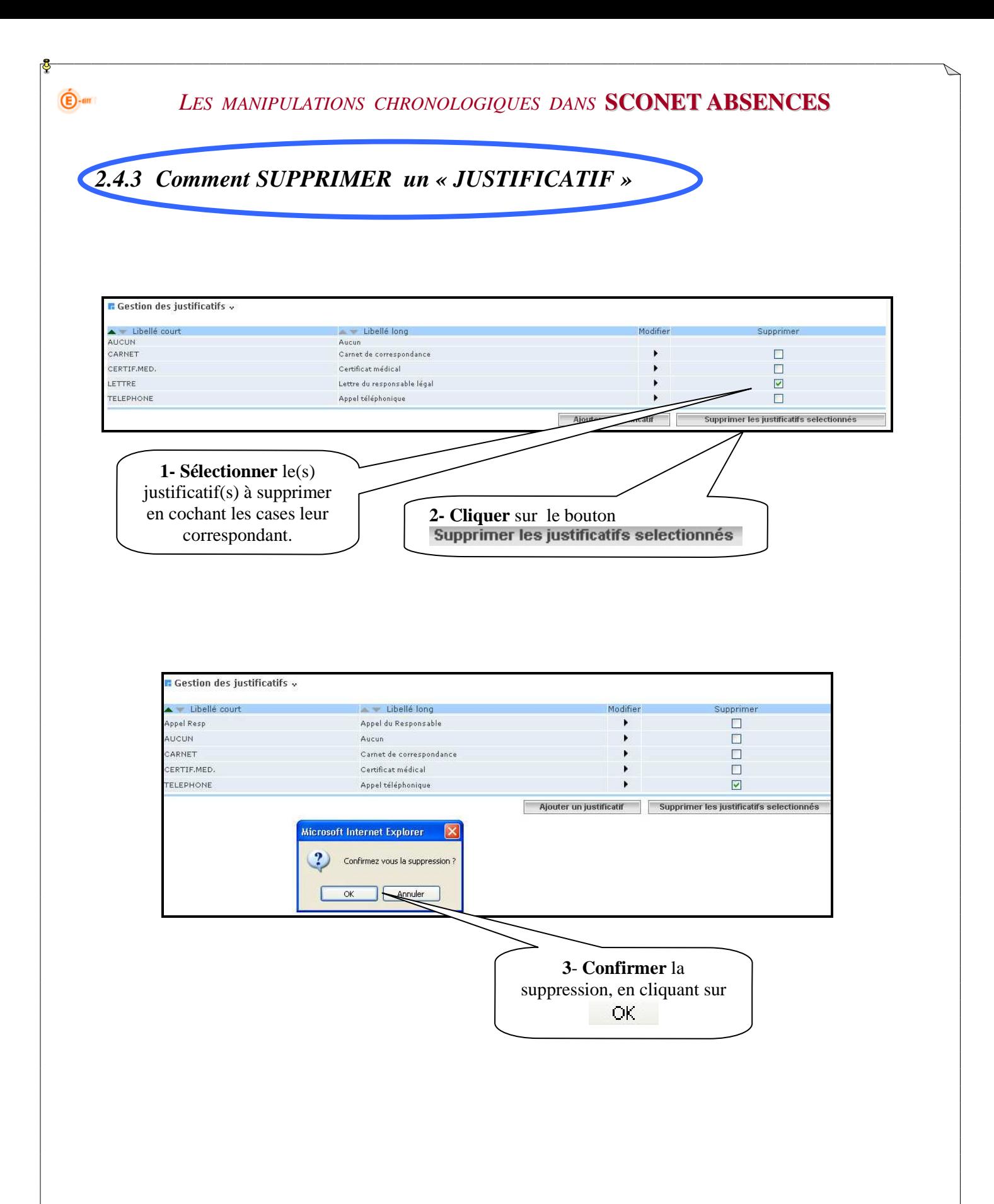

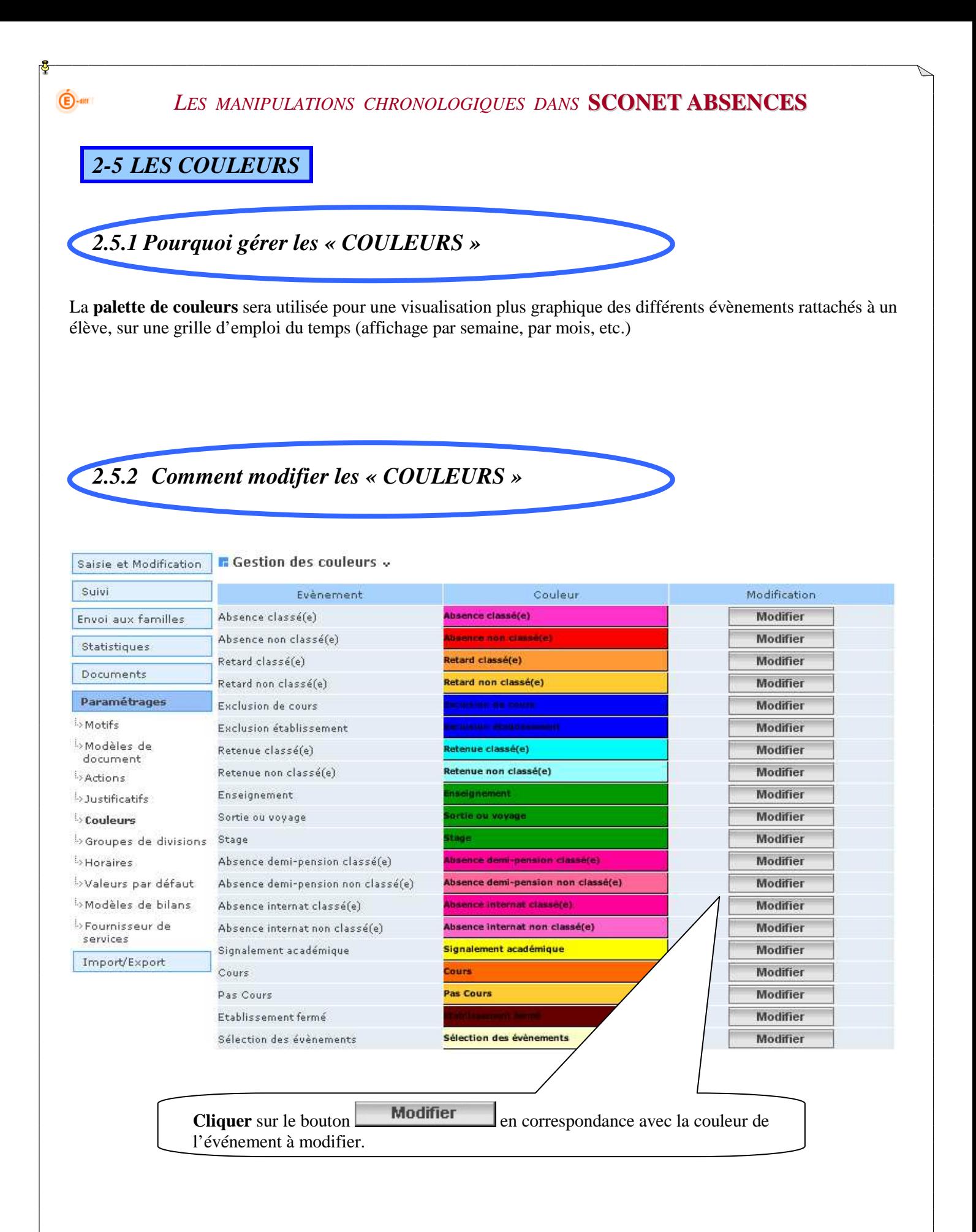

#### **Cet écran apparaît :**

 $\bigoplus$ -am

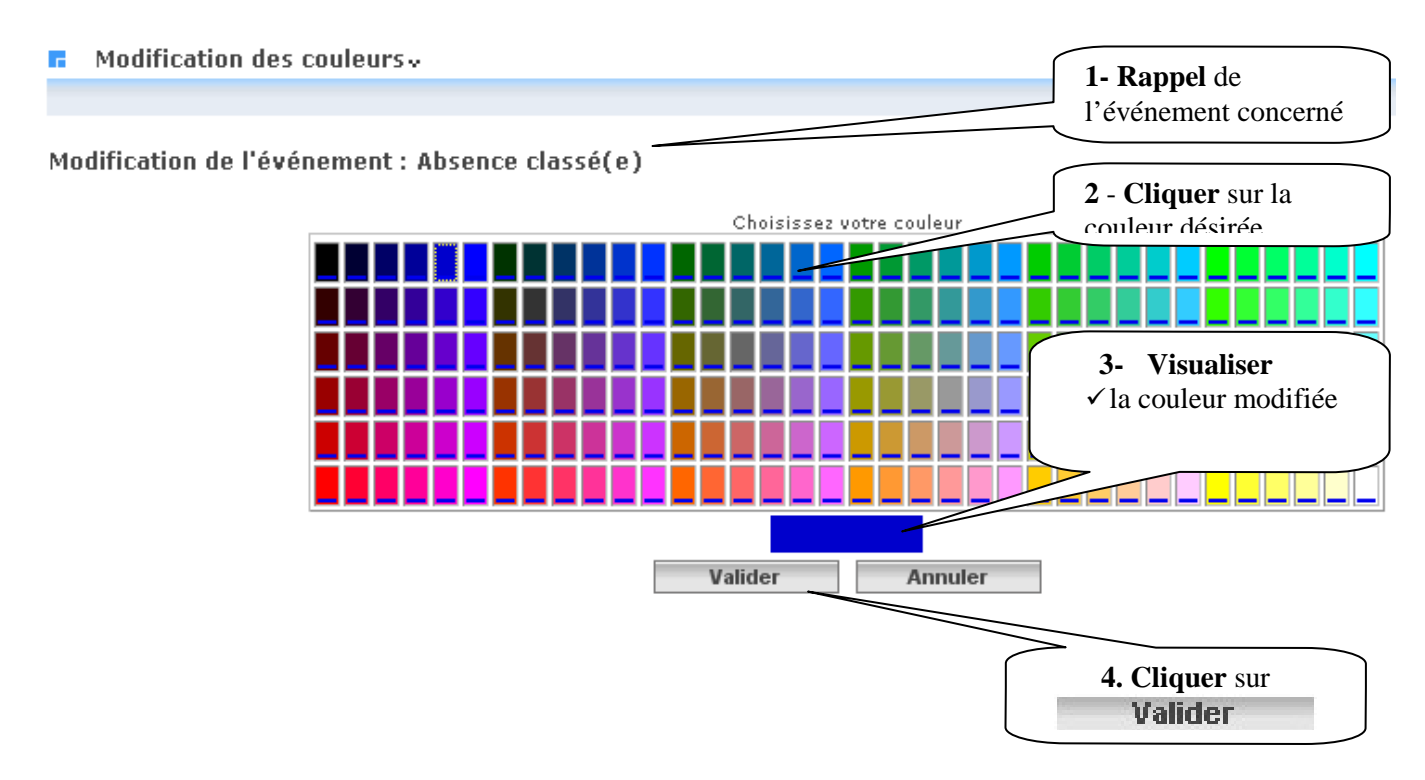

#### **L'écran avec les couleurs modifiées apparaît :**

#### **F** Gestion des couleurs v Evènement Couleur Modification Modifier Absence classé(e) Absence non classé(e) Modifier Modifier Retard classé(e) Retard classé(e) Retard non classé(e) Modifier Retard non classé(e) Exclusion de cours Modifier Modifier Exclusion établissement Retenue classé(e) ketenue classé(e) Modifier Retenue non classé(e) Modifier Retenue non classé(e) Modifier Enseignement Modifier Sortie ou voyage tie ou voyage Modifier Stage Modifier Absence demi-pension classé(e) a demi-pension cla Absence demi-pension non classé(e) Absence demi-pension non classé(e) Modifier Absence internat classé(e) (bsence internat classé(e) Modifier Absence internat non classé(e) Absence internat non classé(e) Modifier Modifier Signalement académique Signalement académique Cours Cours Modifier Pas Cours **Pas Cours** Modifier Modifier Etablissement fermé Sélection des évènements Sélection des évènements Modifier

### *2-6 LES GROUPES DE DIVISIONS*

*2.6.1 Pourquoi créer des « GROUPES de DIVISIONS »* 

#### **Les divisions** :

 $\bigoplus$ -am

- Elles sont créées dans Structures et Services (STS-Web), par le chef d'établissement ou l'adjoint, et transmises automatiquement dans Sconet-Absences.
- Aucune action ne peut être faite sur les divisions. Si en cours d'année, des modifications ont lieu, elles seront prises en compte automatiquement dans le module Absences. (*pour plus de renseignements, contacter le secrétariat ou le chef d'établissement)*.

#### **Les groupes de divisions** :

- Ils sont créés dans l'application Absences en fonction des besoins des CPE.
- Ce sont des regroupements de plusieurs classes (ou divisions) permettant de gérer un ensemble d'élèves, dans le cadre par exemple, de la gestion d'une Vie Scolaire entre plusieurs CPE. (ou pour tout autre besoin spécifique à l'établissement : *exemple gestion par niveau*).
- Cette gestion par groupe de division est facultative, non obligatoire.
- Après création, les saisies, les modifications, et le suivi des absences pourront s'effectuer ensuite au travers de ces groupes.

### *2.6.2 Comment créer des « GROUPES de DIVISIONS »*

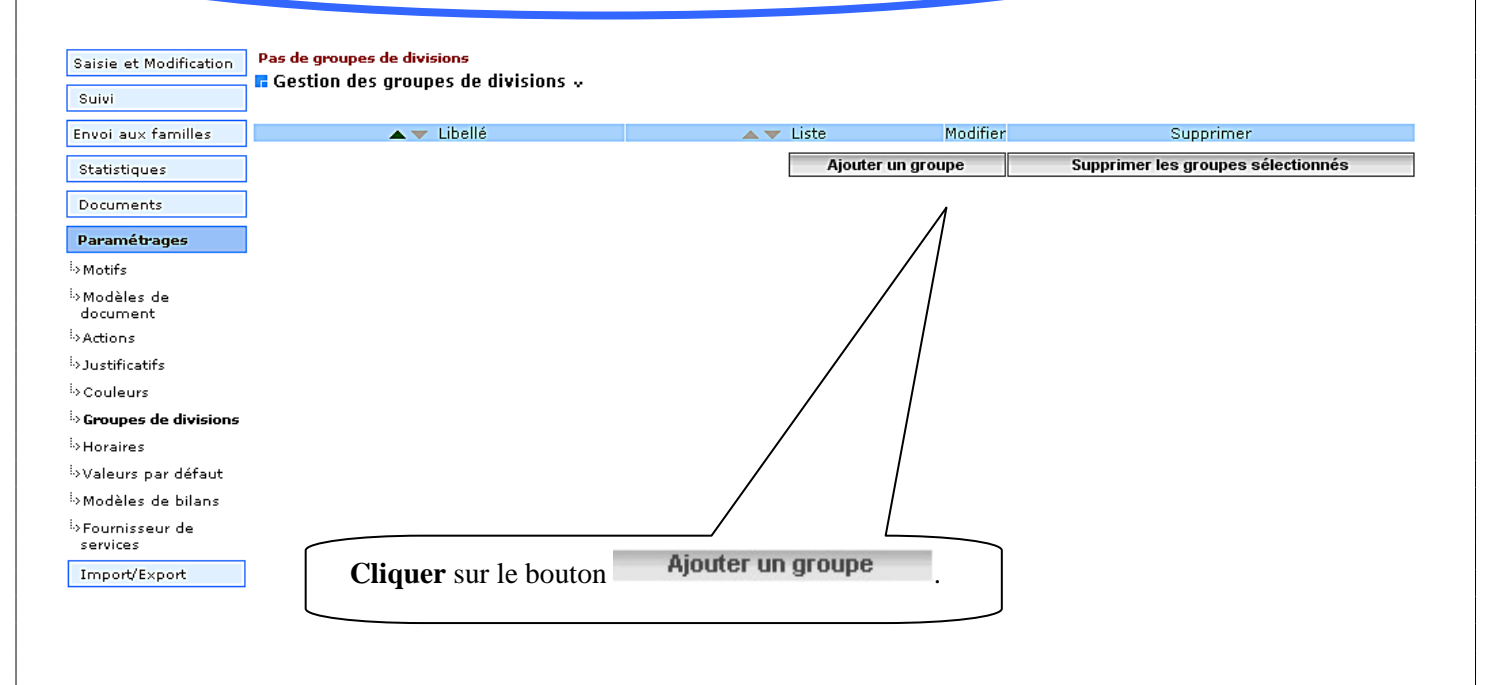

Cet écran apparaît et permet de:

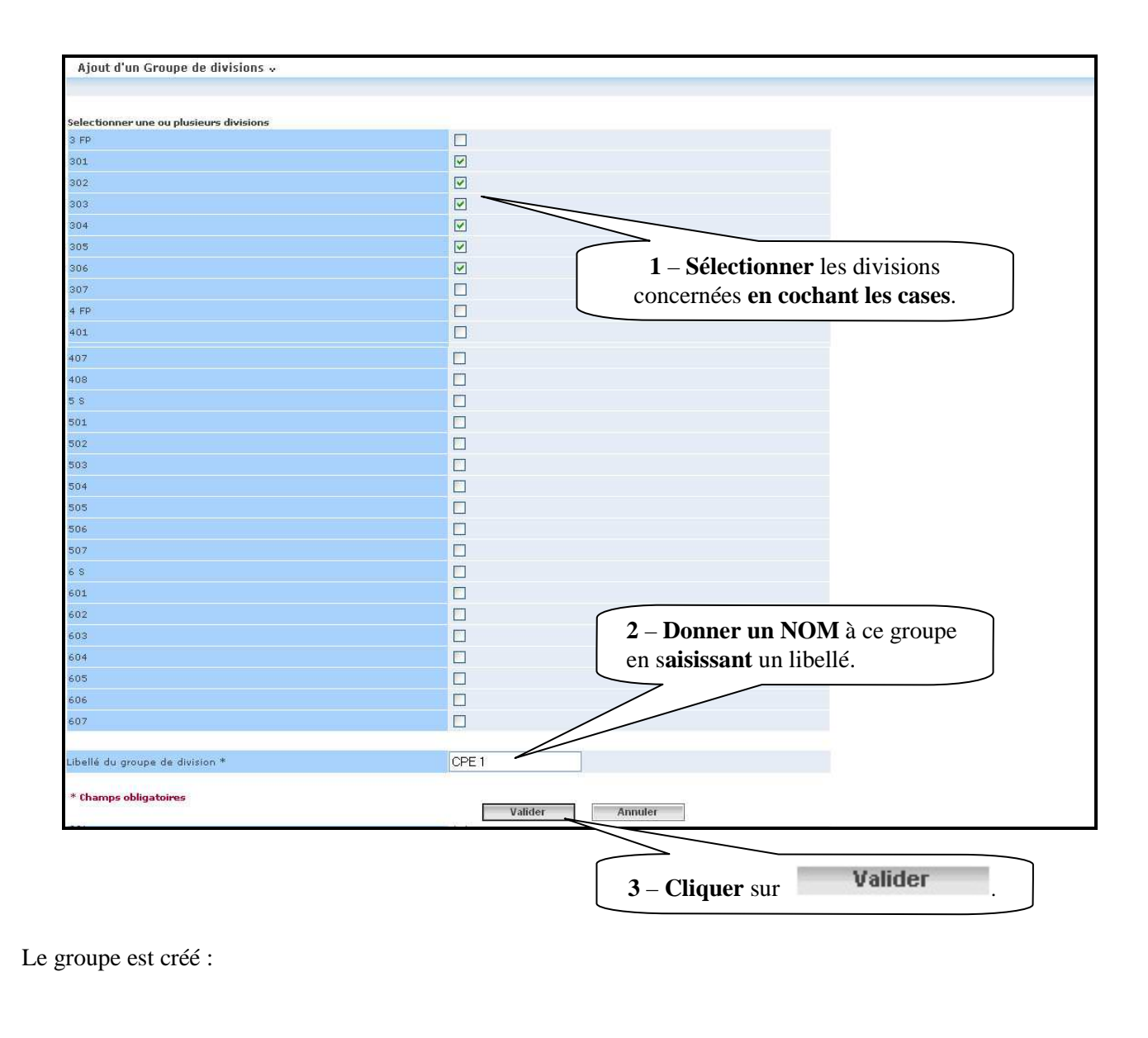

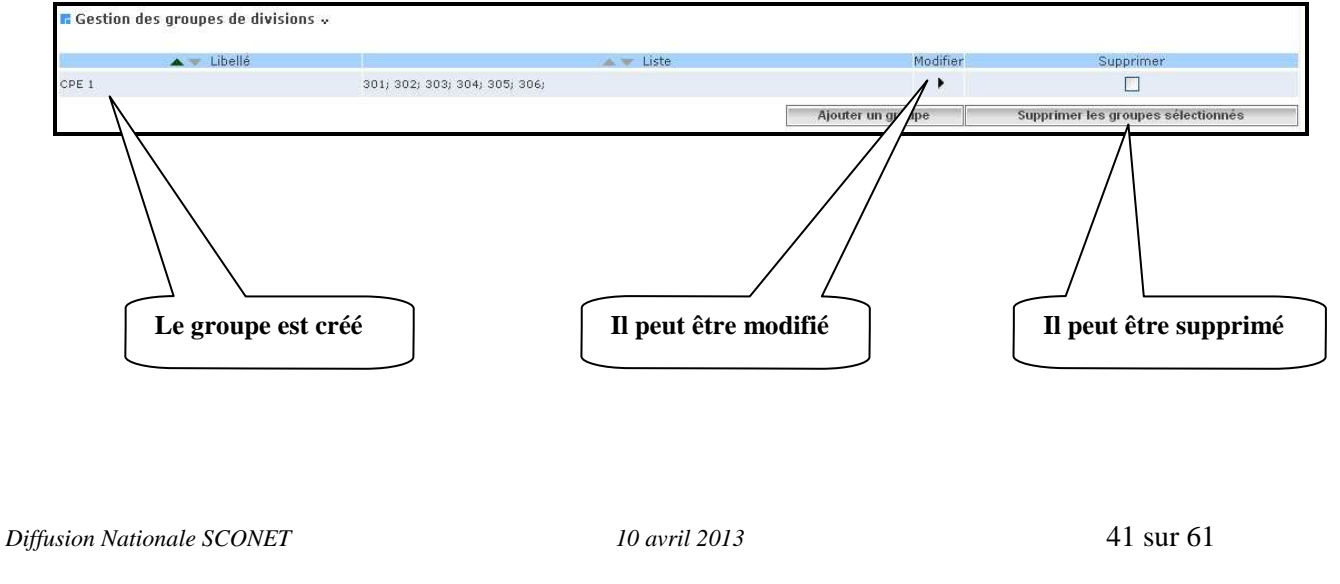

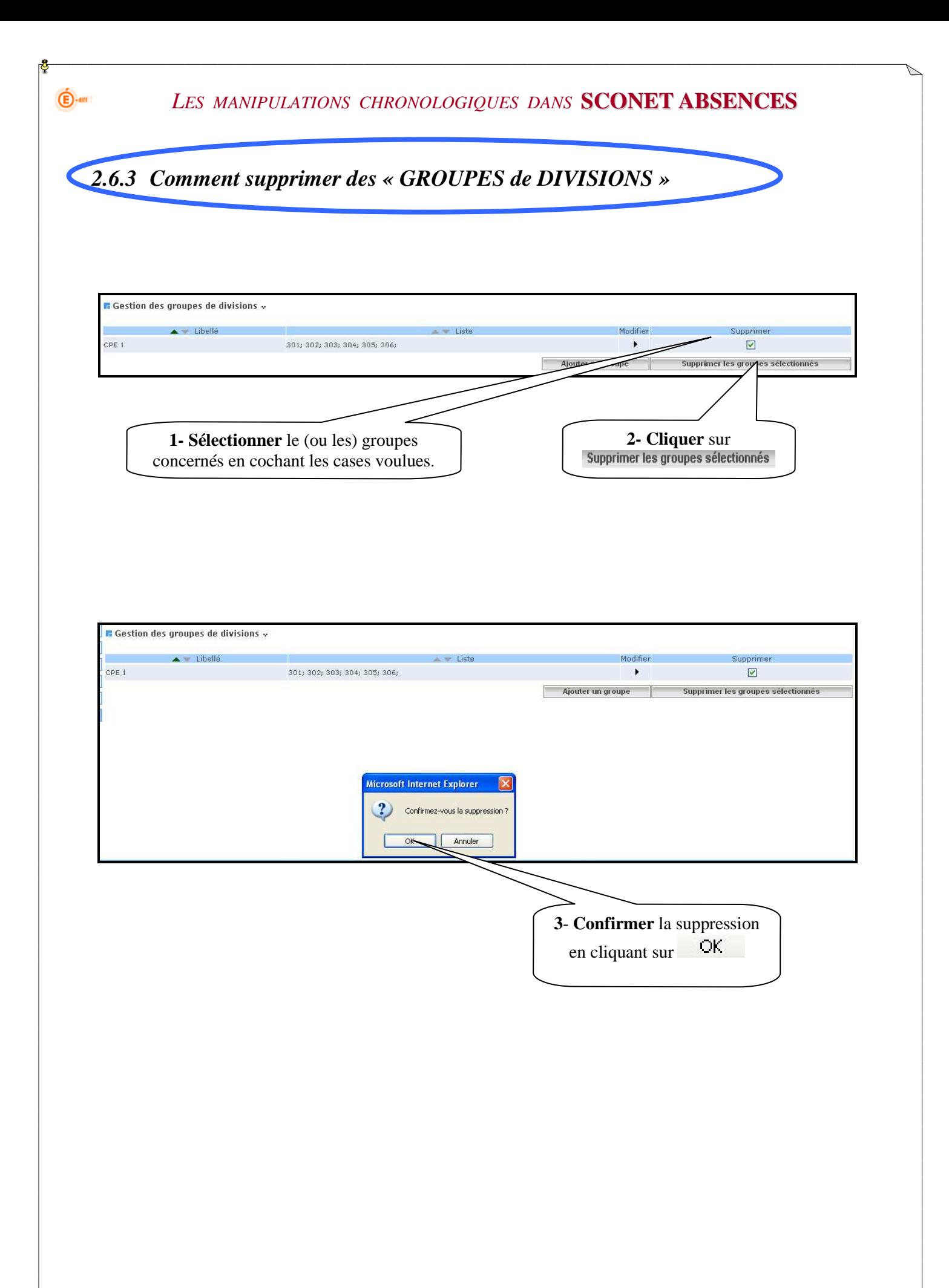

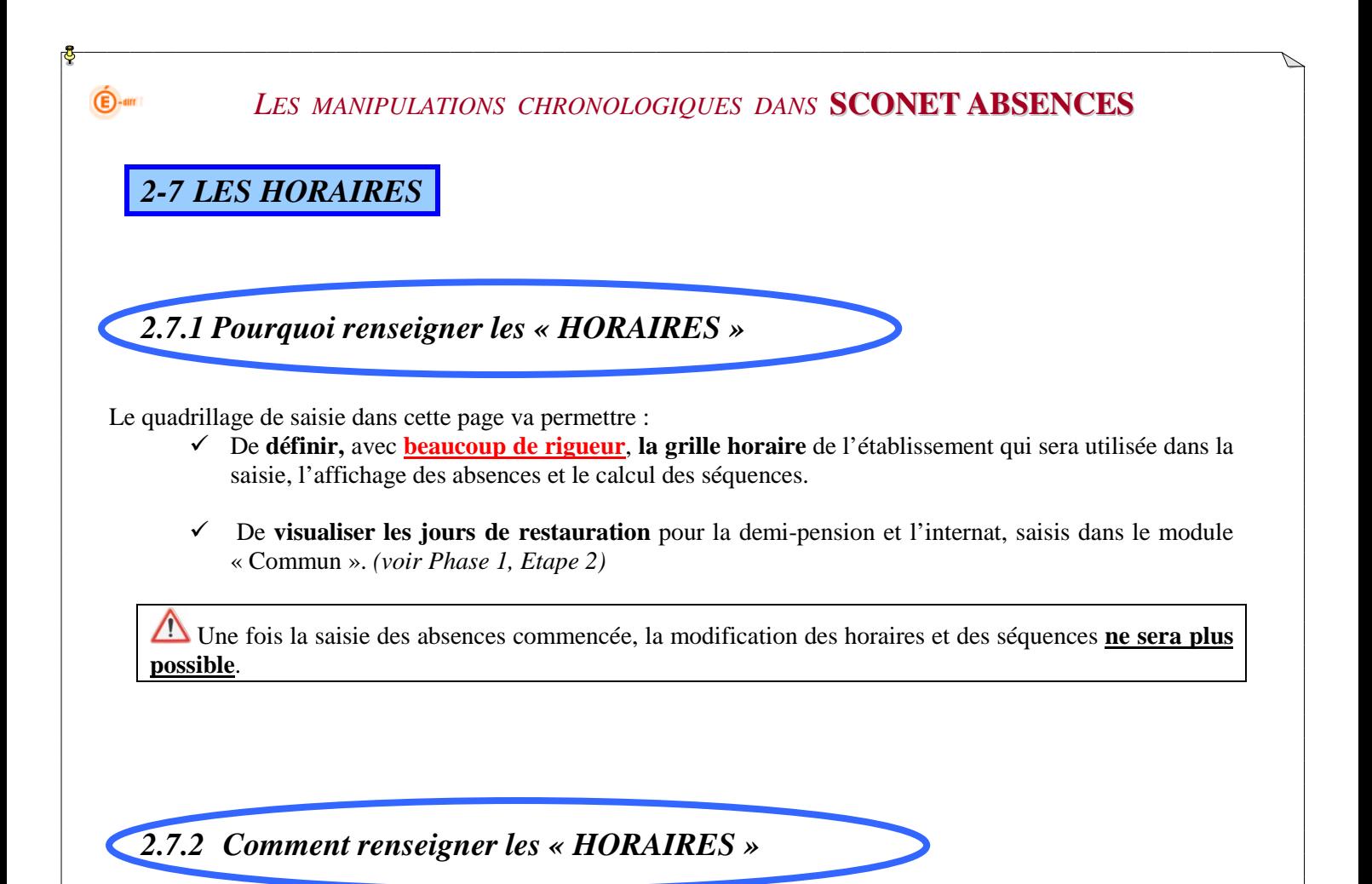

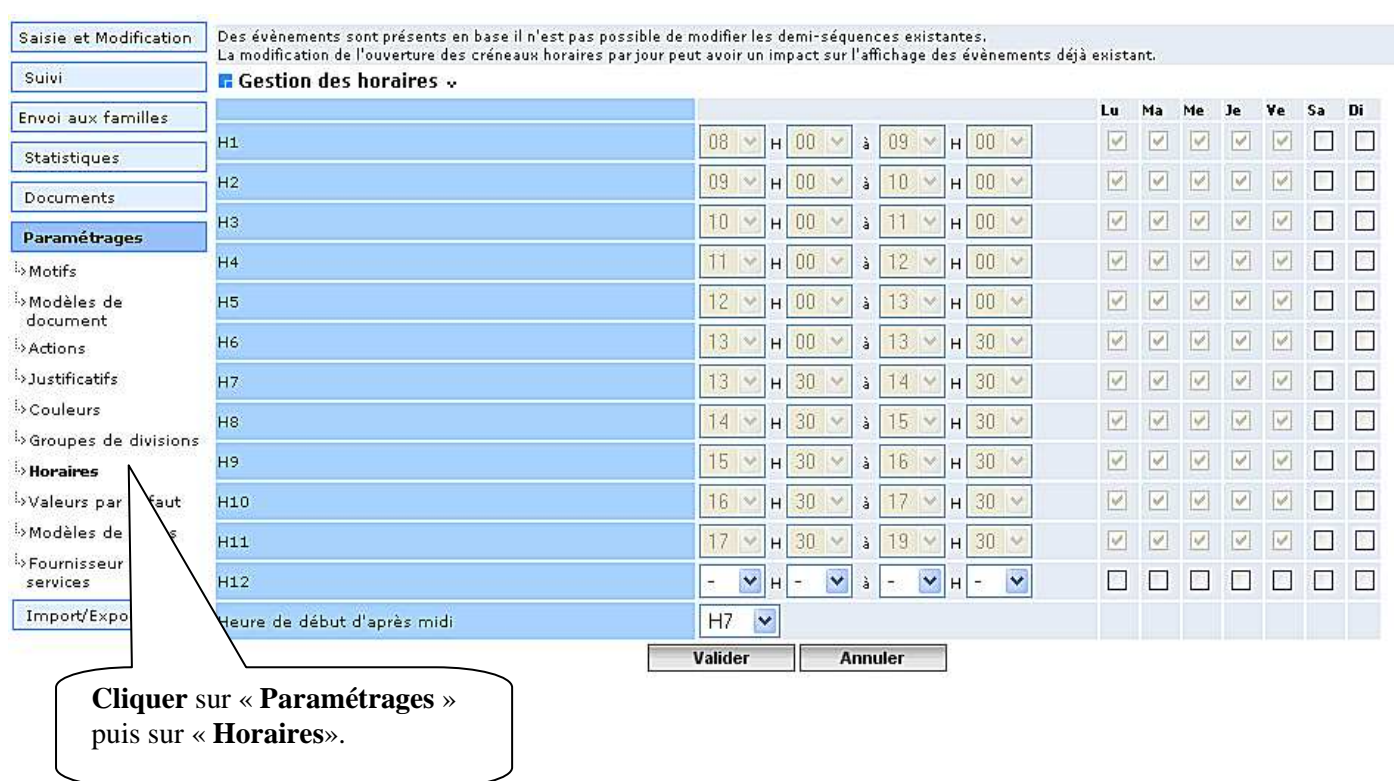

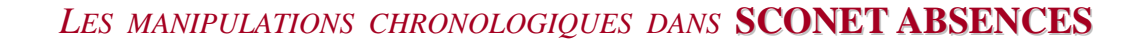

# **INFORMATIONS IMPORTANTES**

Aucun évènement n'a été actuellement saisi dans la base. La modification des horaires est disponible.

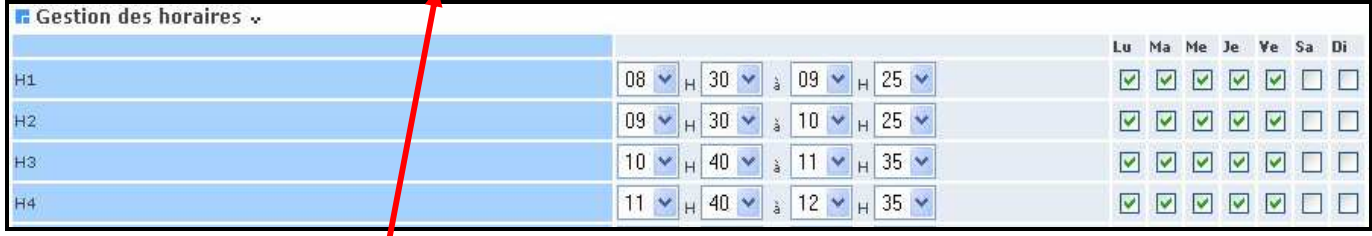

#### **Attention** :

 $\mathbf{\widehat{E}}$ -am

- La modification des horaires **est possible** tant qu'aucun événement n'est saisi dans la base.
- La modification **ne sera plus accessible** dès qu'un événement sera saisi dans la base.

Des évènements sont présents en base il n'est pas possible de modifier les demi-séquences existantes.<br>La modification de l'ouverture des créneaux horaires par jour peut avoir un impact sur l'affichage des évènements déjà e

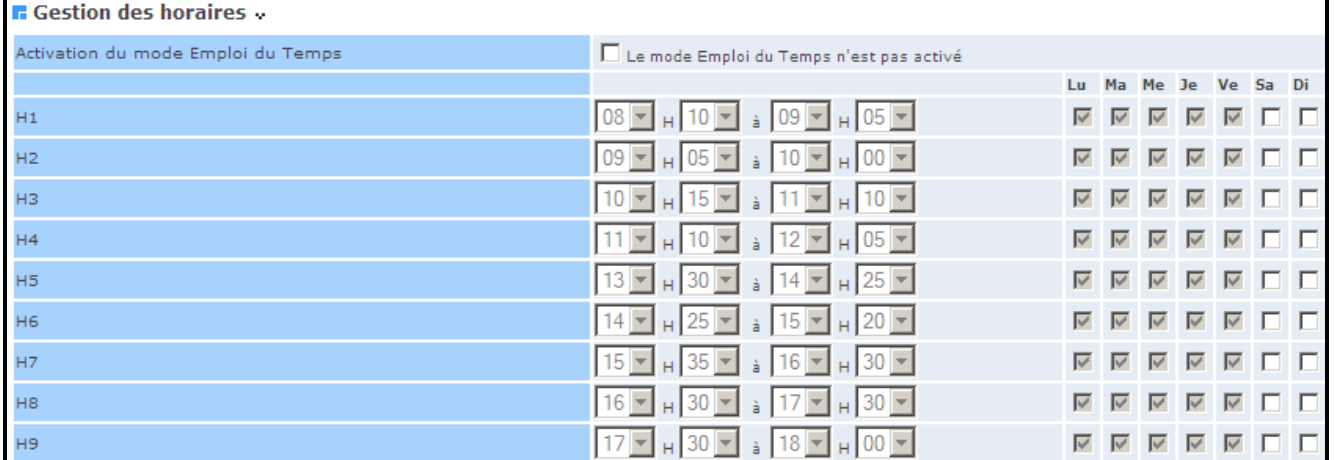

### *2.7.3 Renseigner les heures de « début » et de « fin » de séquence*

### **Conditions à respecter** :

- $\overline{\smile}$  Les séquences ne doivent pas se chevaucher
- $\checkmark$  La durée d'une séquence doit être comprise entre 30 et 60 minutes.
- L'application gère les **« demi-séquences »,** le calcul en sera donc fait à partir de ce choix.

#### $\blacksquare$  Gestion des horaires  $\downarrow$

 $\mathbf{\hat{E}}$ -am

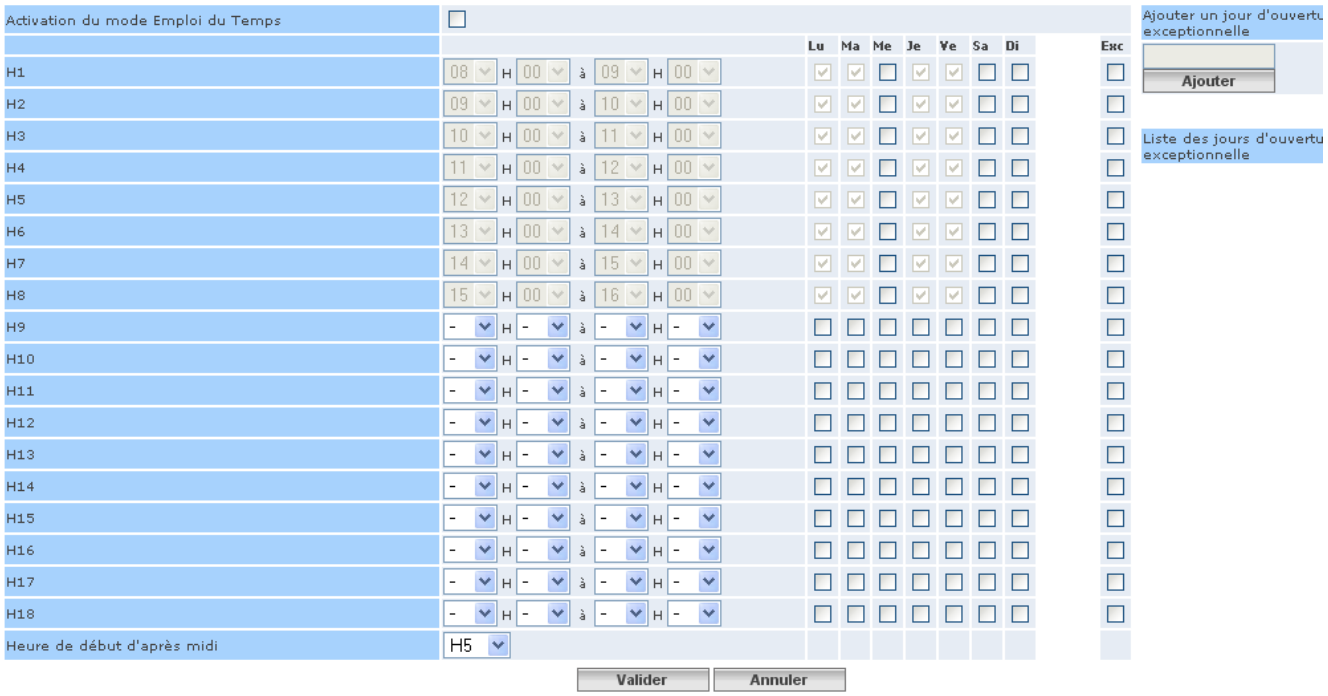

#### $\blacksquare$  Gestion des horaires  $\downarrow$

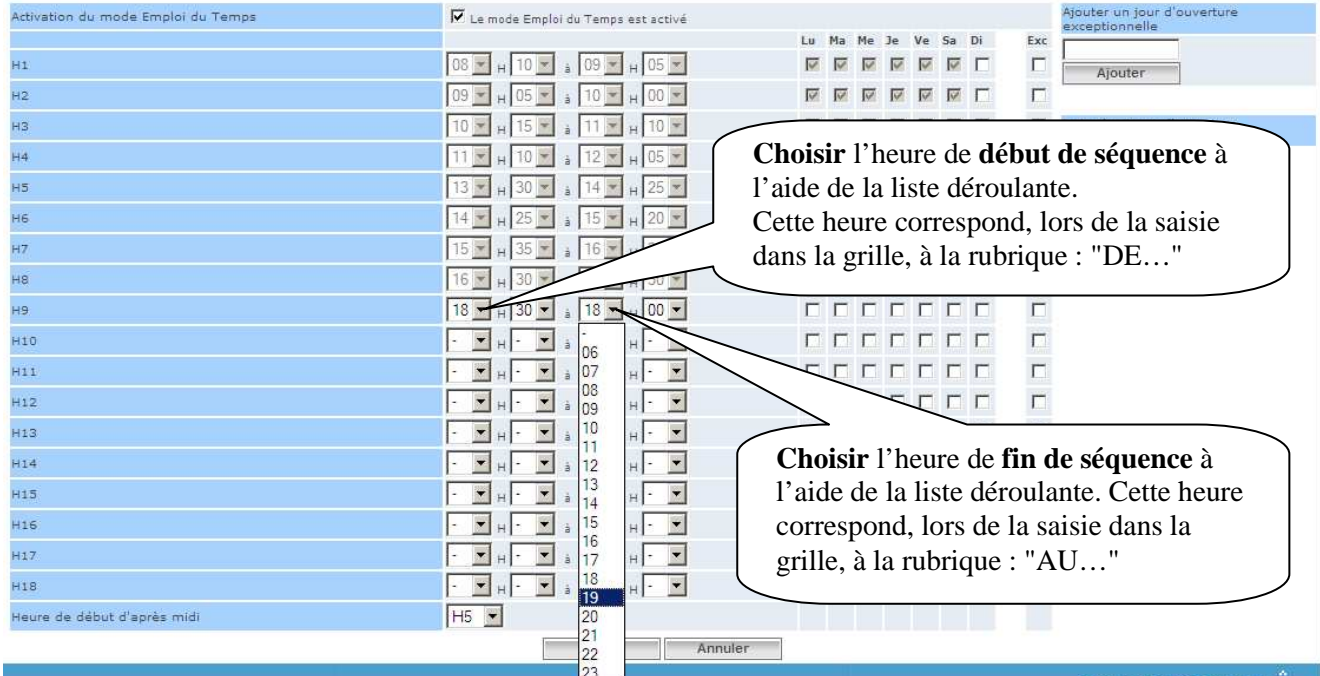

### **Attention** :

 $\bigoplus$ -am

- Votre choix aura des conséquences sur l'affichage des horaires d'absences à la minute près.
- Les demi-séquences sont calculées automatiquement à partir de l'heure de début et de l'heure de fin renseignées
- La dernière période est extensible jusqu'à 23 Heures
- Dans les listes déroulantes, on peut saisir les horaires à la minute

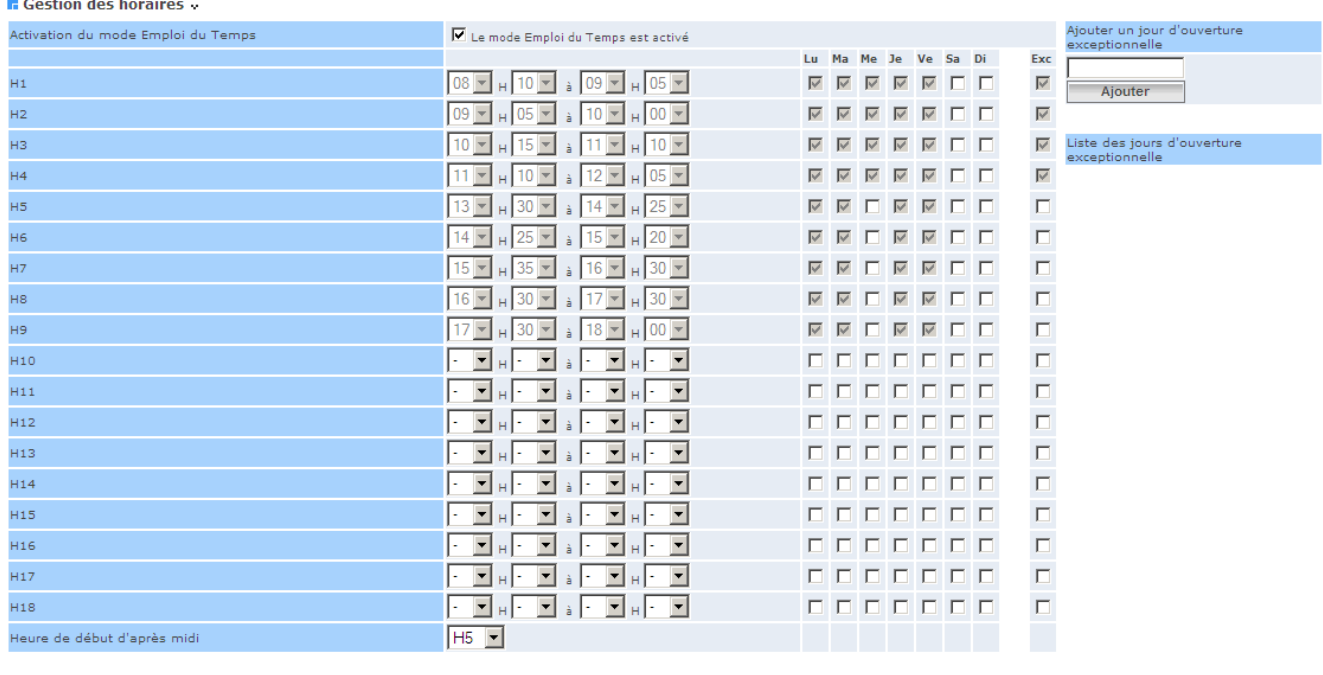

Si vous avez coché « Activation du mode Emploi du Temps » (*cf. §2.7.7*) :

- $\checkmark$  L'activation est réversible (on peut revenir au mode classique en décochant la case)
- $\checkmark$  Un menu supplémentaire sera disponible dans « Import/Export : Import emploi du temps »
- $\checkmark$  La grille horaire de saisie des absences est présentée en Flex avec ou sans données d'emploi du temps (suivant que l'import ait eu lieu ou pas).

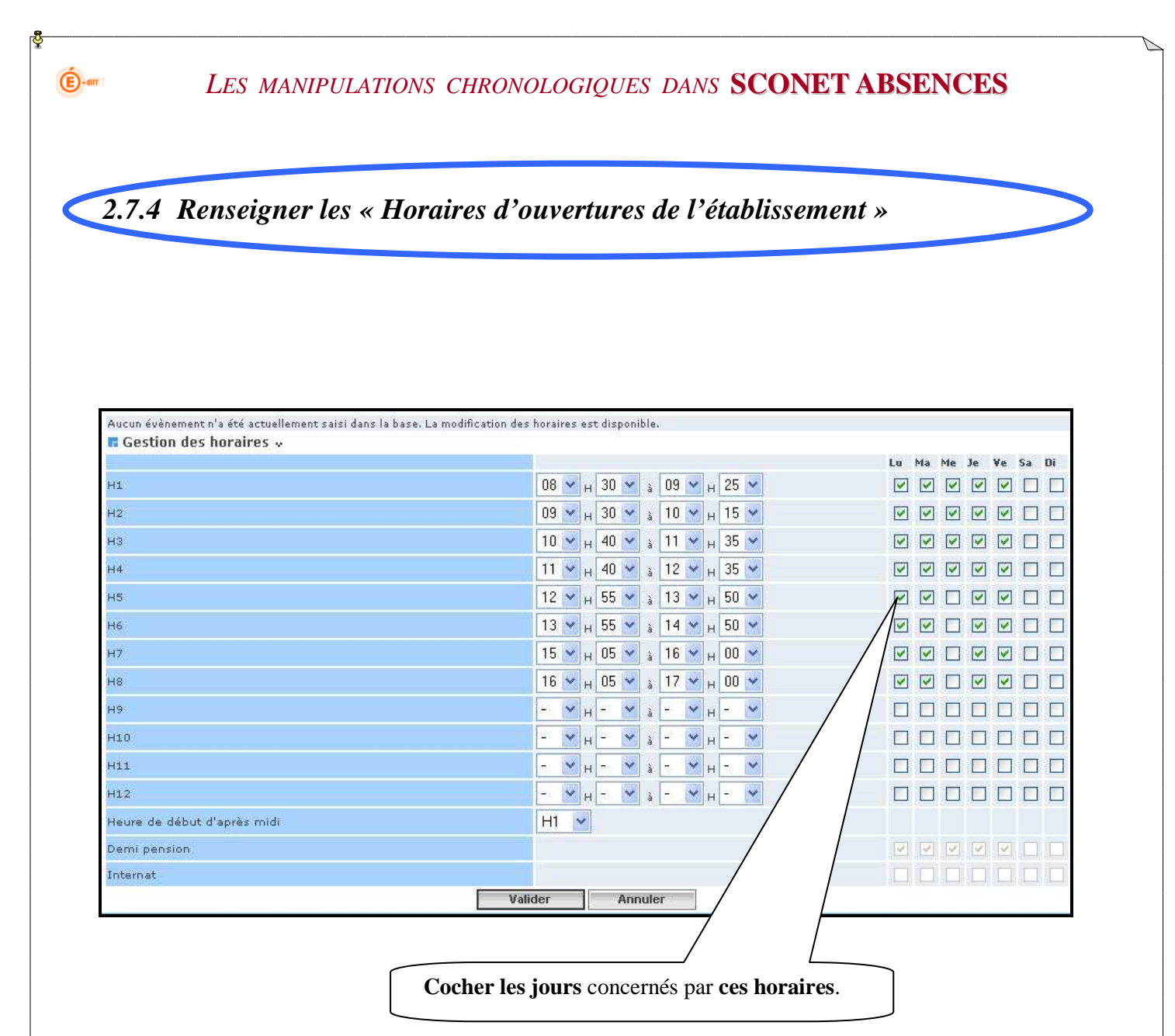

**Attention** à la saisie des mercredis et des samedis

### *2.7.5 Renseigner la séquence « Heure de début d'après-midi »*

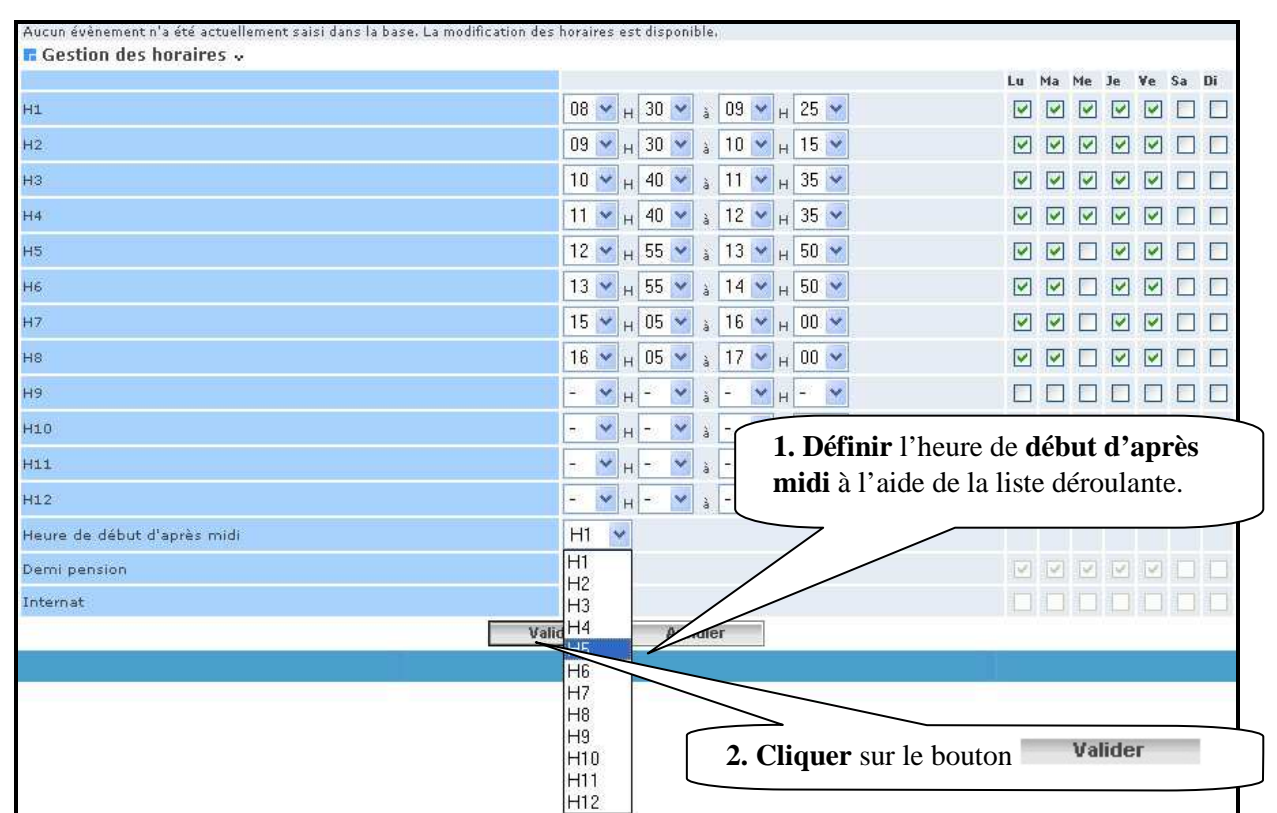

#### **Attention** :

 $\bigoplus$ -am

La législation des statistiques imposant, pour 1 heure d'absence constatée, **une remontée d'½ journée d'absence**, il est important de bien paramétrer l'heure de début d'après midi.

Cet écran apparaît avec le message de confirmation de validation :

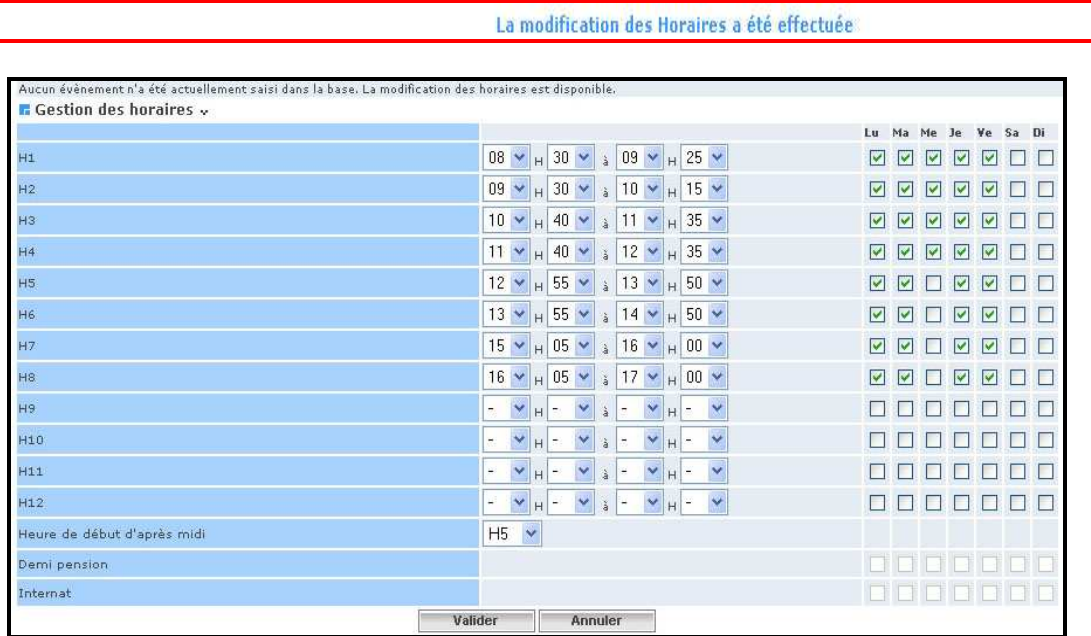

### *2.7.6 Comment ouvrir l'établissement pour un jour particulier dans l'année qui est habituellement fermé*

L'établissement a la possibilité d'ouvrir un jour en particulier dans l'année qui est habituellement fermé pour l'établissement.

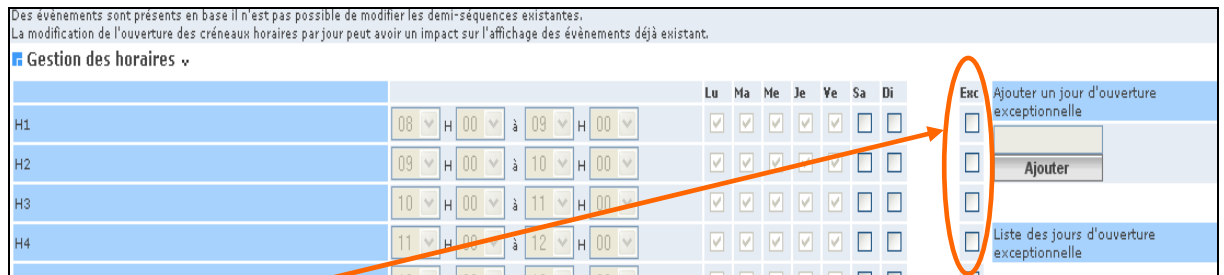

Une colonne « Exc » a été ajoutée dans le paramétrage des horaires pour cocher les heures des jours d'ouverture exceptionnelle saisis.

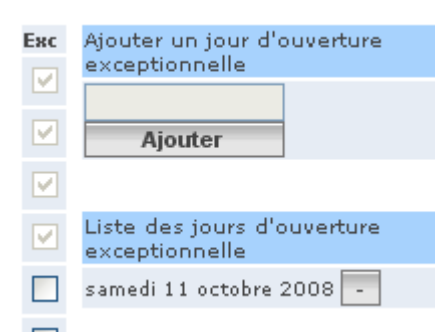

#### **Pour ajouter une ouverture exceptionnelle** :

 $\bigoplus$ -am

- 1- Cliquer dans Saisir la date d'ouverture à partir du calendrier proposé
- 2- Puis cliquer sur le bouton « Ajouter ». La date s'ajoutera dans la liste des jours d'ouverture exceptionnelle.
- 3- Puis sélectionner les tranches horaires associées à cette date dans la colonne « Exc ».

Il est possible de supprimer les jours d'ouverture exceptionnelle en cliquant sur le bouton  $\boxed{\cdot}$  à droite du jour à supprimer.

Il n'est pas possible de **supprimer un jour d'ouverture exceptionnelle** si des événements ont été saisis sur ce jour (le bouton ne sera alors pas visible).

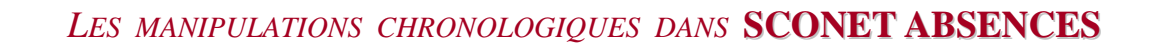

*2.7.7 Importer l'emploi du temps d'un logiciel privé* 

Une fois ce mode activé, un nouveau choix "Import Emploi du temps" apparaît dans le menu "Import/Export"

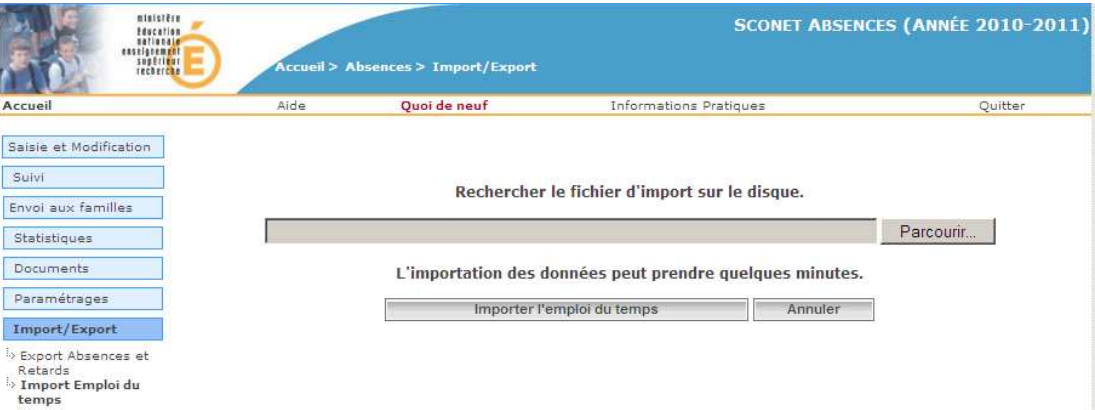

Ce menu permet d'importer le fichier XML généré depuis votre logiciel d'emploi du temps. Il s'agit du fichier xml à destination de STS.

Son nom est de la forme :

 $\bigoplus$ -am

- emp\_STS\_[RNE]\_[année].xml si vous utilisez UnDeuxTEMPS d'OMT
- EDT\_vers\_STS\_[RNE]\_[année].xml si vous utilisez EDT d'Index**-**Education

### **ATTENTION AVANT TOUT IMPORT VERIFIEZ LES PRE-REQUIS SUIVANT :**

#### *Poste de travail*

*Pour afficher les données d'emploi du temps, le plugin Shockwave Flash (version 10 ou plus) doit être installé sur le poste de travail (voir dans les options du navigateur). Attention : sous Windows, l'installation de ce plugin ne peut être faite que si l'utilisateur est administrateur au sens Windows.* 

*Pour avoir un fonctionnement fluide, utiliser un poste de travail récent.* 

#### *Horaires*

*Pour que l'intégration des données d'emploi du temps fonctionne correctement, il est nécessaire que les horaires paramétrés dans Sconet Absences et dans le logiciel d'emploi du temps soient le plus proche possible : en effet, l'égalité parfaite n'est plus requise car nous avons mis en place un système d'alignement automatique, mais il fonctionne d'autant mieux que les écarts sont faibles. Attention particulièrement coté Sconet Absences où la grille des horaires ne peut plus être modifiée dès qu'un évènement a été saisi.*

#### *Services*

*STS-web : après avoir saisi les services et les enseignants, penser à réaliser l'export des services vers Sconet BEE : c'est une action utilisateur coté STS-web.* 

*L'export des services contient également les enseignants. (Attention : cet échange de services entre STS-web et SCONET efface les données de l'emploi du temps si elles sont déjà présentes en base)*.

Il y a déjà un emploi du temps importé.<br>Si vous souhaitez importer un nouvel emploi du temps,<br>: indiquez la semaine de début de validité de ce nouvel emploi du temps

Semaine du lundi 06/09/2010

*Diffusion Nationale SCONET 10 avril 2013* 50 sur 61

Valider Annuler

*Il faut également exporter les structures (opération obligatoire pour le bon fonctionnement de BEE).* 

#### *Inscriptions en divisions*

 $\bigoplus$ -am

*Les élèves doivent être inscrits en division : Sconet BEE* 

#### *Inscriptions en groupe*

Les données d'emploi du temps importés depuis le logiciel de gestion d'emploi du temps peuvent *contenir des cours rattachés à des groupes.* 

*Pour que l'intégration dans Sconet Absences de ces cours fonctionne, il faut :*

• *Que les groupes soient connus de Sconet, c'est à dire qu'ils aient été créés dans STS avec le même code que celui utilisé dans le logiciel d'emploi du temps, et exportés vers Sconet : export des structures depuis STS-web*.

• *Que les élèves soient inscrits dans leurs groupes : Sconet BEE.*

*NB : Au sujet de la gestion des groupes, il existe maintenant une fonction d'export/import entre les logiciels d'emploi du temps et Sconet BEE (voir le fil conducteur Base Elèves).*

#### *Fiabilité des emplois du temps (rejet de certains cours)*

*Dans Sconet Absences, lors de l'import des données d'emploi du temps, un certain nombre de contrôles sont effectués qui peuvent aboutir au rejet de certains cours :*

- *les cours qui ne sont rattachés à aucun service, en particulier lorsque les codes de groupe ne correspondent pas*.
- *les cours assurés par un enseignant inconnu de Sconet*.

#### Exemple :

#### L'emploi du temps n'a pas été importé. Les heures de cours ci-dessous ne correspondent pas aux horaires paramétrés : (L'heure de fin du cours est calculée à partir de l'heure de début et de la durée du cours)

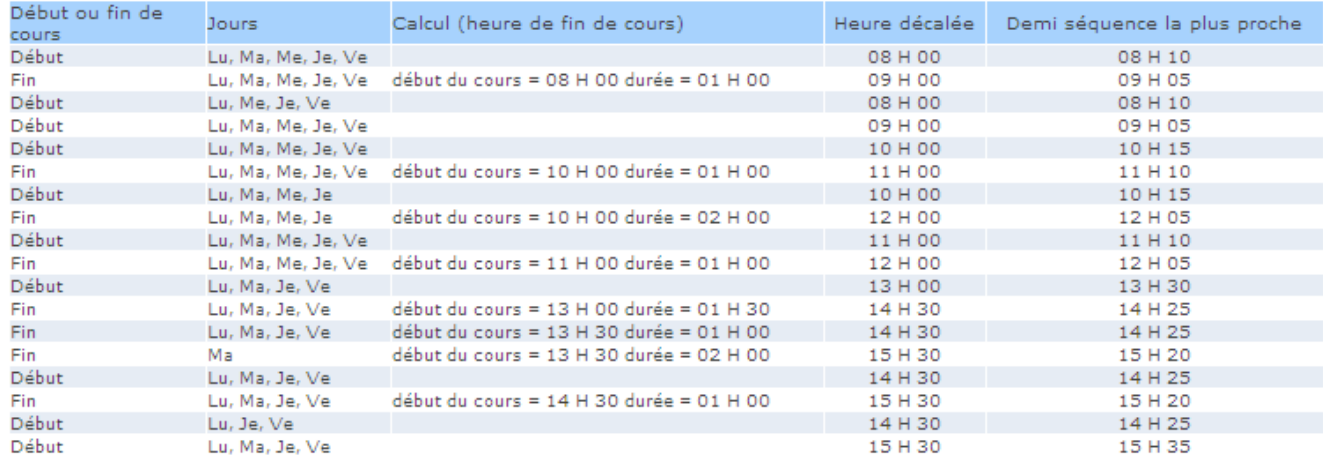

L'importation de l'emploi du temps se fera avec les heures de cours remplacées par les heures de demi séquence les plus proches

Importer Annuler

Après avoir cliqué sur le bouton Importer l'application propose un lien pour prendre connaissance du détail des cours rejetés.

> L'emploi du temps a été importé. Nombre de cours importés : 205. Nombre de cours rejetés : 18. Détail des cours rejetés

> > Retour

#### Liste des cours reietés :

 $\bigoplus$ -am

#### Nombre de cours rejetés : 18.

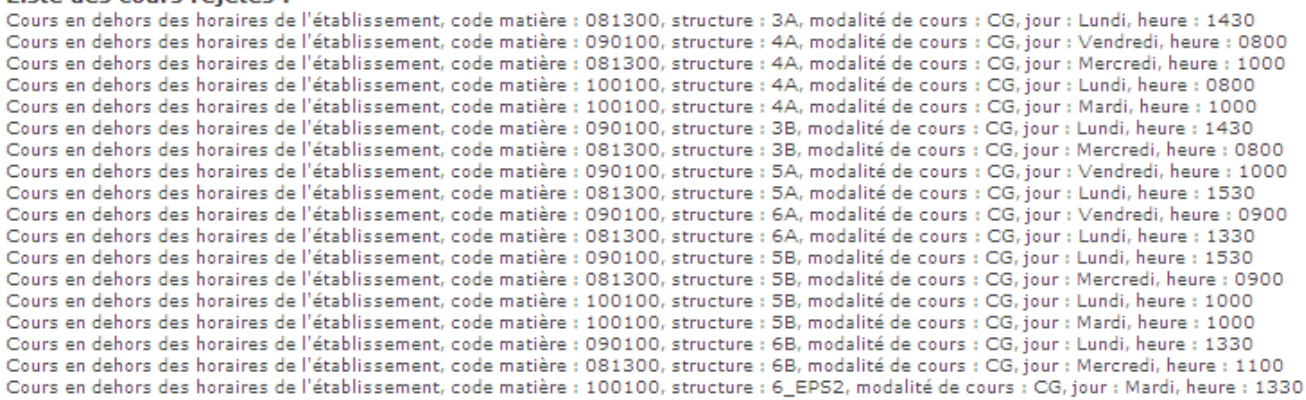

Ainsi, il est possible de visualiser l'emploi du temps de l'élève lors de la saisie d'une absence.

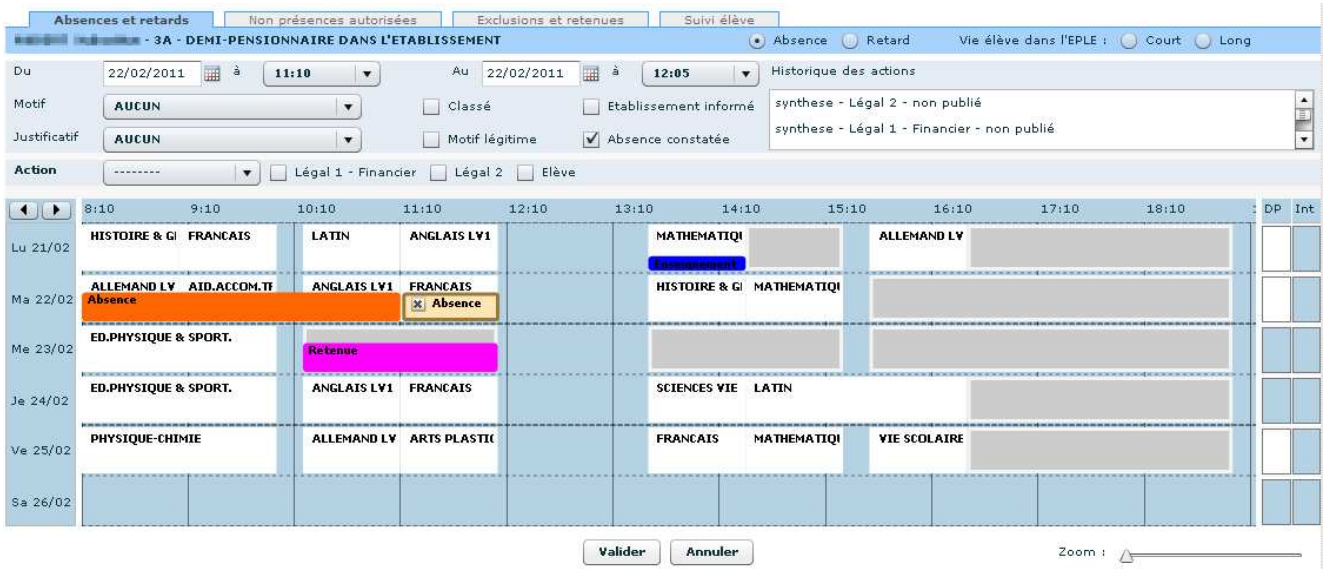

### *2-8 VALEURS PAR DEFAUT*

 $\bigoplus$ -am

### *2.8.1 Pourquoi renseigner les valeurs par défaut*

Ce menu a été ajouté dans le cadre de la saisie rapide d'événements par division : il ne concerne que les événements **d'absences et retards.**

Lors de la saisie d'une nouvelle absence ou d'un nouveau retard, les six **attributs** (établissement informé, absence constatée, événement classé, motif légitime, motif et justificatif) prendront les **valeurs par défaut** définies dans cette page.

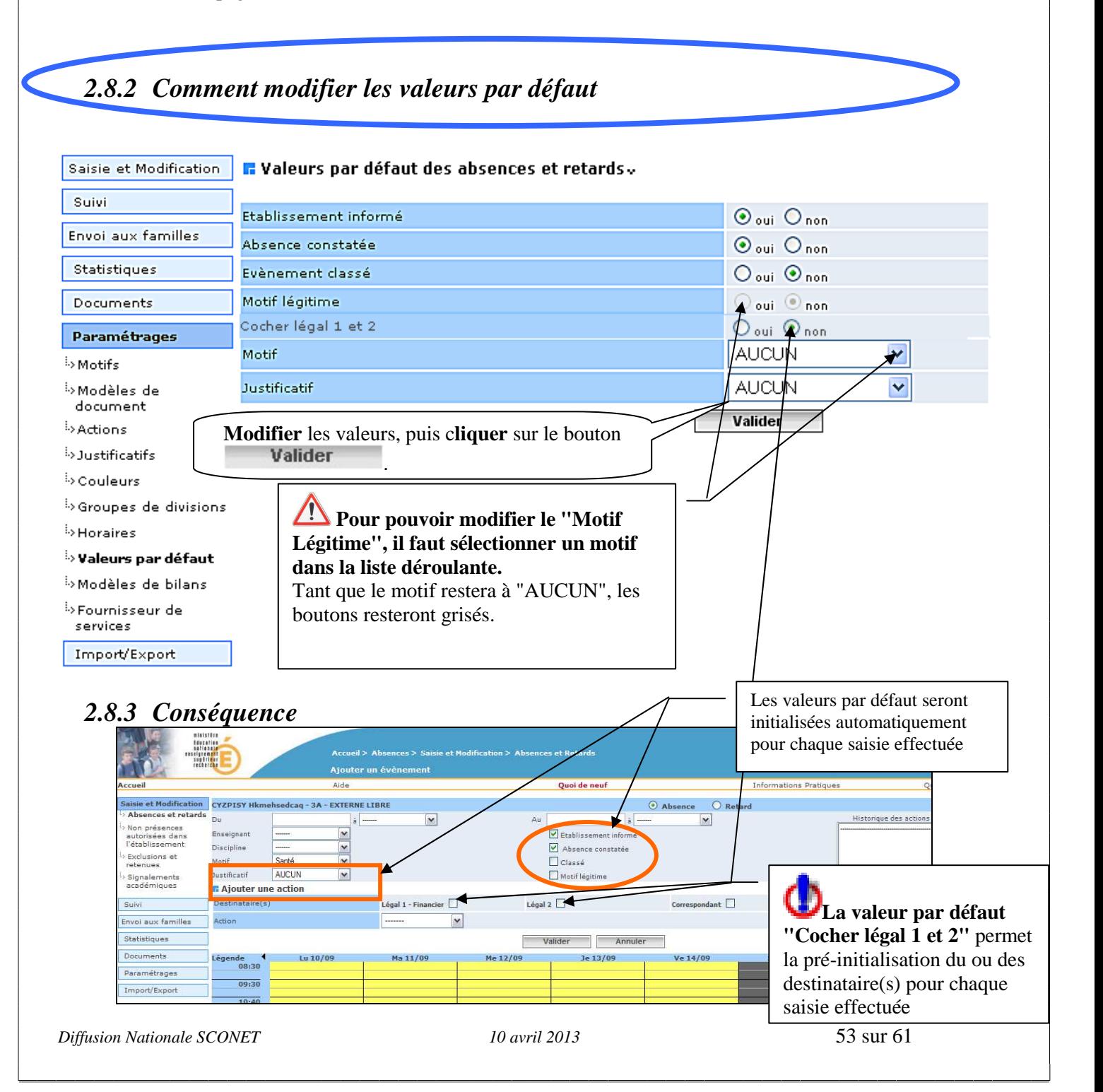

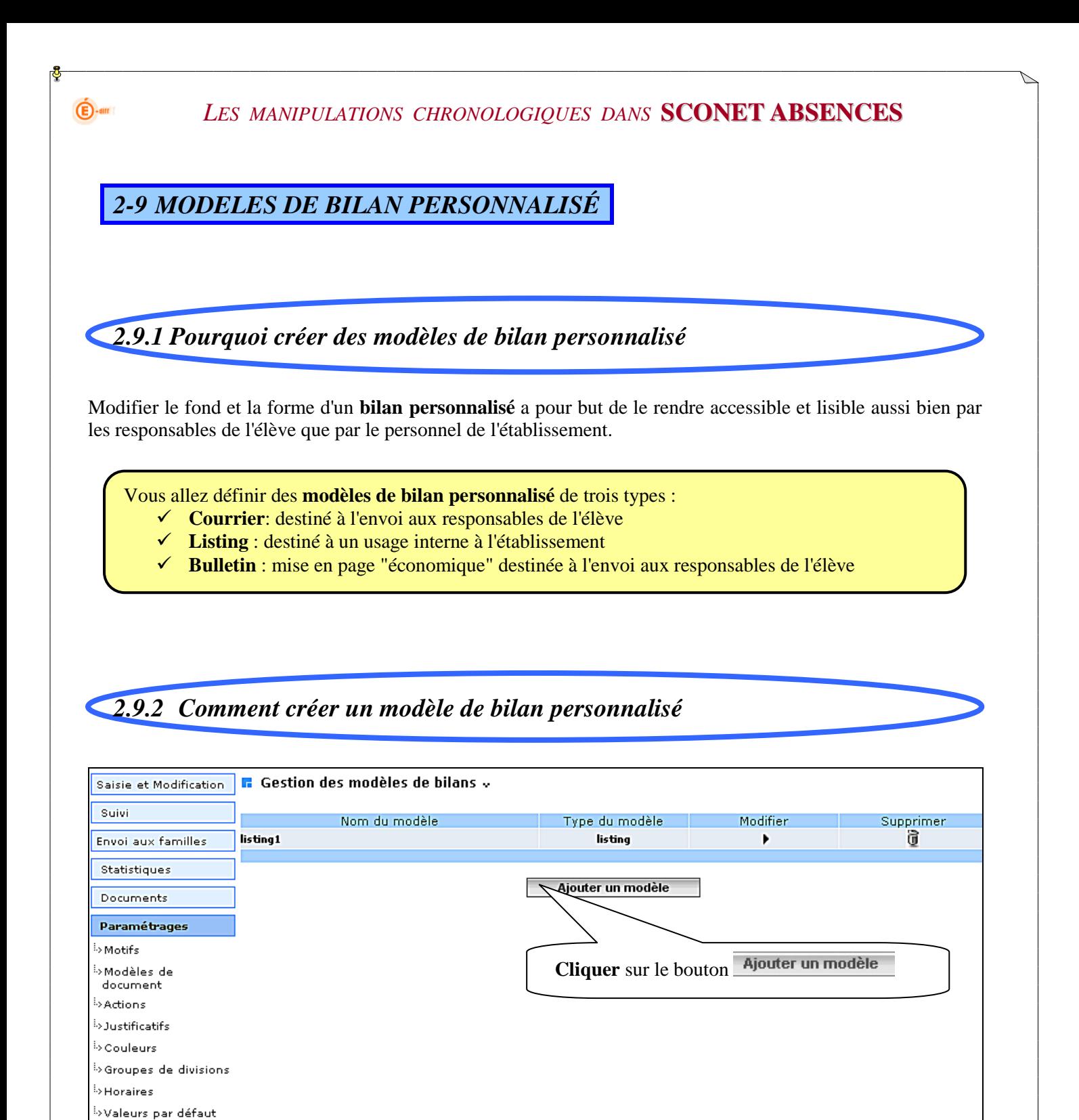

Modèles de bilans <sup>i</sup>>Fournisseur de services Import/Export

**n** Modele de bilan personnalisé »

 $\bigoplus$ -am

Choisissez les colonnes que vous souhaitez voir apparaître dans le bilan<br>(Attention en mode 'courrier' au-delà de 5 colonnes il peut y avoir des problèmes d'affichage)

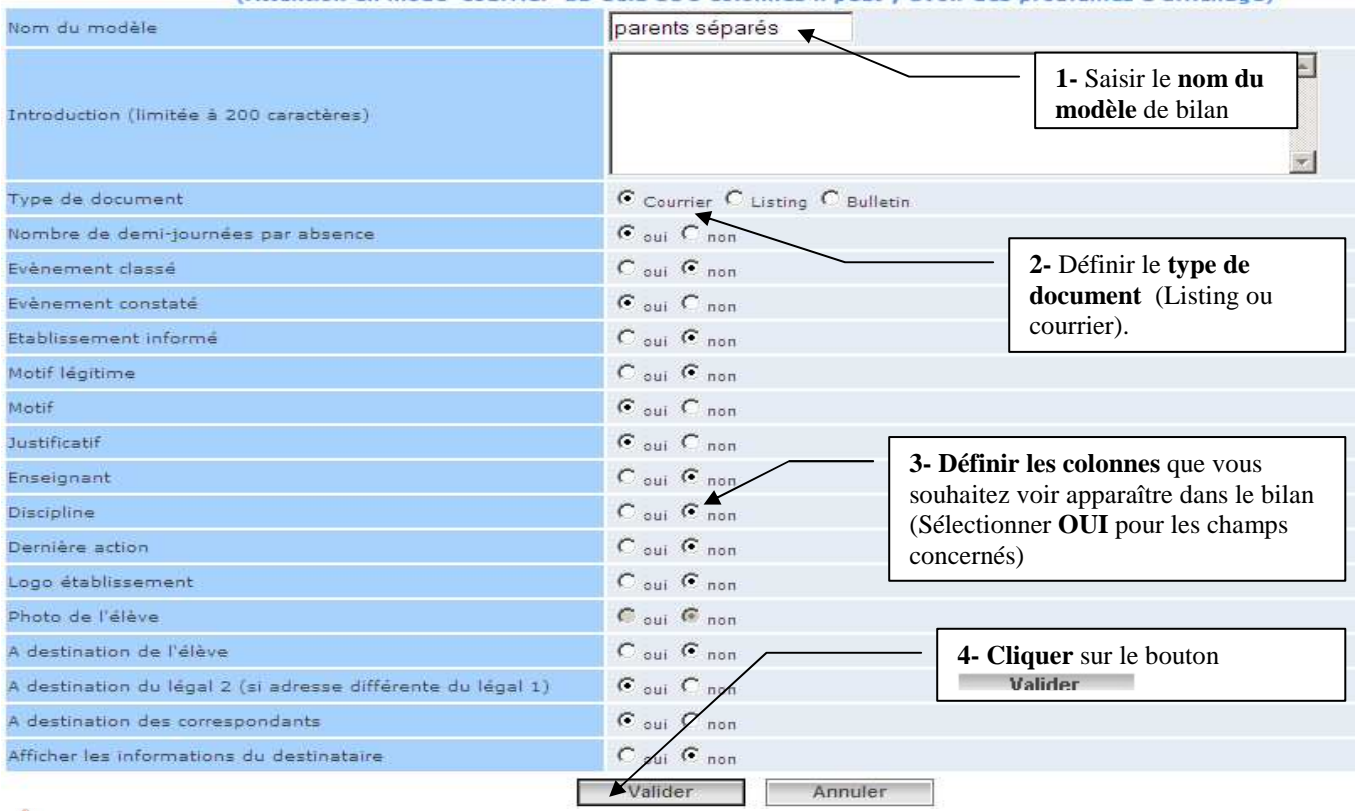

**Certains champs sont grisés en fonction du type de document sélectionné.** 

Lorsque le type de document est « **Courrier** », vous pouvez :

- $\checkmark$  Sélectionner un texte d'introduction
- $\checkmark$  Afficher (oui ou non) le logo de l'établissement
- Définir les destinataires du courrier (élève, légal 2 ou correspondants) et choisir d'afficher les informations des destinataires ou pas. Un exemplaire sera envoyé automatiquement.

Lorsque le type de document est « **Listing** », vous pouvez :

 $\checkmark$  Choisir d'afficher ou pas la photo de l'élève (si celle-ci existe et est visible dans le module "Base Elève")

Lorsque le type de document est « **Bulletin** », vous pouvez :

 $\checkmark$  Choisir le destinataire du document légal 2 en cas de parents séparés. Deux exemplaires seront envoyés automatiquement si l'adresse est différente du légal 1.

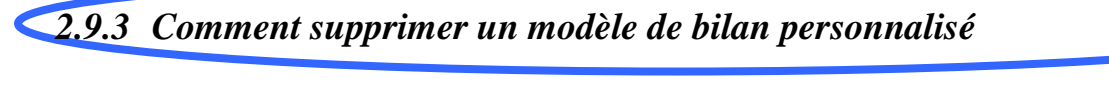

#### $\blacksquare$  Gestion des modèles de bilans  $\downarrow$

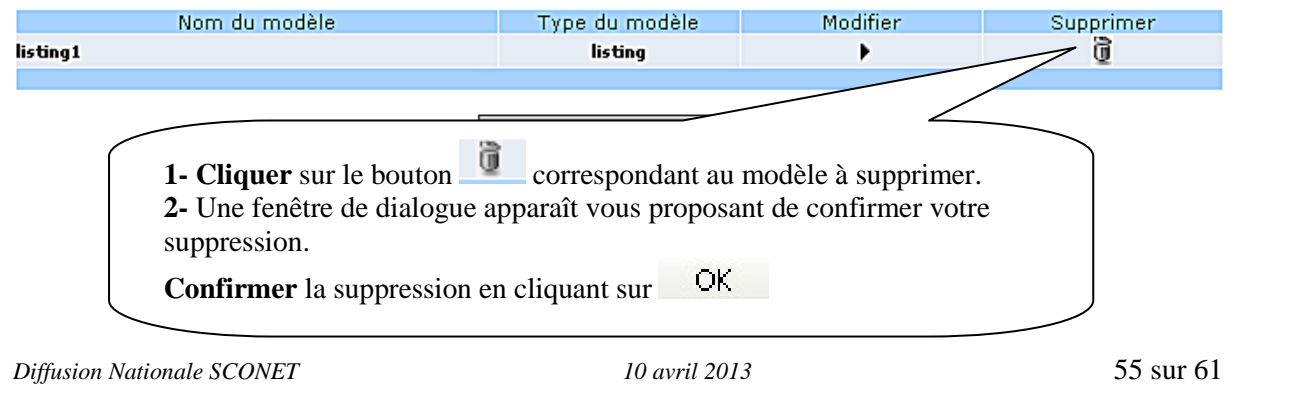

### *2-10 PERSONNEL ETABLISSEMENT*

 $\widehat{\mathbf{E}}$ -am

Dans le menu Paramétrages, la rubrique « Personnel Etablissement » permet d'ajouter des personnes qui ont des fonctions autres que les enseignants (CPE, Chef d'établissement, Adjoint, AED...).

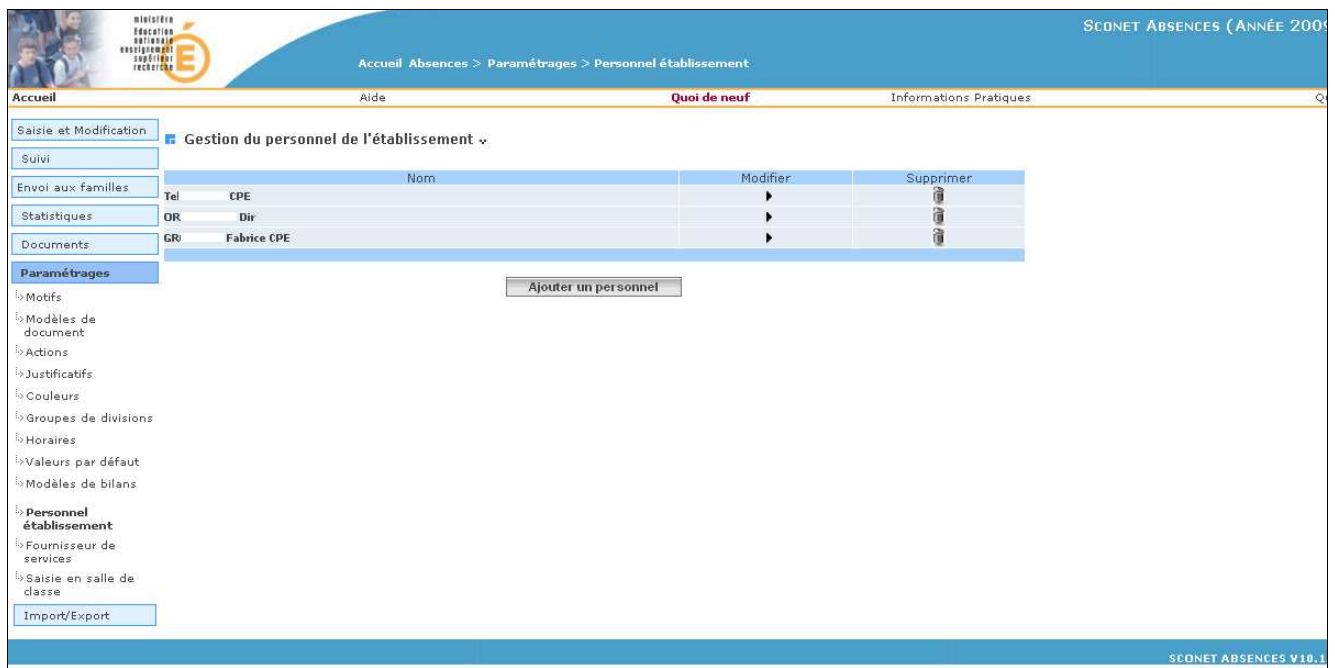

Le contenu de cette saisie s'affiche dans le menu saisie et modification des absences rubrique exclusions et retenues au niveau du champ « A la demande de ». (Cf. fil conducteur utilisation)

Ce champ « A la demande de » devient une liste déroulante qui contient la liste des enseignants affectés à la structure concaténée à liste du personnel de l'établissement.

Dans le cas de la saisie groupée, la liste déroulante affiche l'ensemble des enseignants de l'établissement enrichie du personnel établissement.

En résumé, il est conseillé que les établissements saisissent dans les personnels établissements, soit un libellé générique, par exemple : CPE, Chef d'établissement… pour pouvoir les sélectionner dans la zone « A la demande de ».

L'établissement renseignera ces champs de la même façon qu'il remplissait la zone libre.

IMPORTANT :

Suite à cette évolution, l'établissement ne perdra pas ces anciennes saisies qui sont conservées en base de données. Par contre, il sera obligé de ressaisir des occurrences pour le personnel établissement pour les nouveaux événements. Il devra essayer dans la mesure du possible de ressaisir de la même façon ces nouvelles occurrences (majuscule, minuscule, blanc en séparation...).

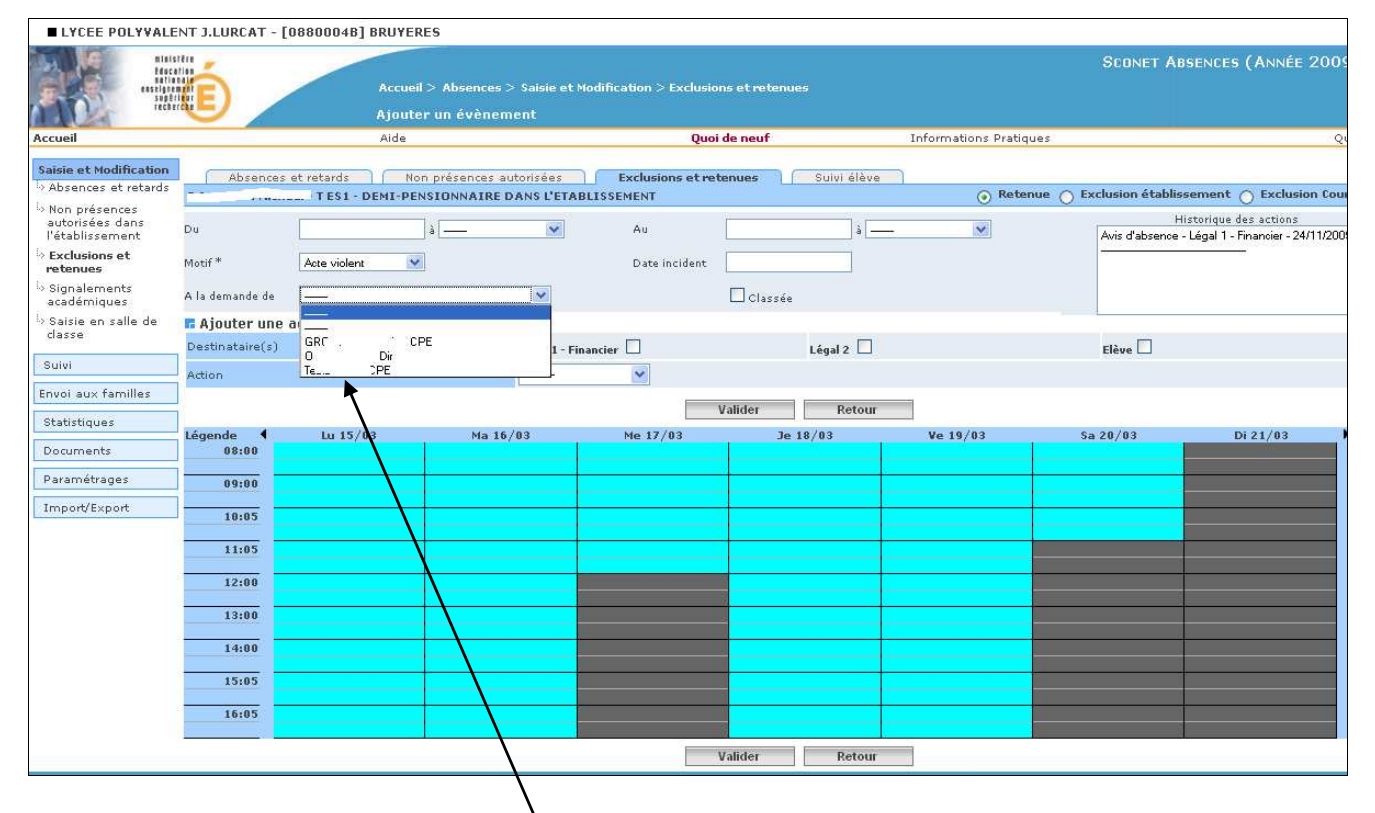

**5** – **Sélectionner** éventuellement une **personne**  pour "A la demande de" qui pourra être soit un enseignant ou soit un personnel non-enseignant de l'établissement (Cf Paramétrage > Personnel établissement). Cette liste concaténée comprend d'une part les enseignants puis les personnels établissements (séparé par une ligne de tirets)

### *2-11 FOURNISSEURS DE SERVICE*

 $\bigoplus$ -am

Après avoir cliqué sur le bouton « Modifier » du bloc Consultation des paramètres du fournisseur de service SMS, l'utilisateur habilité saisit dans le menu « Paramétrages/ Fournisseur de service » de Sconet-Absences la clé d'identification et le mot de passe fournis par l'opérateur.

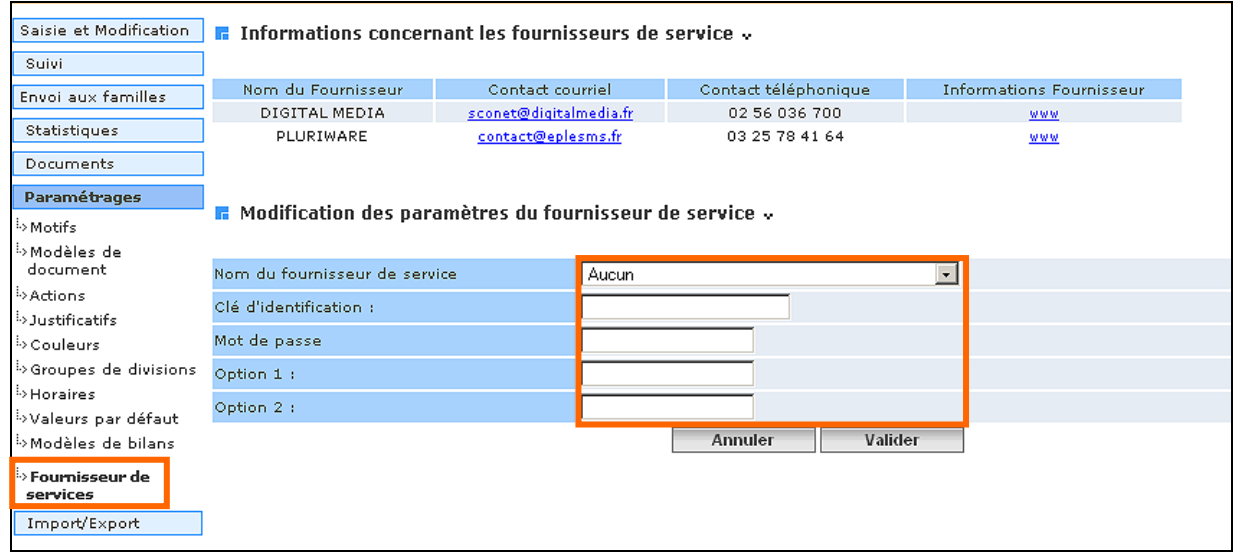

Suite à ce paramétrage, il est nécessaire de **créer des actions** de type SMS. Par défaut, les SMS envoyés affichent le n° de téléphone de l'établissement sur le téléphone des parents ou correspondants.

La possibilité est donnée aux CPE possédant une ligne directe de paramétrer ce numéro de téléphone qui s'affiche dans le message du SMS : il conviendra alors de saisir ce numéro en regard de chaque action.

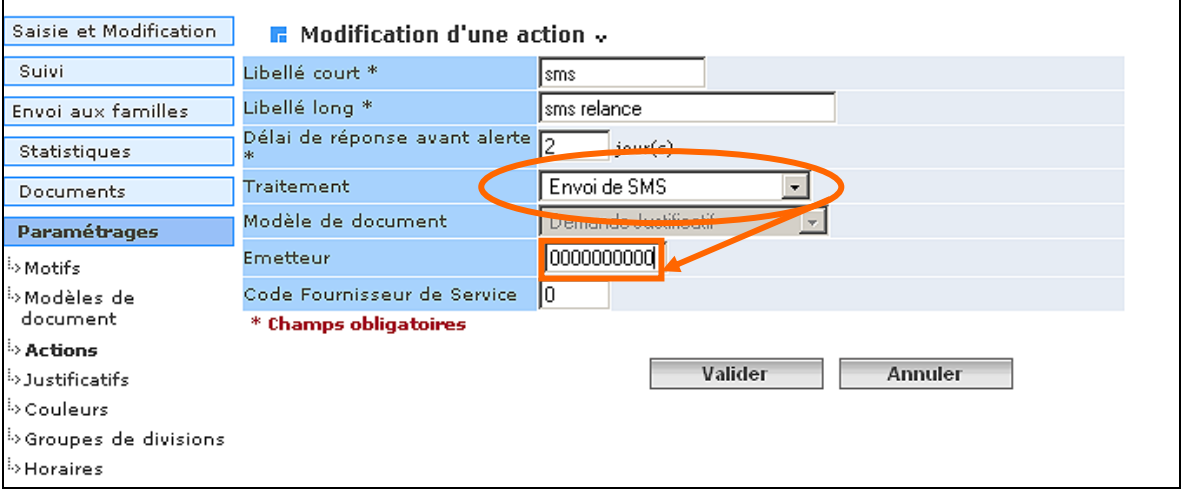

*Pour plus d'informations, veuillez vous référer à la fiche "Comment faire : Envoyer des SMS" sur notre site de Diffusion, rubrique "Documentation".* 

### *2-12 SAISIE EN SALLE DE CLASSE (FOURNISSEURS PRIVES)*

**Attention** : ce choix ne concerne pas la saisie en salle de classe faite par les enseignants avec leur clé OTP, ce menu de « Paramétrages » concerne la saisie des absences en salle de classe faite à partir d'un terminal propriétaire (Sociétés BROMCOM ou ARD).

Les références pour ces sociétés : http://www.ard.fr/fr/ard/logiciels-et-produits/coba.html http://www.bromcom.com

 $\widehat{\mathbf{E}}$ -am

**Ce choix ne doit être utilisé que par les établissements qui souhaitent utiliser la solution BROMCOM ou ARD : dans ce cas, ils doivent au préalable choisir leur fournisseur dans le menu « Paramétrage / Fournisseur de service ».** 

L'écran est composé de trois boutons permettant de lancer des échanges d'initialisation et de test vers le fournisseur de service. Pour lancer les opérations disponibles dans cet écran il est préalablement obligatoire d'effectuer le paramétrage du fournisseur de service en ayant cliqué sur le bouton « Modifier » du bloc Consultation des paramètres du fournisseur du service de saisie en salle de classe des absences.

*Initialisation établissement* : Cet échange permet d'envoyer au fournisseur de service l'ensemble des élèves, structures, enseignants et paramétrage horaires de l'établissement, afin que celui-ci procède à l'initialisation des données de l'établissement dans son environnement.

Un compte rendu d'exécution est affiché précisant l'état de la transaction.

*Initialisation Horaire* : Cet échange d'initialisation permet d'envoyer au fournisseur de service le paramétrage horaire de l'établissement. En effet si la grille horaire à été modifié pour l'établissement cette transaction permet de mettre à jour l'environnement coté fournisseur de service.

Un compte rendu d'exécution est affiché précisant l'état de la transaction.

*Test getEvenements* : Cette transaction est une opération de test qui permet d'envoyer un message au fournisseur de service lui demandant les saisies de la journée disponible.

Un compte rendu d'exécution est affiché précisant l'état de la transaction et permet de vérifier que la communication entre le fournisseur de service et l'établissement est opérationnel.

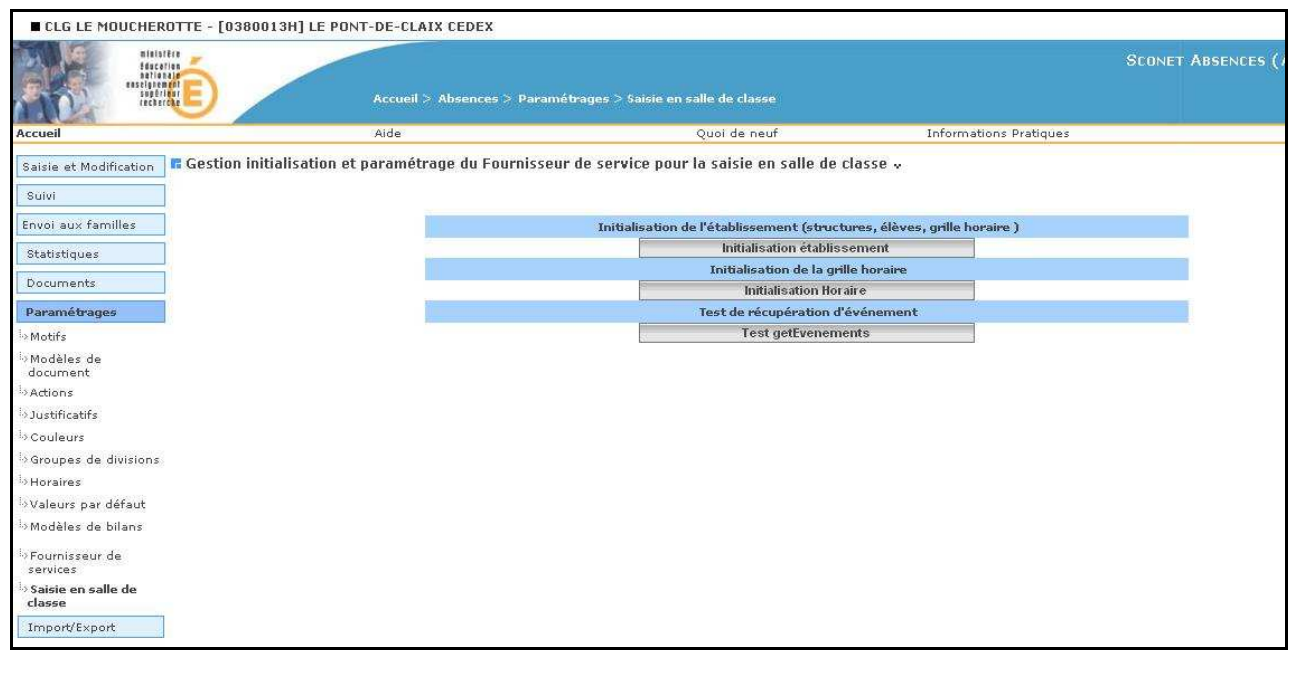

Dès l'initialisation effectuée, la saisie en salle de classe pourra commencée avec ce type de matériel.

Dés que l'utilisateur clique sur le menu « Saisie en salle de classe », un échange est initié avec le fournisseur de service pour vérifier s'il existe des données en établissement (renseignées avec le dispositif de saisie déportée).

Si des données sont disponibles, elles sont rapatriées vers l'application et un écran de validation est proposé à l'utilisateur.

Les données ne seront effectivement insérées en base qu'au moment de la validation de l'utilisateur. C'est aussi à ce moment là, qu'un échange vers le fournisseur de service permettra de valider les données reçues, elles pourront ainsi être supprimées du dispositif de saisie déportée.

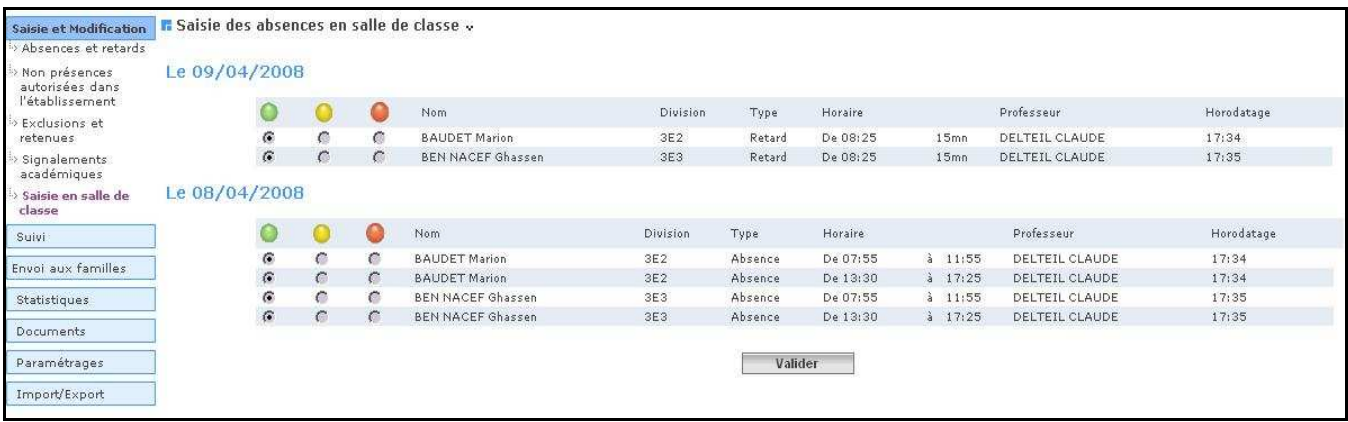

L'écran de validation de la vie scolaire permet de sélectionner les actions des différentes saisies en salle de classe (valider, en attente, suppression). Il possible de faire des sélections groupées via les icônes vertes, jaunes ou rouges.

*Pour plus de détails, vous pouvez vous référer au fil conducteur de la vie scolaire sur notre site de Diffusion, rubrique "Documentation".* 

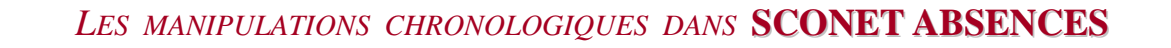

# **Le Paramétrage est terminé.**

**\*\*\*\*\*\*** 

# **La saisie et le suivi peuvent commencer**

**\*\*\*\*\*\*** 

# **Reportez-vous à la documentation**

*phase 2* **:** *« le fil conducteur de l'utilisation »*

 $\overline{E}$ -an